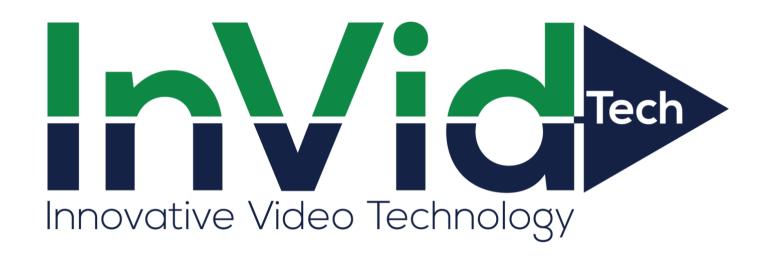

VIS-P4PTZ38THERMAL-AI User Manual

Manual Version: V3.03

Thank you for your purchase. If you have any questions, please do not hesitate to contact your dealer.

### Safety Instructions

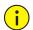

### **CAUTION!**

The default password is intended only for your first login. For security, we strongly recommend you set a strong password of at least 9 characters comprising digits, letters, and special characters.

Be sure to read this manual carefully before use and strictly comply with this manual during operation.

The illustrations in this manual are for reference only and may vary depending on the version or model. The screenshots in this manual may have been customized to meet specific requirements and user preferences. As a result, some of the examples and functions featured may differ from those displayed on your monitor.

- This manual is intended for multiple product models, and the photos, illustrations, descriptions, etc., in this manual may be different from the actual appearances, functions, features, etc., of the product.
- The mouse operations described in this manual are right-handed operations.
- We reserve the right to change any information in this manual without any prior notice or indication.
- Due to uncertainties such as physical environment, discrepancy may exist between the actual values and reference values provided in this manual. The ultimate right to interpretation resides in our company.
- Users are fully responsible for the damages and losses that arise due to improper operations.

### **Environmental Protection**

This product has been designed to comply with the requirements on environmental protection. For the proper storage, use and disposal of this product, national laws and regulations must be observed.

# **Safety Symbols**

The symbols in the following table may be found in this manual. Carefully follow the instructions indicated by the symbols to avoid hazardous situations and use the product properly.

| Symbol   | Description                                                                                               |
|----------|----------------------------------------------------------------------------------------------------|
| warning! | Indicates a hazardous situation which, if not avoided, could result in bodily injury or death.            |
| CAUTION! | Indicates a situation which, if not avoided, could result in damage, data loss or malfunction to product. |
| NOTE!    | Indicates useful or supplemental information about the use of product.                                    |

# Contents

| 1 Login-  |                                | 1 |
|-----------|--------------------------------|---|
| 1.1       | Preparation ······             | 1 |
| 1.2       | ogin ·····                     | 1 |
| 2 Live Vi | ew                             | 2 |
| 2.1 l     | ive View·····                  | 2 |
|           | 2.1.1 Pixel Calculation ······ | 5 |
|           | 2.1.2 Digital Zoom······       | 6 |
|           | 2.1.3 Capture                  | 6 |
|           | 2.1.4 5ePTZ                    | 7 |
| 2.2       | PTZ Control ·····              | 7 |
|           | 2.2.1 3D Positioning ······    | 9 |
|           | 2.2.2 Area Focus ······        | 9 |
|           | 2.2.3 Preset                   | 0 |
|           | 2.2.4 Patrol                   | 0 |
| 2.3       | General Parameters ······1     | 7 |
| 3 Playba  | ck17                           | 7 |
| 3.1 l     | Playback Toolbar······18       | 8 |
| 3.2       | Search and Playback······18    | 8 |
| 3.3       | Recording Download ······19    | 9 |
| 4 Photo   |                                | ) |
| 5 Setup   | 2°                             | 1 |
| 5.1 l     | ocal Parameters······2         | 1 |
| 5.2       | Network2                       | 3 |
|           | 5.2.1 Basic Config2            | 3 |
|           | 5.2.2 Service Configuration    | 8 |
|           | 5.2.3 Platform Access 3:       | 3 |
| 5.3       | /ideo & Audio ······38         | 8 |
|           | 5.3.1 Video                    | 9 |
|           | 5.3.2 Snapshot4                | 1 |
|           | 5.3.3 Audio                    | 2 |
|           | 5.3.4 ROI                      | 4 |
|           | 5.3.5 View Cropping            | 5 |
|           | 5.3.6 Media Stream······40     | 6 |
| 5.4 I     | PTZ47                          | 7 |
|           | 5.4.1 Basic PTZ Settings       | 7 |

|     | 5.4.2 Home Position ·····                                  | - 48 |
|-----|------------------------------------------------------------|------|
|     | 5.4.3 Pan/Tilt Limit · · · · · · · · · · · · · · · · · · · | - 48 |
|     | 5.4.4 Remote PTZ Control                                   | - 50 |
|     | 5.4.5 Preset Snapshot and Patrol Resumption                | - 50 |
|     | 5.4.6 Orientation                                          | - 50 |
| 5.5 | Image ·····                                                | - 52 |
|     | 5.5.1 Image                                                | - 52 |
|     | 5.5.2 OSD                                                  | - 66 |
|     | 5.5.3 Privacy Mask                                         | - 69 |
|     | 5.5.4 Quick Focus                                          | -71  |
| 5.6 | Smart                                                      | -72  |
|     | 5.6.1 Alarm-triggered Actions                              | -72  |
|     | 5.6.2 Arming Schedule ····                                 | - 75 |
|     | 5.6.3 Smart Service Switch                                 | - 75 |
|     | 5.6.4 Cross Line Detection                                 | - 78 |
|     | 5.6.5 Enter Area Detection                                 | - 79 |
|     | 5.6.6 Leave Area Detection ·····                           | - 81 |
|     | 5.6.7 Intrusion Detection                                  | - 83 |
|     | 5.6.8 Object Removed Detection ·····                       | -84  |
|     | 5.6.9 Object Left Behind Detection                         | - 86 |
|     | 5.6.10 Defocus Detection                                   | - 87 |
|     | 5.6.11 Scene Change Detection                              | - 87 |
|     | 5.6.12 Face Detection ·····                                | - 88 |
|     | 5.6.13 Face Recognition                                    | · 91 |
|     | 5.6.14 Human Body Detection ·····                          | -94  |
|     | 5.6.15 Mixed-Traffic Detection                             | . 95 |
|     | 5.6.16 People Flow Counting ·····                          | - 97 |
|     | 5.6.17 Crowd Density Monitoring                            | - 99 |
|     | 5.6.18 Auto Tracking ·····                                 | 101  |
|     | 5.6.19 Smoke and Fire Detection                            | 102  |
|     | 5.6.20 Attribute Collection ·····                          | 105  |
|     | 5.6.21 Advanced Settings ·····                             | 105  |
|     | 5.6.22 Panoramic Linkage·····                              | 107  |
| 5.7 | Alarm·····                                                 | 112  |
|     | 5.7.1 Thermal Imaging Alarm·····                           | 112  |
|     | 5.7.2 Common Alarm ·····                                   | 116  |
|     | 5.7.3 One-key Disarming                                    | 124  |

| 5.8  | Storage 125                              |
|------|------------------------------------------|
|      | 5.8.1 Memory Card                        |
|      | 5.8.2 Network Disk                       |
|      | 5.8.3 FTP                                |
| 5.9  | Security129                              |
|      | 5.9.1 User                               |
|      | 5.9.2 HTTPS                              |
|      | 5.9.3 Authentication                     |
|      | 5.9.4 Registration Information           |
|      | 5.9.5 ARP Protection                     |
|      | 5.9.6 IP Address Filtering               |
|      | 5.9.7 Access Policy                      |
|      | 5.9.8 Certificate Management · · · · 136 |
|      | 5.9.9 Watermark                          |
| 5.10 | System                                   |
|      | 5.10.1 Time                              |
|      | 5.10.2 DST                               |
|      | 5.10.3 Device Information                |
|      | 5.10.4 Ports & External Devices          |
|      | 5.10.5 Maintenance                       |
|      | 5.10.6 Logs                              |
|      | 5.10.7 System                            |

# 1 Login

# 1.1 Preparation

Refer to the camera's quick guide to complete installation, and then connect the camera to power to start it up. You can log in to the camera's web interface to perform management or maintenance operations. Windows 7, 8 or later is installed on the PC. The following takes Windows 7 as an example.

### **Check before login**

- The camera runs normally.
- The PC has a network connection to the camera.
- The PC has a network connection to the camera.
- You have permission to operate the PC.
- The camera is operating properly and has a network connection to the PC.
- Google Chrome 105 or later is recommended on the PC.

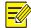

### NOTE!

Recommended PC configurations for 32MP live view: Intel® Core™ i7 8700 processor; GTX 1080 graphics card; DDR4 8GB or higher.

# 1.2 Login

The default static IP address of the camera is **192.168.1.13**, and the default subnet mask is **255.255.255.0**.

DHCP is enabled by default on the camera. If a DHCP server is deployed in the network, the camera may be assigned an IP address, and you need to use the assigned IP address to log in.

Follow the steps below to log in to the camera's web interface:

- 1. Open Chrome, enter the IP address of your camera in the address bar and press Enter.
- 2. At your first login, you need to follow the on-screen instructions to install a plug-in (close all browsers before installation), and then open the browser again to log in. To manually load the plug-in, type http://IP address/ActiveX/Setup.exe in the address bar and press Enter.

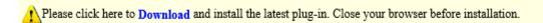

- 3. Set whether to start live view automatically after login.
- With Live View selected, live view will start automatically after login.
- With Live View not selected, you need to start live view manually.

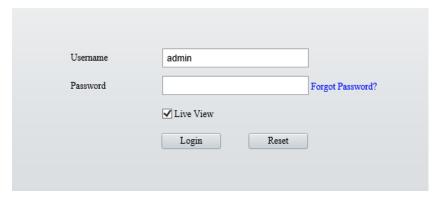

- 4. Enter the username and password (admin/123456 by default) and click Login. To clear the Username and Password text boxes, click Reset.
- 5. After first login, the **Change Password** dialog box appears, in which you must set a strong password and enter your email address in case of password retrieval.
  - (1) Set a strong password of 9 to 32 characters including all three elements: digits, letters, and special characters.
  - (2) Enter your email address in case of password retrieval.

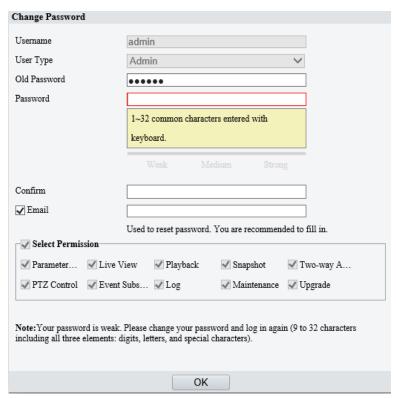

See <u>User</u> for more information.

If you forgot your password, click **Forgot Password** in the login page, then follow the on-screen instructions to reset your password.

# **2** Live View

## 2.1 Live View

After login, the **Live View** page appears, showing the live video from the camera. You may double-click the window to enter or exit full screen mode.

# Live view page of dual-channel camera

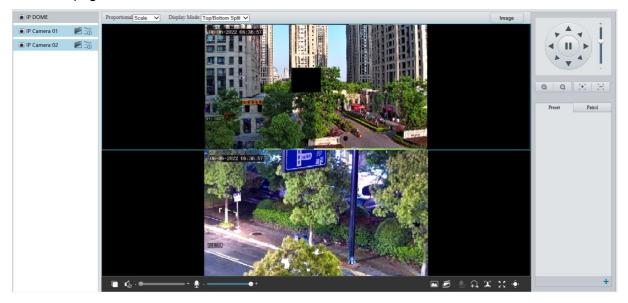

## Live view page of single-channel camera

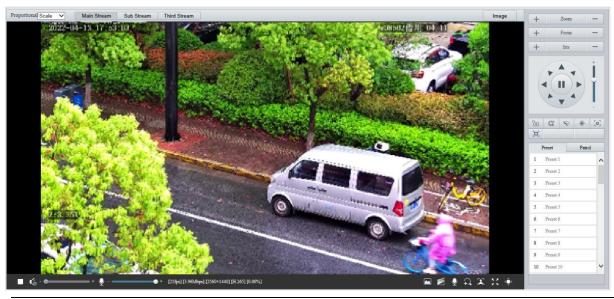

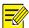

# NOTE!

Live view operations supported may vary with device model.

Live View Toolbar

| Item                                           | Description                                                                                                    |
|------------------------------------------------|----------------------------------------------------------------------------------------------------|
| Proportional Scale                             | <ul> <li>Set the image display ratio in the window.</li> <li>Scale: Displays 16:9 images.</li> <li>Stretch: Displays images according to the window size (stretch images to fit the window).</li> <li>Original: Displays images with original size.</li> </ul>                                                                                                    |
| Display Mode: Top/Bottom Split ✓               | <ul> <li>Set the image display mode in the window.</li> <li>Single Channel: Displays live video of a single channel.</li> <li>Left/Right Split: Displays live video in left/right split mode.</li> <li>Top/Bottom Split: Displays live video in top/bottom split mode.</li> <li>Picture in Picture: Opens a floating live view window on top of the current window.</li> <li>NOTE!</li> <li>This function is only available on dual-channel cameras.</li> </ul> |
| 1                                              | 1 : Stop/start live view of the selected channel. 2 : Start local recording. 3 : Switch streams.                                                                                                    |
| Main Stream Sub Stream Third Stream            | Select a live video stream according to your camera.                                                                                                    |
| Image                                          | Set image parameters.                                                                                                    |
| <b>&gt;</b> /                                  | Start/stop live view.                                                                                                    |
| (1) / (4)                                      | Turn off/on sound.                                                                                                    |
| <b>(</b> )) - — • +                            | Adjust the output volume for the media player on the PC. Range: 1 to 100.                                                                                                    |
| • · · · · · · · · · · · · · · · · · · ·        | Adjust the microphone volume on the PC during audio communication between the PC and the camera.  Range: 1 to 100.                                                                                                    |
| [25fps] [7.24Mbps] [3840×2160] [H.264] [0.00%] | Frame rate/bit rate/resolution/packet loss rate.                                                                                                    |
| <b>≒</b> / <b>≒</b>                            | Enable/disable pixel calculation.                                                                                                    |
|                                                | Take a snapshot from the displayed live video.  NOTE!  See Local Parameters for the path of the saved snapshots.                                                                                                    |
|                                                | Start/stop local recording.  NOTE!  See Local Parameters for the path of the saved local recordings.  VLC media player is recommended for playing local recordings of 4K cameras.                                                                                                    |
| <b>9</b> / <b>9</b>                            | Start/stop two-way audio.                                                                                                    |
| A / A                                          | Start/stop digital zoom. See Digital Zoom for details.                                                                                                    |
|                                                | Start/stop capturing. See Capture for details.                                                                                                    |
| K 7<br>K Y                                     | Full screen.                                                                                                    |
|                                                | Display/hide the PTZ Control, General Parameters tabs.                                                                                                    |
|                                                |                                                                                                    |

**Distance for Optimum Multi-Sensor Splice(m)** button, used to adjust the distance from the monitored object to the lens to get the optimal images. The value range is [2.0-100]m, the default is 10m.

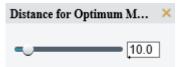

Adjust the splicing distance to optimize the splicing effect of the left and right screens. Examples are shown below:

The distance is too small, causing double images.

The distance is appropriate. The image is displayed correctly.

The distance is too large. The image looks smaller than normal.

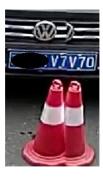

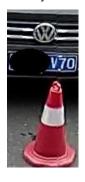

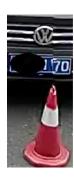

#### NOTE!

- This function is available on certain multi-sensor cameras.
- You need to set the optimal splicing distance according to the actual scene.

### 2.1.1 Pixel Calculation

1. Click on the live view toolbar to enable pixel calculation.

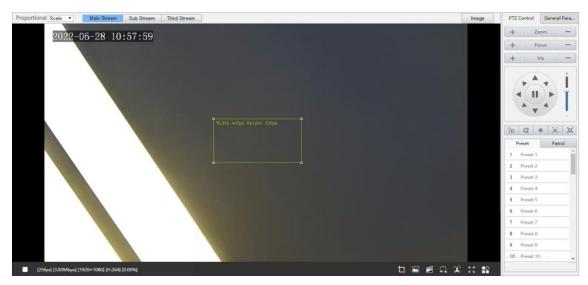

- 2. Adjust the position and size of the detection area. The pixel value changes with the size of the detection area.
- To adjust the position of the detection area, point to a border of the area and drag it to the desired position.
- To adjust the size of the detection area, point to a handle of the box and drag to resize it.
- To redraw the detection area, click on the image and drag to draw a new one.
- 3. To disable pixel calculation, click

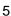

# 2.1.2 Digital Zoom

1. Click on the live view toolbar to enable digital zoom.

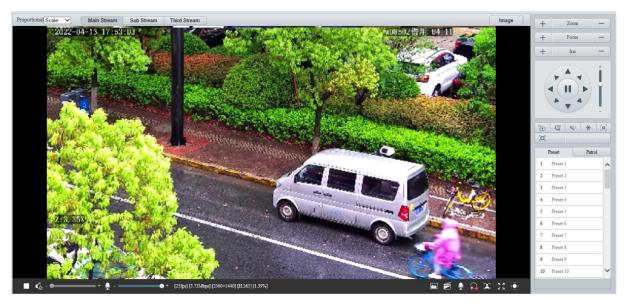

- 2. View the magnified area.
- Click in the live view window and roll the wheel to zoom in or out on the image. Drag your mouse to view all the magnified area. To restore, right-click in the window.
- Click in the live view window and drag your mouse to specify the area (rectangular area) to be magnified. Drag your mouse to view all the magnified area. To restore, right-click in the window.
- 3. To exit, click ...

# 2.1.3 Capture

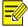

### NOTE!

This function is only available on certain models.

1. Click on the live view toolbar to start capture.

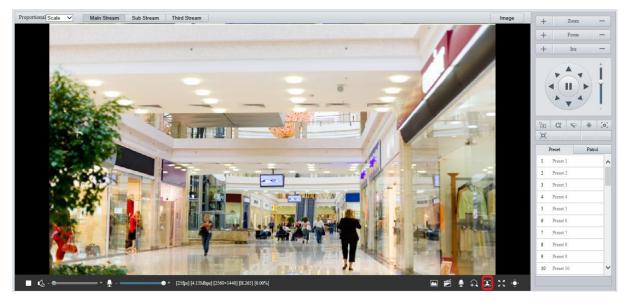

2. View captured images.

• Click **Open Image Folder** to view the images captured from the live video on your PC. The images are saved in JPEG format.

You can change the storage location in **Setup > Common > Local Parameters**. If the disk has less than 100MB free space, you will be prompted to clear up the auto snapshot folder, and new snapshots will not be displayed in the live view page until the disk space is freed.

- To delete all captured images, click Clear All Records.
- 3. To exit, click ...

### 2.1.4 **5ePTZ**

- 1. Click on the live view toolbar to enable 5ePTZ tracking.
- 2. Set the tracking area. In 5ePTZ tracking mode, the live view window is divided into 1 panoramic window and 5 small tracking windows. You may rest the cursor on a tracking box in the panoramic window or in a tracking window and use the scroll wheel to zoom in or out, and drag the tracking windows to relocate them.
- 3. Enable perimeter protection (see <u>Smart</u>), then the camera can automatically detect moving objects in the detection area, and simultaneously track and zoom in on 5 objects that have triggered the alarm rules until the objects disappear.
- 4. To exit, click ...

## 2.2 PTZ Control

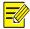

### NOTE!

- This function is only available on PTZ cameras or cameras installed on PT mounts.
- Some lens control functions are available on cameras equipped with motorized lenses.
- The PTZ control buttons may vary with camera model.

## PTZ Control Panel

| Item            | Description                                                                                                    |
|-----------------|----------------------------------------------------------------------------------------------------|
| + Zoom -        | Zoom in/out on images.                                                                                                    |
| + Focus -       | Focus far/near for sharp images at a distance/at close range.                                                                                                    |
| + Iris -        | Increase/reduce the amount of light that enters the camera for brighter/darker images.                                                                                                    |
|                 | Scene lock, used to lock pan/tilt and the lens to avoid changing the zoom ratio and scene by mistake.  NOTE!  After you lock the scene, the camera does not move, zoom and focus.                                                                        |
| <b>ॐ</b>        | 3D positioning.                                                                                                    |
| [0]             | One-click focus.                                                                                                    |
|                 | Area focus.                                                                                                    |
|                 | Enable/disable wiper.                                                                                                    |
|                 | Adjust the rotation speed of the camera. Drag up to increase the rotation speed, or drag down to decrease the rotation speed.                                                                                                    |
|                 | Adjust the rotation direction of the camera or stop rotation.                                                                                                    |
| •)) • <u>``</u> | Enable/disable IR.                                                                                                    |
| · 特             | Enable/disable heater.                                                                                                    |
| ି ଜୁଲ  <br>ଜୁଲ  | Enable/disable light.                                                                                                    |
| * /             | Enable/disable snow removal.                                                                                                    |
| @   Q           | Adjust camera zoom.                                                                                                    |
| • •             | Auto back focus adjustment.                                                                                                    |
| 4) FAL T -      | Shortcut keys for PTZ control. After the mouse cursor changes to one of these shapes in live view, click and hold the left mouse button to operate the PTZ camera.  NOTE!  These buttons are unavailable when 3D positioning or digital zoom is enabled. |
| ୍ ବ୍            | Shortcut keys for zooming in or out in live view. Scroll the wheel forward to zoom in or backward to zoom out.  NOTE!  This function is only available on cameras with motorized lenses.                                                                 |

# 2.2.1 3D Positioning

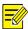

### NOTE!

This function is only available to PTZ dome cameras and box cameras with motorized lens and pan/tilt capability.

1. Click in the PTZ control panel to enable 3D positioning.

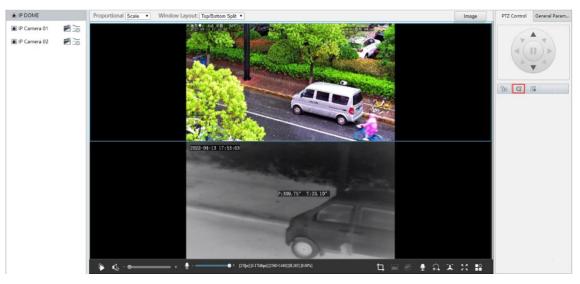

- 2. Click on the image and drag down/up to delineate a rectangular area to zoom in/out.
- 3. To exit, click <a>?</a>.

### 2.2.2 Area Focus

1. Click in the PTZ control panel to enable area focus.

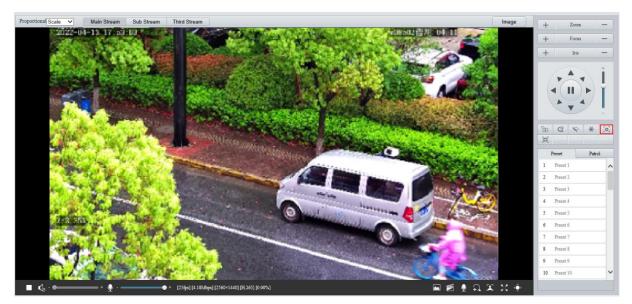

- 2. Click on the image and drag to delineate a rectangular area to start auto focus in this area.
- 3. To exit, click

### 2.2.3 **Preset**

A preset position (preset for short) is a saved view used to quickly steer the PTZ camera to a specific position.

On the PTZ control panel, click Preset.

- Add a preset
- 1. Use the PTZ directional buttons to steer the camera to the desired position.
- Select a preset not in use and click for to edit the preset name.
- Click to save.
- Call a preset

In the preset list, select the preset to call, and then click .

Delete a preset

In the preset list, select the preset to delete, and then click 🕮.

### 2.2.4 **Patrol**

You can define a patrol route comprising several actions or presets or record a patrol route to allow the PTZ camera to automatically move along the route.

### 1. Add a patrol route

Add a common patrol route

In a common patrol route, the PTZ camera performs linear motion between presets.

1. On the PTZ control panel, click Patrol.

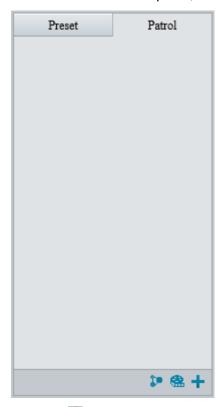

2. Click +.

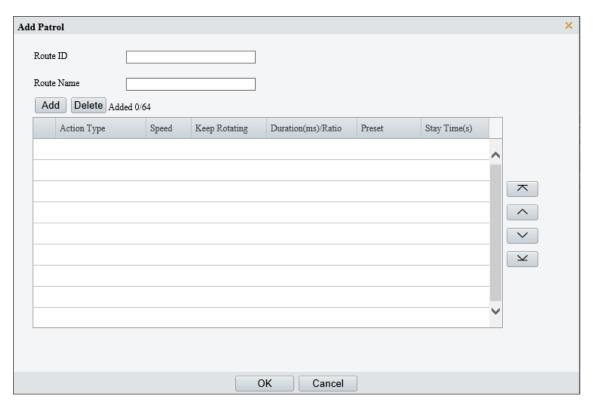

- 3. Set the route ID and name. On certain models, you may need to set the **Patrol Type** to **Common Patrol**.
- 4. Click **Add** to add patrol actions.

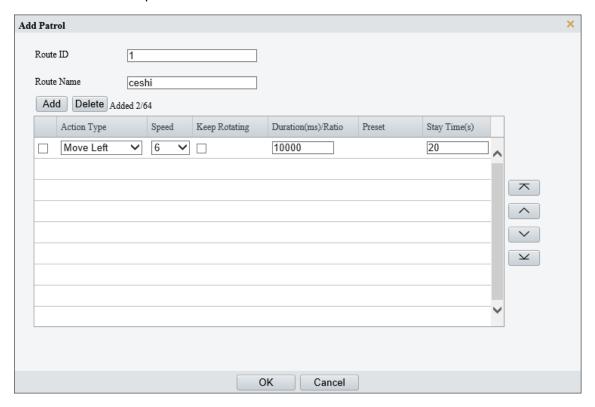

5. Complete the action settings.

| Item               | Description                                                                                                    |
|--------------------|----------------------------------------------------------------------------------------------------|
|                    | Supported action types include Move Left, Move Right, Move Up, Move Down, Move Up Left, Move Up Right, Move Down Left, Move Down Right, Zoom, Goto Preset.              |
| Action Type        | Up to 64 actions are allowed. All action types except <b>Goto Preset</b> are recorded as 2 actions. You may use the up and down arrows to rearrange the patrol actions. |
|                    | NOTE!                                                                                                    |
|                    | It is recommended to set the first action to <b>Goto Preset</b> .                                                                                                    |
| Speed              | Rotation speed. 1-9 levels (from slow to fast).                                                                                                    |
| Keep Rotating      | When enabled, the camera keeps rotating and does not perform other actions.                                                                                             |
| Duration(ms)/Ratio | Set the duration/zoom ratio for the action.                                                                                                    |
| Preset             | Select the preset you want the camera to go to.                                                                                                    |
|                    | Set the dwell time after the camera performs an action.                                                                                                    |
|                    | Range: 15s to 1800s.                                                                                                    |
| Stay Time          | NOTE!                                                                                                    |
|                    | The actual stay time supported may vary with camera.                                                                                                    |

## 6. Click **OK**.

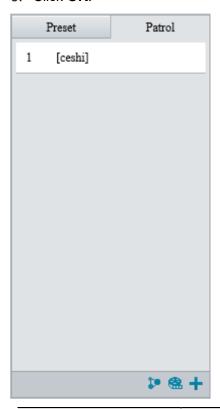

| Item     | Description          |
|----------|----------------------|
| <b>•</b> | Start patrol.        |
|          | Edit patrol route.   |
|          | Delete patrol route. |

# • Add a scan patrol route

In a scan patrol route, the camera rotates from the start preset to the end preset in a specified gradient and direction.

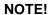

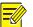

This function is only available on certain models.

- 1. Before adding a scan patrol route, set presets first. See Preset for details.
- 2. On the PTZ control panel, click Patrol.

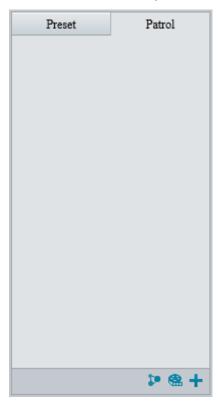

3. Click +.

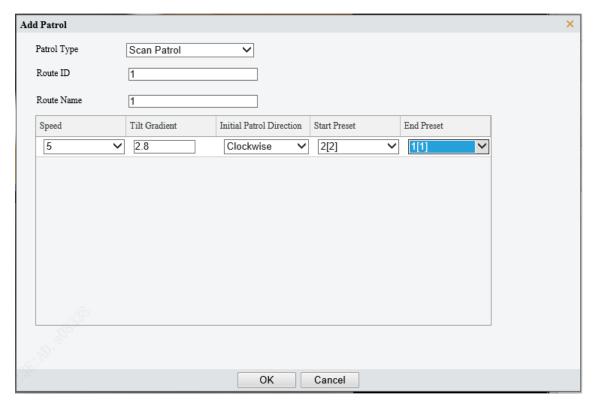

- 4. Set the patrol type to Scan Patrol.
- 5. Set the route ID and name.
- 6. Set the patrol parameters.

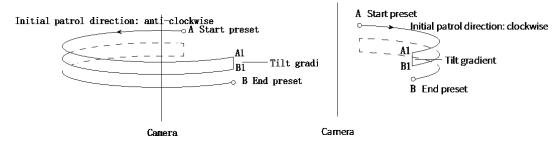

| Item                     | Description                                                                                                    |
|--------------------------|----------------------------------------------------------------------------------------------------|
| Speed                    | Set how fast the camera rotate. 1 means the slowest, 9 means the fastest.                                                                   |
| Tilt Gradient            | The average division value of the vertical distance between the start and end presets. The greater the value, the shorter the patrol route. |
| Initial Patrol Direction | The direction of the first rotation from the start preset to the end preset.                                                                |
| Start/End Preset         | Select a preset from the drop-down list as the start/end preset. The start and end presets must be different.                               |

## • Record a patrol route

1. On the PTZ control panel, click Patrol.

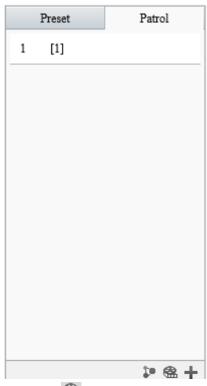

- 2. Click to start recording. You can adjust the direction, rotation speed and zoom of the camera during recording. All movement data of the camera will be recorded.
- 3. Click let to finish recording and the recording is saved as a patrol route automatically.

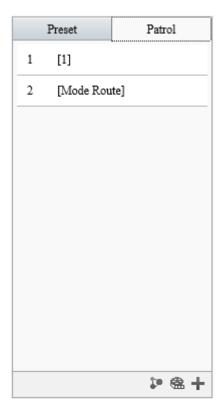

### 2. Call a patrol route

Manual calls take precedence over scheduled calls.

Auto tracking and trigger tracking is executed only within the duration that the camera stays at a position during common patrol.

- Call manually
- 1. On the PTZ control panel, click **Patrol**.

Select the patrol route to call and click to start patrol.

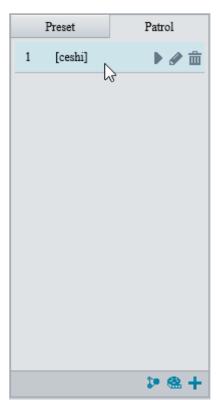

• Call by schedule

1. On the PTZ control panel, click **Patrol**.

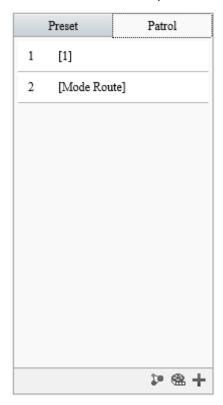

2. Click 2.

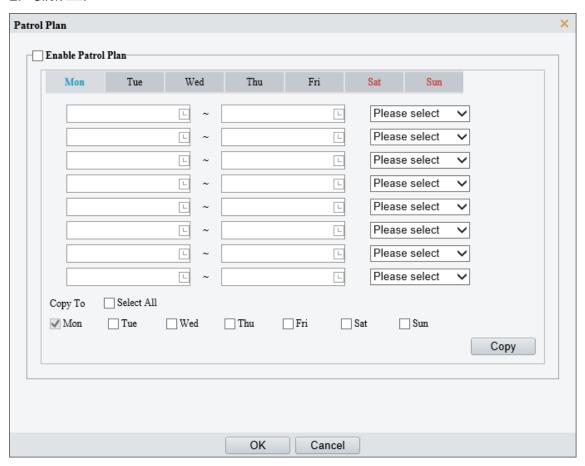

- 3. Select the Enable Patrol Plan checkbox.
- 4. Select the patrol route to call and set a start time and an end time for it.
- 5. Click OK.

# 2.3 General Parameters

Set general parameters to view image effects directly.

On the live view page, click General Parameters.

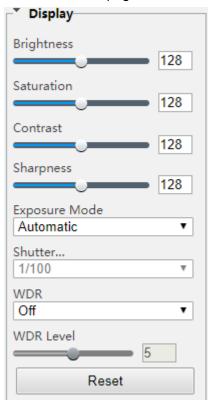

# 3 Playback

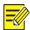

### NOTE!

- Edge recordings refer to video recorded on storage media of cameras; local recordings refer to video recorded on a local PC.
- Before you search for edge recordings, make sure that the camera has storage resources such as memory card, and the storage parameters in <u>Storage</u> are properly configured.
- Recording playback and download functions are only available on certain models.
- For dual-channel devices, you can set playback parameters for the channels separately.

On the home page, click Playback.

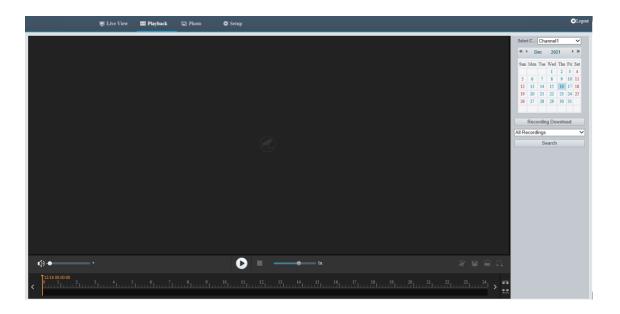

# 3.1 Playback Toolbar

| Button                             | Description                                                                                                    |
|------------------------------------|----------------------------------------------------------------------------------------------------|
| <b>(</b> )                         | Adjust sound volume. Range: 1 to 100.                                                                                                    |
| 0                                  | Start playback.                                                                                                    |
| 0                                  | Pause playback.                                                                                                    |
|                                    | Stop playback.                                                                                                    |
| 26°                                | Clip video.                                                                                                    |
|                                    | Save.                                                                                                    |
| 1x                                 | Adjust playback speed. The default speed is 1x. 2x plays faster, and 1/2x plays slower 2x rewinds fast.                                                                                                    |
|                                    | Take a snapshot. The snapshots are saved locally by default. You can change the storage location in <u>Local Parameters</u> .                                                                                                    |
| $\widehat{\mathbf{A}}$             | Digital zoom. See Digital Zoom for details.                                                                                                    |
| <del>≠</del> ⇒/±±                  | Zoom in/out on the time scale. You can also use the scroll wheel to zoom.                                                                                                    |
| >                                  | When the time scale is zoomed in, you can click or to view the previous or next section of the video.                                                                                                    |
| 12/15 00:00:00                     | Playhead. Drag the playhead to the desired point in the video.                                                                                                    |
| 14 <sub>1</sub> 15 16 <sub>1</sub> | Playback timeline, including two colors:  Blue: Normal recording.  Red: Alarm recording. To view alarm recordings, you need to configure alarm-triggered recording. See <a href="Alarm-triggered Actions">Alarm-triggered Actions</a> for details. |

# 3.2 Search and Playback

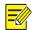

## NOTE!

Certain cameras support simultaneous playback on two clients.

- 1. For a multi-channel camera, select the channel first.
- 2. Select the date on the calendar.
- 3. Click All Recording in the list and then choose the recording type you want to search.
- 4. Click Search. Search results are displayed.
- 5. Double-click an item in the list to play the recording. The playback stops till it reaches the end of the list or when you click to pause.

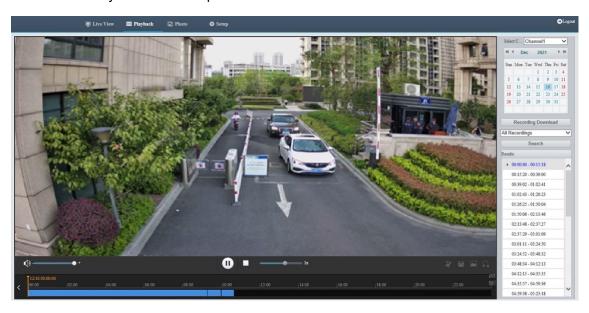

# 3.3 Recording Download

You can download videos or video clips in batches.

- Download recordings
- 1. Click Recording Download.
- 2. Choose the recording type, set a time range, and then click **Search**. Search results are displayed.

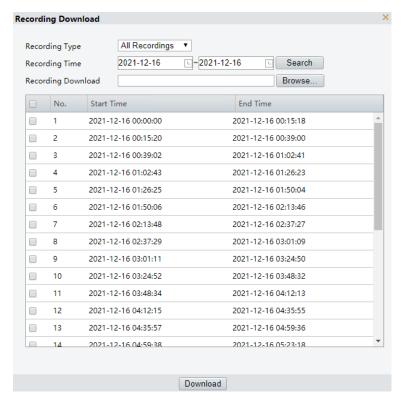

- 3. Click **Browse...** and set the download destination.
- 4. Select the checkboxes for the recordings you want to download and click **Download**.
- Download video clips
- 1. Search for the video you want to clip. See Search and Playback.
- 2. On the playback toolbar, click 🜌
- 3. Click on the timeline to specify the clip by setting the start and end time.
- 4. Click . The clip turns cyan on the timeline.

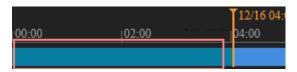

5. Click . The **Recording Download** page appears.

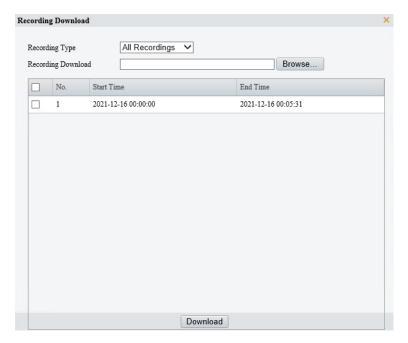

- 6. Click Browse... and set the download destination.
- 7. Select the checkbox for the clips you want to download and click **Download**.

# 4 Photo

View the photo storage status. See Storage for photo storage policy.

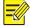

### NOTE!

This function is only available on cameras with storage capabilities.

On the home page, click Photo.

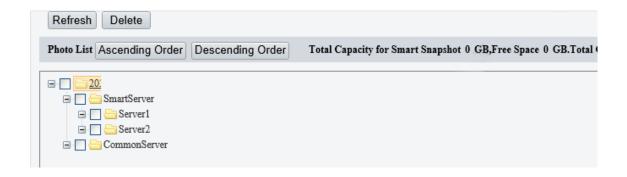

| Item             | Description                                               |
|------------------|-----------------------------------------------------------|
| Refresh          | Refresh the displayed content.                            |
| Export           | Export the selected photos.                               |
| Delete           | Delete the selected photos.                               |
| Export & Delete  | Export the selected photos and delete them on the server. |
| Ascending Order  | Arrange the items in chronological order.                 |
| Descending Order | Arrange the items in reverse chronological order.         |
| Smart Server     | Used to store smart snapshots.                            |
| Common Server    | Used to store common snapshots.                           |

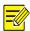

### NOTE!

To allocate photo capacity, go to **Setup > Storage > Storage**.

# 5 Setup

# **5.1 Local Parameters**

Set local parameters for your PC, including smart, video, recording and snapshot.

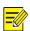

### NOTE!

The local parameters displayed may vary with camera model.

1. Go to **Setup > Common > Local Parameters**.

| Smart                   |                                                                                                   |
|-------------------------|---------------------------------------------------------------------------------------------------|
| Intelligent Mark        | ● On ○ Off                                                                                        |
| Target Mark             | ✓ Vehicle ✓ Non-Motor Vehicle ✓ Pedestrian                                                        |
|                         |                                                                                                   |
| Object Attributes       | ● On ○ Off                                                                                        |
| Font Size               | Small                                                                                             |
| Display Human Body Sn.  | • On Off                                                                                          |
| Note: When enabled, sna | apshots of human body will show in live view page. Only effective when face detection is enabled. |
| Video                   | No.                                                                                               |
| D'anlanda da            | Balanced                                                                                          |
| Display Mode            |                                                                                                   |
| Protocol                | TCP •                                                                                             |
| Recording and Snapsho   | ıt-                                                                                               |
| Recording               | Subsection By Time 🔻                                                                              |
| Subsection Time (min)   | 30                                                                                                |
| When Storage Full       | Overwrite Recording                                                                               |
| Total Capacity(GB)      | 10                                                                                                |
| Local Recording         | MP4                                                                                               |
| Files Folder            | C:\Users\I07053\WebPlugin_IPC\IPCUN\                                                              |
|                         |                                                                                                   |
| Save                    |                                                                                                   |

# 2. Set local parameters as needed.

| Item                      |                                                  | Description                                                                                                    |
|---------------------------|--------------------------------------------------|----------------------------------------------------------------------------------------------------|
| Smart                     | Intelligent Mark                                 | This function shall be used with Cross Line Detection, Intrusion Detection, Enter Area Detection, Leave Area Detection, Mixed-Traffic Detection, and Face Detection.                                                                   |
|                           | Target Mark                                      | When enabled, detection boxes will appear on the specified object type(s) on the live view page.                                                                                                    |
|                           | Object Attributes                                | When this feature and snapshot are enabled (see Snapshot), snapshot thumbnails will show object attributes.                                                                                                    |
|                           | Font Size                                        | Set the font size of object attributes, including Large, Medium, and Small.                                                                                                    |
|                           | Display Human<br>Body Snapshot                   | When enabled, human body snapshots appear on the live view page.  NOTE!  Only effective when face detection is enabled.                                                                                                    |
| Video                     | Display Mode                                     | Set the display mode according to the network status, including <b>Min. Delay</b> , <b>Balanced</b> , and <b>Fluent</b> (from low delay to high delay). You may also customize the display mode as needed.                             |
|                           | Protocol                                         | Set the protocol used to transmit media streams to be decoded by the PC, including <b>TCP</b> and <b>UDP</b> .                                                                                                    |
| Recording and<br>Snapshot | Recording                                        | <ul> <li>Subsection By Time: Length of each local recording file. For example, 2 minutes.</li> <li>Subsection By Size: Size of each local recording file. For example, 10MB.</li> </ul>                                                |
|                           | Subsection Time<br>(min)/Subsection<br>Size (MB) | <ul> <li>Subsection Time (min): Available when Subsection By Time is selected. 1 to 60 minutes allowed.</li> <li>Subsection Size (MB): Available when Subsection By Size is selected. 10 to 1024MB allowed.</li> </ul>                 |
|                           | When Storage Full                                | <ul> <li>Overwrite Recording: When the local recording capacity is full, older recordings are overwritten automatically.</li> <li>Stop Recording: When the local recording capacity is full, recording stops automatically.</li> </ul> |
|                           | Total Capacity (GB)                              | Allocate storage capacity for local recording. Range: 1 to 1024GB.                                                                                                    |
|                           | Local Recording                                  | Set the file format for saving local recordings, including TS and MP4.                                                                                                    |

|  | Files Folder | Set the location where snapshots and recordings are saved.  Click Browse to select the storage location.  Click Open to quickly open the folder. |
|--|--------------|----------------------------------------------------------------------------------------------------|
|  |              | <b>NOTE!</b> The maximum length of the directory is 260 bytes. If the limit is exceeded, recording or snapshot during live view will fail.       |

3. Click Save.

# 5.2 Network

### 5.2.1 Basic Config

Complete the basic network configuration so the camera can communicate with other devices on the network.

#### 1. Ethernet

- 1. Go to Setup > Network > Basic Config.
- 2. Configure Ethernet parameters.
- IPv4
  - Static address (configure IP manually)
  - (1) Select Static from the Obtain IP Address drop-down list.
  - (2) Enter the IP address, subnet mask, and default gateway address. Make sure that the IP address of the camera is unique in the network.
  - (3) Click Save.

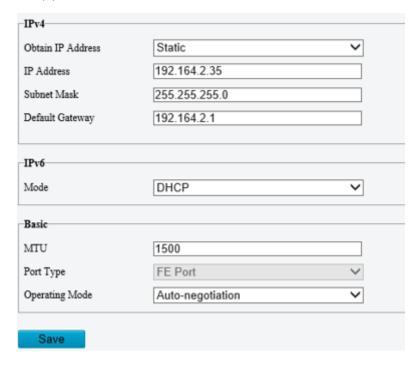

### ▶ PPPoE

Configure PPPoE to assign a dynamic IP address.

- (1) Select **PPPoE** from the **Obtain IP Address** drop-down list.
- (2) Enter the username and password provided by your ISP (Internet Service Provider).
- (3) Click Save. The camera will be assigned an IP address.

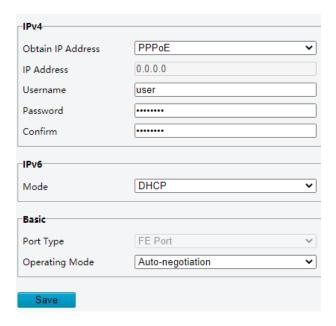

### > DHCP

DHCP (Dynamic Host Configuration Protocol) is enabled by default. If a DHCP server is deployed in the network, the camera can automatically obtain an IP address from the DHCP server.

- (1) Select **DHCP** from the **Obtain IP Address** drop-down list.
- (2) Complete the settings as shown below.

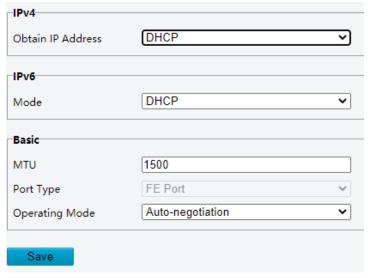

- IPv6
  - DHCP

The default mode is **DHCP**. In this mode, the IP address is assigned by the DHCP server.

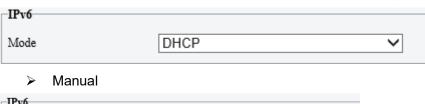

- (1) Choose Manual.
- (2) Enter the IPv6 address, prefix length and default gateway. Make sure that the IPv6 address is unique in the network.
- 3. Set the MTU value, port type and operating mode.
- MTU: Maximum transmission unit. Input an appropriate value. The greater the value, the higher the transmission efficiency, and the higher the delay.
- Port Type: The default type is **FE Port**.
- Operating Mode: The default is Auto-negotiation.

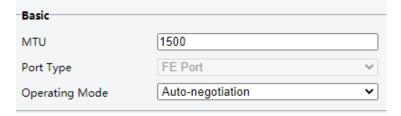

### 4. Click Save.

### 2. **DNS**

The DNS service is a globally distributed service that translates human readable domain names into numeric IP addresses. To use the DNS service, you need to configure DNS server information.

- 1. Go to Setup > Network > Basic Config > DNS.
- 2. Set the preferred and alternate DNS server addresses. The default settings are as follows.

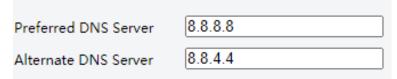

#### 3. **DDNS**

DDNS (Dynamic Domain Name Server) can map the dynamic IP address of the camera to a fixed domain name and so users can access the camera using the easy-to-remember domain name.

- 1. Go to Setup > Network > Basic Config > DDNS.
- 2. Enable DDNS Service.

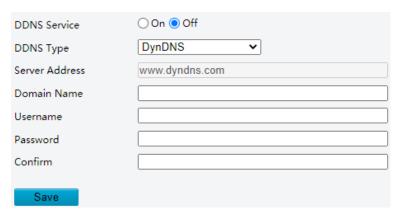

- 3. Select the DDNS type.
  - DynDNS/NO-IP: Third-party DDNS service provider. Enter the server address and domain name provided by your DDNS service provider.
  - MyDDNS: Enter a domain name and then click **Test** to check its availability.

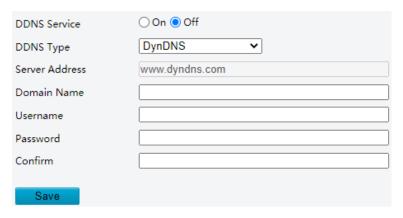

4. Click Save.

### 4. Port

1. Go to Setup > Network > Basic Config > Port.

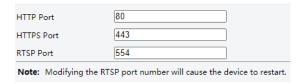

2. You can use the default ports. If a port entered has been used for other services, you need to change the port to avoid conflict.

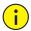

### **CAUTION!**

- If the HTTP port number you entered is being used by another service, a message indicating port conflict will appear. Ports 23, 81, 82, 85, 3260, and 49152 are reserved for other purposes and cannot be used.
- In addition to the above port numbers, the system can also dynamically detect other port numbers that are already in use.
- HTTP/HTTPS Port: If you change the HTTP/HTTPS port number, then you need to add the new port number after the IP address when logging in. For example, if the HTTP port number is set to 88, you need to use http://192.168.1.13:88 to log in to the camera.
- RTSP Port: Real-Time Streaming Protocol port, enter an available port number.
- 3. Click Save.

### 5. Port Mapping

Configure port mapping so users can access your camera on the LAN from the Internet.

- 1. Go to Setup > Network > Port > Port Mapping.
- 2. Enable Port Mapping.
- 3. Select the mapping type.
- UPnP

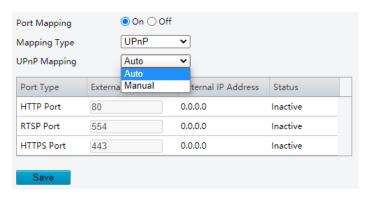

- Auto: When enabled, the camera will negotiate external ports with the router automatically. Make sure UPnP is enabled on the router.
- Manual: In this mode, you need to enter external ports manually and make sure the ports entered are available; otherwise, port mapping does not take effect.

### Manual

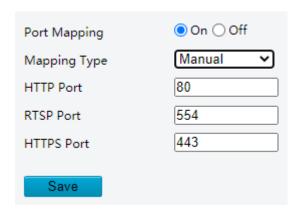

- ➤ If your router does not support UPnP, you need to set the external port numbers manually. Make sure the entered ports are available; otherwise, port mapping does not take effect.
- ➤ **Inactive** will be displayed in the **Status** column if the port number entered is already in use by another service.

### 4. Click Save.

### 6. **802.1**x

802.1x enhances network security for your intranet by performing port-based authentication before allowing the device to access the LAN. Only successfully authenticated devices are allowed to access the LAN.

- 1. Go to Setup > Network > Basic Config > 802.1x.
- 2. Enable **802.1x**.
- 3. Choose a protocol type.
- EAP-MD5

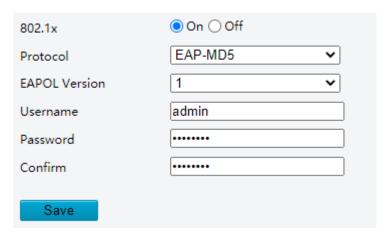

- (1) Choose the EAPOL version according to the protocol version on the network switch.
- (2) Enter the device username and password, confirm the password.
- EAP-TLS

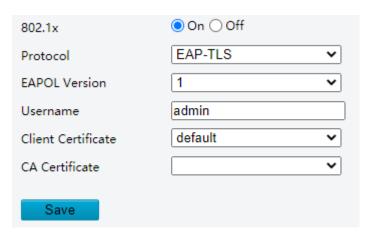

- (1) Choose the EAPOL version according to the protocol version on the network switch.
- (2) Enter the device username.
- (3) Click to choose a client certificate and a CA certificate (see Certificate Management for details)

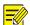

### NOTE!

You must use an imported client certificate and a CA certificate for the camera to pass authentication. The camera cannot pass authentication with a self-signed certificate and a default certificate.

4. Click Save.

## **5.2.2 Service Configuration**

#### 1. Email

Configure E-mail so that the camera can e-mail an alarm message to the specified email addresses when an alarm occurs.

1. Go to Setup > Network > Service Config > E-mail.

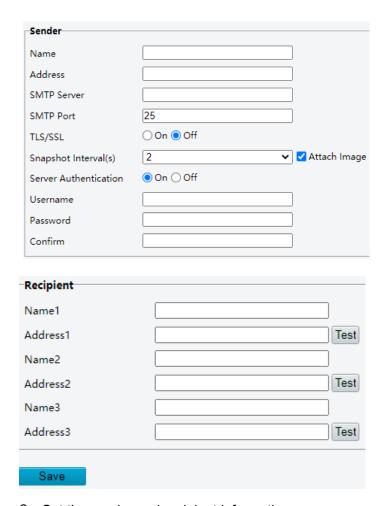

# 2. Set the sender and recipient information.

| Item                     | Description                                                                                                    |  |
|--------------------------|----------------------------------------------------------------------------------------------------|--|
| Sender Name              | Enter the device name.                                                                                                    |  |
| Sender Address           | Enter the device IP.                                                                                                    |  |
| SMTP<br>Server/SMTP Port | Enter the IP address and port number of the sender's SMTP server.  The default SMTP port number is 25.                                                                             |  |
| TLS/SSL                  | When enabled, emails will be encrypted by TLS or SSL during transmission.  NOTE!  If SMTP supports TLS/SSL, it tries SSL first to establish a secure connection for email sending. |  |
| Snapshot Interval        | Choose a snapshot interval: 2s, 3s, 4s, or 5s.                                                                                                    |  |

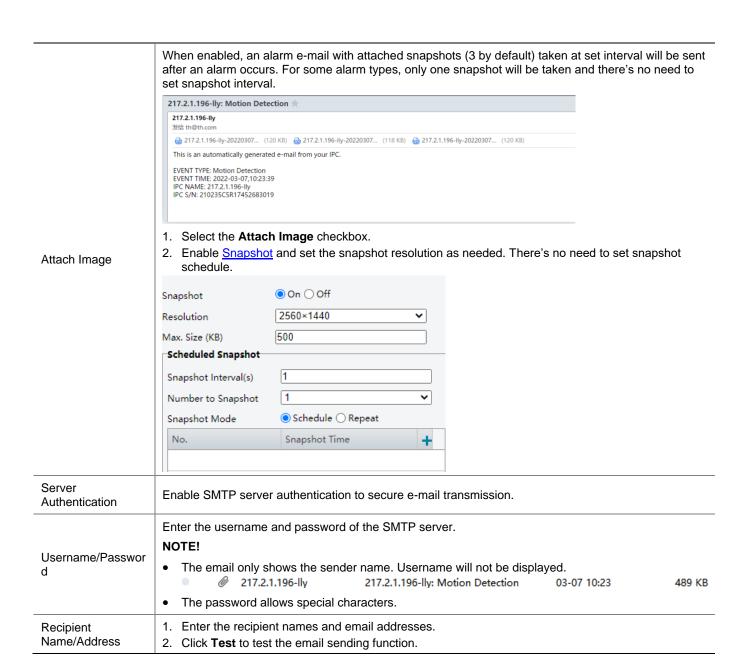

### Click Save.

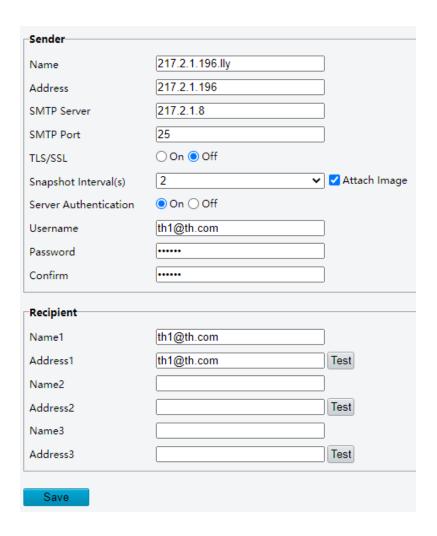

### 2. **SNMP**

The Simple Network Management Protocol (SNMP) allows the camera to be remotely managed by a management server. The camera can be configured to support SNMP and send messages to the management server for important events or status change.

1. Go to Setup > Network > Service Config > SNMP.

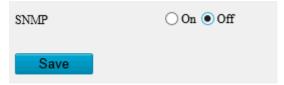

2. Click On to enable SNMP.

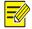

### NOTE!

On certain device models, SNMP is enabled after an upgrade to the latest version. It is normal.

- 3. Set SNMP parameters.
- SNMPv3

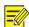

### NOTE!

Before you enable SNMPv3, make sure SNMPv3 is supported both on your camera and the server.

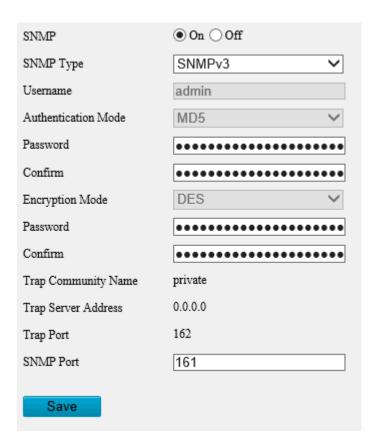

| Item                | Description                                                                       |  |
|---------------------|-----------------------------------------------------------------------------------|--|
| SNMP Type           | The default is SNMPv3.                                                            |  |
| Password            | Set an authentication password.                                                   |  |
| Confirm             | Confirm the authentication password by entering it again.                         |  |
| Password            | Set an encryption password.                                                       |  |
| Confirm             | Confirm the encryption password by entering it again.                             |  |
| Trap Server Address | It is filled in automatically after you complete management server configuration. |  |
| SNMP Port           | The default is 161. You may change it as needed.                                  |  |

# SNMPv2

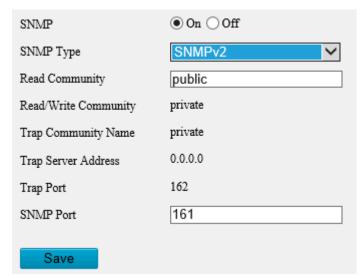

| Item      | Description                                                                                                    |
|-----------|----------------------------------------------------------------------------------------------------|
| SNMP Type | A message will appear to remind you of potential risks and prompt for your confirmation after you choose SNMPv2. To choose SNMPv2 anyway, click <b>OK</b> to ignore the reminder. |

| Item                | Description                                                                                                    |  |  |
|---------------------|----------------------------------------------------------------------------------------------------|--|--|
| Read Community      | The default is <b>public</b> . You may change it as needed, but make sure you also change it on the server; otherwise, authentication will fail. |  |  |
| Trap Server Address | Go to <b>Setup &gt; Network &gt; Platform Access &gt; Management Server</b> to configure the server address.                                     |  |  |
| SNMP Port           | The default is <b>161</b> . You may change it as needed.                                                                                         |  |  |

#### 4. Click Save.

#### 3. **QoS**

QoS (Quality of Service) can alleviate network delay and network congestion by prioritizing different services.

1. Go to Setup > Network > Service Configuration > QoS.

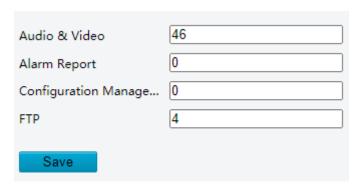

2. Assign a priority level (0 to 63) for each service. The greater the value, the higher the priority. For example, the camera first ensures smooth audio and video in the case of network congestion.

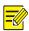

#### NOTE!

The same QoS rules must also be configured on the router or network switch.

#### 3. Click Save.

# 4. ANR (ONVIF)

If the network connection between the camera and the peer (stream receiving address) is disconnected, the camera can store videos according to the configured recording schedule; and after the network connection is restored, the camera can retransfer the video stored during the interruption period to the stream receiving address on the request of the peer.

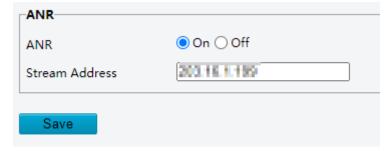

#### 5.2.3 Platform Access

#### 1. Intelligent Platform

Configure intelligent platform to receive smart snapshots from the camera. A camera can be managed by two intelligent servers.

Local snapshot cannot be enabled when the number of subscriptions has reached the upper limit.

If local snapshot has been enabled, when the number of subscriptions reaches the upper limit, higher-priority subscriptions will take precedence, and local snapshot will be disabled.

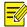

#### NOTE!

- The number of subscriptions supported may vary with camera.
- Priority level of subscription from different platforms: Platform 1 > Platform 2 > LAPI subscription > WebSocket subscription.
- Video&Image Database
- 1. Go to Setup > Network > Platform Access > Intelligent Platform.
- 2. Select the Enable checkbox.
- 3. Choose Video&Image Database as the protocol.

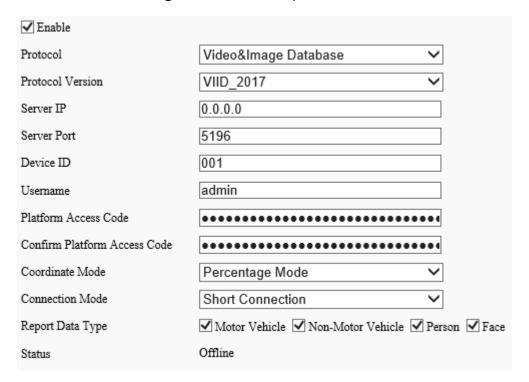

# 4. Configure the parameters.

| Item                               | Description                                                                                                    |  |
|------------------------------------|----------------------------------------------------------------------------------------------------|--|
| Protocol<br>Version                | Choose a version: VIID_2017 or VIID_2018.                                                                                                    |  |
| Server IP                          | Enter the IP address of the platform.                                                                                                    |  |
| Server Port                        | Use the default 5196.                                                                                                    |  |
| Device ID                          | Input a valid ID according to on the instructions and keep it the same on the platform.  The ID shall comply with VIID protocol.                                 |  |
| Username                           | Enter the username for authentication, which must be the same as that configured on the platform.                                                                |  |
| Platform<br>Access Code            | Enter the password for authentication, which must be the same as that configured on the platform.                                                                |  |
| Confirm<br>Platform<br>Access Code | Input the password again for confirmation.                                                                                                    |  |
| Coordinate<br>Mode                 | Used to position structured information on the image, which must be in the same format as that on the platform, Percentage Mode, Pixel Mode, or Normalized Mode. |  |

| Item                | Description                                                                                                    |  |  |
|---------------------|----------------------------------------------------------------------------------------------------|--|--|
| Connection<br>Mode  | Use the default: Short Connection.                                                                                                   |  |  |
| Report Data<br>Type | Choose the type(s) of data to be sent to the intelligent platform: Motor Vehicle, Non-Motor Vehicle, Person, and Face.               |  |  |
| Status              | <ul> <li>Offline: The camera is disconnected from the platform.</li> <li>Online: The camera is connected to the platform.</li> </ul> |  |  |

- FTP
- 1. Go to Setup > Network > Platform Access > Intelligent Platform.
- 2. Select the **Enable** checkbox.
- 3. Choose **FTP** as the protocol.

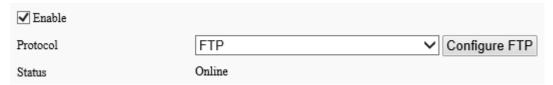

4. Click **Configure FTP**. A page as shown below appears.

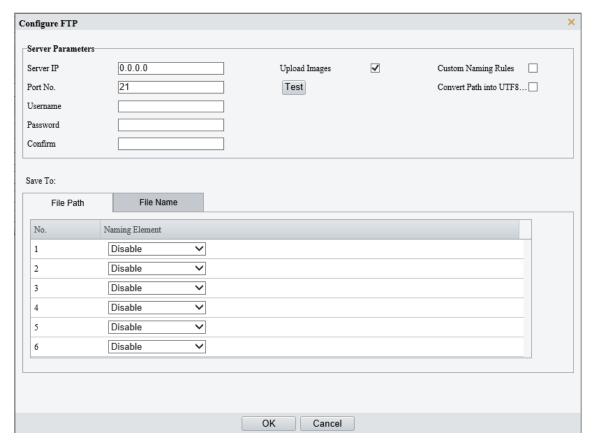

5. Set server parameters.

| Item      | Description                                           |  |
|-----------|-------------------------------------------------------|--|
| Server IP | Enter the IP address of the FTP server.               |  |
| Port No.  | Use the default 21.                                   |  |
| Username  | Enter the username used for accessing the FTP server. |  |
| Password  | Enter the password used for accessing the FTP server. |  |
| Test      | Click to test the connection to the FTP server.       |  |

|                       | Select the checkbox to enable uploading smart snapshots.                                                                                                    |
|-----------------------|----------------------------------------------------------------------------------------------------|
| Upload Images         | Overwrite Storage: After the number of photos in the lowest-level folder reaches the set threshold, new photos will overwrite older photos in the folder. For example, the storage path is "\IP\date", the lowest-level folder is the level-2 folder named "date". When the number of photos unloaded on Jan. 4, 2022 reaches 1000 (default value), new photos overwrite old photos in the 20220104 folder. |
|                       | NOTE!                                                                                                    |
|                       | To choose <b>Overwrite Storage</b> , make sure the last naming element of the files is the image sequence number.                                                                                                    |
|                       | Overwrite At (image): The default is 1,000, up to 100,000 is allowed.                                                                                                    |
| Custom<br>Naming Rule | Select the checkbox, and then you can customize the file naming rules as needed. For the naming rules, see <b>File Path</b> in step 6.                                                                                                    |
| Covert Path into UTF8 | Select the checkbox, and the path will be converted into UTF8 format.                                                                                                    |

#### 6. Configure the image storage path.

| Item      | Description                                                                                                    |
|-----------|----------------------------------------------------------------------------------------------------|
| File Path | Six levels are allowed. If not set, the default path "\IP\Date\Intelligent" will be used, where "Intelligent" means smart snapshots. |
| File Name | Naming element: Up to 20 fields are allowed. If not set, sequence numbers will be used as file names, for example, "1, 2, 3", etc.   |
|           | Naming rule: Format string: prefix <(front string) front length % > suffix.                                                          |

#### 7. Click Save.

#### 2. **P2P**

Add the camera to cloud so you can access the camera anytime, anywhere from your mobile phone for live view, playback, camera configuration, etc.

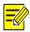

#### NOTE!

- You can add the camera to cloud using app or through the cloud website.
- Guard Viewer and Guard Live are free apps that can be downloaded from app stores, including
  iOS and Android versions. You need to download and install the app on your mobile phone in order
  to access your camera from your mobile phone. The following takes Guard Viewer as an example
  to describe the operations.
- You can add the camera to cloud with or without a cloud account. A cloud account is required if you
  want full functionalities on the app. Some functions, such as cloud upgrade, will not be available if
  the camera is added to cloud without a cloud account.
- 1. Go to Setup > Network > Platform Access > P2P.

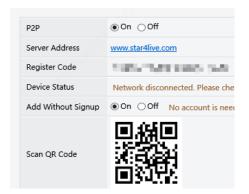

- 2. Check that P2P is enabled (the default status is "enabled").
- Add the camera to cloud with a cloud account

Open the app, log in to your cloud account, and use the app to scan the QR code displayed on the **P2P** page to add the camera to cloud.

• Add the camera to cloud without a cloud account

Open the app, use the Add Without Signup function to add the camera to cloud. The system will bind the camera with your mobile phone so you can view live and recorded video and receive alarm notifications on your mobile phone.

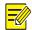

#### NOTE!

You must enable Add Without Signup on the P2P page on the camera's web interface first.

1. Open Guard Viewer and tap Try Now. The Live View page appears.

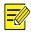

#### NOTE!

If you have already installed Guard Viewer on your phone, open it, and then go to **E** > **Devices** > **Add** > **Add Without Signup**.

- 2. Tap Add > Add Without Signup.
- 3. Scan the QR code displayed on the **P2P** page of the camera's web interface.
- 4. Enter the device password and tap **Login** to add the camera to cloud.
- Add cameras on the P2P website
- 1. Visit www.star4live.com using a web browser.
- 2. On the login page, click **Sign Up** and follow on-screen instructions to create an account.
- 3. Log in to the website.

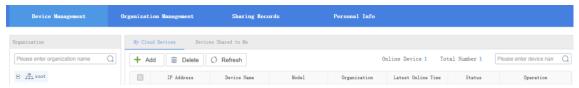

Go to Device Management > My Cloud Devices and click Add.

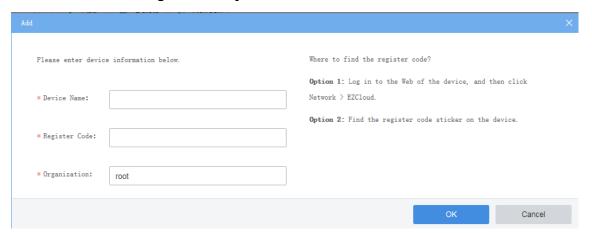

| Item          | Description                                                                                                    |
|---------------|----------------------------------------------------------------------------------------------------|
| Device Name   | Enter the device name.                                                                                                    |
| Register Code | Enter the register code.                                                                                                    |
| Organization  | Select an organization for your camera.  By default, the root organization is selected. You may add or delete organizations under Organization Management > My Cloud Organizations. |

- 5. Click OK.
- 6. Click Save.
- 7. Check whether the camera is online.
- Cloud website: Go to Device Management > My Cloud Devices.
- Camera's web interface: Go to **Setup > Network > P2P**.

#### 3. WebSocket

WebSocket can connect your camera to a third-party platform and enable remote management of the camera from the third-party platform, including viewing device version and capabilities, control PTZ, and receive alarms.

1. Go to Setup > Network > Platform Access > WebSocket.

| WebSocket                  | ○On •Off |
|----------------------------|----------|
| Destination IP             |          |
| Destination Port           | 7766     |
| Device ID                  |          |
| Authentication Key         |          |
| Confirm Authentication Key |          |
| Online Status              | Offline  |
| Save                       |          |

# 2. Set the parameters.

| Item                             | Description                                                                                                    |  |  |  |
|----------------------------------|----------------------------------------------------------------------------------------------------|--|--|--|
| WebSocket                        | Select to enable or disable WebSocket.                                                                                                    |  |  |  |
| Destination IP                   | Enter the IP address of the third-party platform.                                                                                                    |  |  |  |
| Destination<br>Port              | Enter the listener port of the third-party platform.                                                                                                    |  |  |  |
| Device ID                        | The default device ID is the device's serial number. You can set a device ID as needed.                                                                                                    |  |  |  |
| Authentication                   | Enter the authentication key used to connect the camera to the third-party platform. Make sure the authentication keys configured on the camera and the third-party platform are the same.  NOTE!                                                                    |  |  |  |
| Key                              | If you first choose not to enable Authentication Key and then enable it after the camera is connected to the platform, authentication does not take effect immediately; it will take effect when the next time the camera is successfully connected to the platform. |  |  |  |
| Confirm<br>Authentication<br>Key | Confirm the authentication key by entering it again.                                                                                                    |  |  |  |
| Online Status                    | Check whether the device is successfully connected to the third-party platform.                                                                                                    |  |  |  |

# 3. Click Save.

# 5.3 Video & Audio

For dual-channel devices, you can set video and audio parameters for the channels separately.

# 5.3.1 Video

#### 1. Video

1. Go to Setup > Video & Audio > Video.

| Main Stream       |                  | ■ Enable Sub Stream   |          |            |
|-------------------|------------------|-----------------------|----------|------------|
| Video Compression | H.265 ▼          | Video Compression     | H.265    | •          |
| Resolution        | 2304*1296        | Resolution            | 640*360  | •          |
| Frame Rate(fps)   | 20 ▼             | Frame Rate(fps)       | 20       | •          |
| Bit Rate(Kbps)    | 2560 [128~6144]  | Bit Rate(Kbps)        | 384      | [128~6144] |
| Bitrate Type      | CBR ▼            | Bitrate Type          | VBR      | ¥          |
| Image Quality     | Bit Rate Quality | Image Quality         | Bit Rate | Qualit     |
| Frame Interval    | 40 [5 ~ 250]     |                       |          |            |
| GOP               | IP v             |                       |          | 10-        |
| Smoothing         | Clear Smooth     | Work <sup>p</sup> lus |          |            |
| Smart Encoding    | Off ▼            | Mount                 |          |            |

2. Select a capture mode for your camera.

The Extended Encoding function is available only when the capture mode is greater than 8MP.

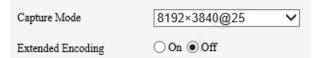

After you change the capture mode, the encoding settings will be reset to defaults and some models of cameras will restart.

3. Set stream parameters.

The streams are independent of each other and can be set with different resolutions, frame rates, video compression formats, etc. Only the main stream supports full resolution.

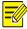

# NOTE!

- The fourth and fifth streams are only available on certain models.
- Before configuring the fifth stream, you need to enable the fourth stream first.

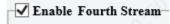

| Item                 | Description                                                                                                    |
|----------------------|----------------------------------------------------------------------------------------------------|
| Video<br>Compression | Select a video compression standard for your camera: <b>H.265</b> , <b>H.264</b> or <b>MJPEG</b> . <b>NOTE!</b>                                                                                                    |
|                      | When H.265 or H.264 is selected, <b>Image Quality</b> is not available; When MJPEG is selected, <b>Bit Rate</b> , <b>I Frame Interval</b> , <b>Smoothing</b> , <b>SVC</b> and <b>Smart Encoding</b> are not available. |
|                      | The bit rate restores to the default when you switch between H.264 and H.265.                                                                                                    |
| Resolution           | Select a video resolution for your camera. The higher the resolution, the clearer the image.                                                                                                    |

| Item               | Description                                                                                                    |
|--------------------|----------------------------------------------------------------------------------------------------|
| Frame<br>Rate(fps) | Select the frame rate.  NOTE!                                                                                                    |
|                    | To ensure image quality, the frame rate shall not be greater than the reciprocal of the shutter speed.                                                                                             |
|                    | Set the bit rate. Range: 128 to 16384.                                                                                                    |
| Bit Rate(Kbps)     | NOTE!  The bit rate range may vary with device model.                                                                                                    |
|                    |                                                                                                    |
|                    | <ul><li>Select the bitrate type.</li><li>CBR: The camera keeps a specific bit rate by varying the quality of video streams.</li></ul>                                                              |
| Bitrate Type       | VBR: The camera keeps the quality of video streams as constant as possible by varying the bit rate.                                                                                                |
|                    | Configurable when <b>Bitrate Type</b> is set to <b>VBR</b> .                                                                                                    |
| Image Quality      | The closer the slider is to <b>Quality</b> , the higher the bit rate, and the higher the image quality.                                                                                            |
|                    | The closer the slider is to <b>Bit Rate</b> , the lower the bit rate, and the image quality will be affected.                                                                                      |
| I Frame Interval   | Set the number of frames between I-frames. A shorter interval presents better image quality but consumes more bandwidth and storage.                                                               |
| GOP                | Group of Pictures, defines the basic pattern of the video stream encoded with I and P frames.                                                                                                    |
| Smoothing          | Set the smoothness of the video stream. Drag the slider to choose whether smoothness or clarity takes precedence.                                                                                  |
|                    | NOTE! Smoothing is recommended for fluent video in a poor network environment.                                                                                                    |
|                    | ·                                                                                                    |
| SVC                | SVC (Scalable Video Coding) enables a video stream to be broken into multiple layers of resolution, quality and frame rate, reducing bandwidth consumption without compromising the image quality. |
| Smart              | Select a mode.                                                                                                    |
| Encoding           | <ul><li>Basic Mode: Reduces the bit rate by about 25%.</li><li>Advanced Mode: Reduces the bit rate by about 50%.</li></ul>                                                                         |

- 4. Set the BNC output format, PAL or NTSC.
- 5. Click Save.

# 2. Adaptive Streams

The bit rate of the media stream is automatically adjusted according to the network conditions.

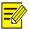

# NOTE!

- This function is only available on certain models.
- This function is enabled by default on certain models.
- It's recommended to enable Adaptive Streams in a poor network environment.
- To enable adaptive streams, you need to choose the TCP protocol at Setup > Commons > Local Parameters; otherwise, adaptive streams cannot be enabled.
- 1. Go to Setup > Video & Audio > Video > Adaptive Streams.

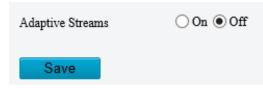

- 2. Enable Adaptive Streams.
- 3. Click Save.

# 5.3.2 Snapshot

Configure basic snapshot parameters and scheduled snapshot.

1. Go to Setup > Video & Audio > Snapshot.

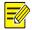

#### NOTE!

- For dual-channel devices, you can set snapshot parameters for the channels separately.
- When you configure e-mail and FTP, you only need to enable Snapshot and set the resolution and maximum size; it's unnecessary to configure the scheduled snapshot.

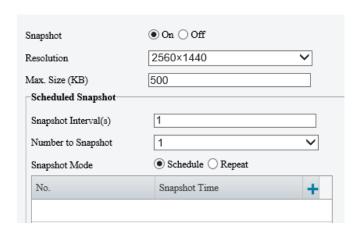

- 2. Enable **Snapshot**, set the resolution and maximum size of snapshots.
- 3. Set the snapshot mode.
  - ➤ Schedule: Set a snapshot time. For example, with **Snapshot Interval** set to 20s, **Number to Snapshot** set to 3, and snapshot time set to 16:00:00, the camera will take a snapshot at 16:00:00, 16:00:20 and 16:00:40. You can click to add a snapshot time by choosing from the list or by adjusting based on a listed time.

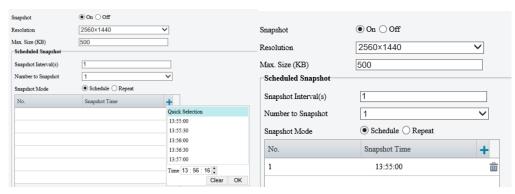

To delete a snapshot time, click  $\stackrel{\text{dis}}{=}$ .

- Repeat: Set a snapshot interval. For example, with snapshot plan set to 16:00:00 to 20:00:00 on Monday, **Repeat Interval** set to 120s, **Snapshot Interval** set to 20s, and **Number to Snapshot** set to 2, the camera will take a snapshot at 16:00:00, 16:00:20, 16:02:00 and 16:02:20.
- a Select **Repeat** and set the repeat interval. A valid repeat interval is an integer within the range of 1 to 86400. The snapshot interval \* number of snapshots to take cannot be greater than the interval (**Snapshot Interval** \* **Number of Snapshot** cannot be greater than **Interval**).

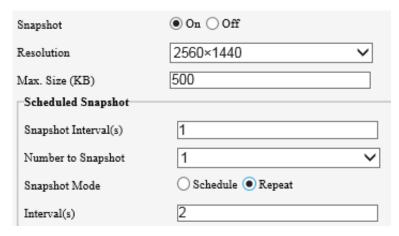

b Select the **Enable Snapshot Plan** checkbox and set the snapshot plan. See <u>Arming Schedule</u> for details. A 24/7 snapshot plan is enabled by default.

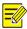

#### NOTE!

- The time periods cannot overlap.
- Up to 4 time periods are allowed.
- 4. Set the snapshot interval (unit: second) and number to snapshot (1, 2, or 3). For example, if the interval is set to 1s and the number to snapshot is set to 2, the camera will take 2 snapshots (take one first and then take another after 1 second).
- 5. Click Save.

#### 5.3.3 **Audio**

#### 1. Audio

1. Go to Setup > Video & Audio > Audio.

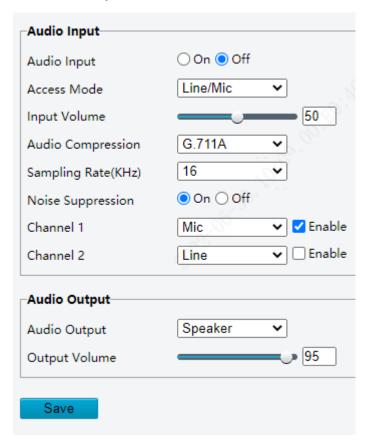

# 2. Set audio input parameters.

| Item                   | Description                                                                                                    |
|------------------------|----------------------------------------------------------------------------------------------------|
| Audio Input            | Enable/disable audio input.  NOTE!  If audio is not needed, it is recommended to turn it off to improve camera performance.         |
| Access Mode            | Choose the audio input mode; Line/Mic or RS485.  NOTE!  This function is not available on dual-channel cameras.                     |
| Input Volume           | Drag the slider or input a value to set the input volume.                                                                           |
| Audio<br>Compression   | Choose the audio compression format: <b>G.711U</b> or <b>G.711A</b> .                                                               |
| Sampling<br>Rate(KHz)  | Choose a sampling rate, 8KHz or 16KHz. The higher the sampling rate, the better the sound quality.                                  |
| Noise<br>Suppression   | This function is enabled by default. It can reduce noises and improve audio output quality.                                         |
| Channel<br>1/Channel 2 | Select the <b>Enable</b> checkbox to enable audio input for Channel 1 or Channel 2 (if available). Only one channel can be enabled. |
|                        | Channel 1 supports <b>Mic</b> (default) and <b>Line</b> .                                                                           |
|                        | Channel 2 is available on certain models only.                                                                                      |

# 3. Set audio output parameters.

| Item          | Description                                                                                                    |
|---------------|----------------------------------------------------------------------------------------------------|
| Audio Output  | <ul> <li>Choose an audio output mode, Line or Speaker.</li> <li>Line: A speaker or an earphone needs to be connected.</li> <li>Speaker: Default mode.</li> </ul> |
| Output Volume | Set the output volume using the slider.                                                                                                    |

# 4. Click Save.

# 2. Audio File

# 1. Go to **Setup > Video & Audio > Audio**.

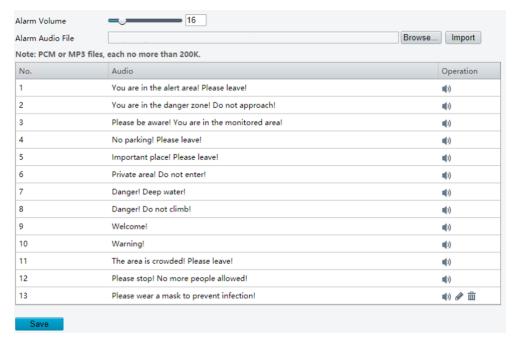

# 2. Set audio file parameters.

| Item                | Description                                                                                                    |
|---------------------|----------------------------------------------------------------------------------------------------|
| Alarm Volume        | Drag the slider or input a value to set alarm volume.                                                                                                    |
| Alarm Audio<br>File | <ul> <li>Click Browse to import audio files.</li> <li>To play an audio file, click ♥ .</li> <li>To edit audio contents, click ✔ .</li> <li>To delete an audio, click 	 .</li> <li>NOTE!</li> <li>This function is available only on certain models. Up to 5 audio files are allowed.</li> <li>Built-in audio files may vary depending on the smart functions supported by the device.</li> <li>Certain models without smart functions provide built-in alarm audios and support user-imported audios.</li> </ul> |

# 3. Click Save.

# 5.3.4 **ROI**

Region of Interest (ROI) ensures image quality of specified areas on the image at low bit rate.

1. Go to Setup > Video & Audio > ROI.

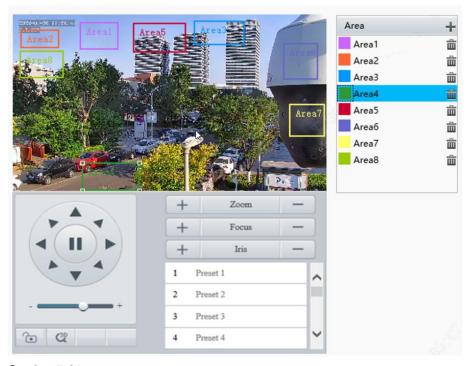

# 2. Set ROI areas.

(1) Click to add a ROI area. The area is a rectangle by default. Up to 8 areas are allowed.

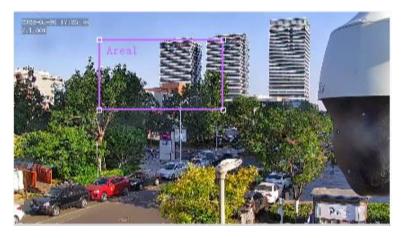

- (2) Adjust the position and size of the area or draw an area as needed.
- Adjust the position and size of the area.
- Point to a border of the area and drag it to the desired position.
- Point to a handle of the area and drag to resize it.
- Draw an area.Click on the image and drag to draw an area.

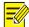

# NOTE!

When setting the ROI, you can click to lock the scene to prevent pan/tilt movement caused by triggered detection rules, and click to unlock the scene after finishing setting the ROI.

# 5.3.5 View Cropping

You can crop the live video to keep only the area of interest and transmit the cropped video by sub or third stream to save bandwidth and storage.

- 1. Go to Setup > Video & Audio > View Crop.
- 2. Select the **Enable View Crop** checkbox. A rectangular appears on the image. You may drag to resize or relocate the rectangular on the image.

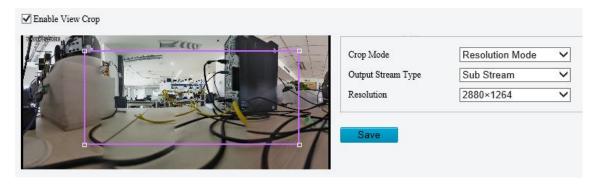

- 3. Choose a cropping mode.
- Field of View Mode: The camera ensures the size of the specified area. Choose a stream type, set the cropping size and resolution.

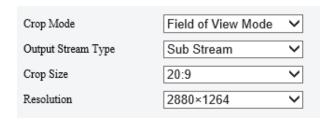

 Resolution Mode: The camera ensures the resolution of the specified area first. Choose a stream type, set the resolution.

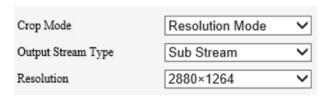

4. Click Save. The live and recorded video only show the specified area (rectangular) of the image.

#### 5.3.6 Media Stream

#### 1. Media Stream

You can configure a media stream for your camera so that media contents from the camera such as audio and video can be transmitted over the network and played immediately on a third-party client rather than being downloaded first.

1. Go to Setup > Video & Audio > Media Stream.

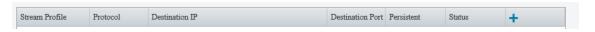

- 2. Click to add a media stream.
- 3. Complete the media stream settings.

| Item           | Description                                                                                                    |
|----------------|----------------------------------------------------------------------------------------------------|
| Stream Profile | Select a stream type for the camera to transmit media contents to a third-party client.                         |
| Destination IP | Enter the IP address of the device receiving media streams.                                                     |
| Protocol       | The camera transmits data to a third-party client through the specific protocol.  The default protocol is RTMP. |
| Persistent     | Set whether to automatically establish the configured media stream after the camera restarts.                   |

# 4. Click OK.

#### 2. RTSP Multicast

RTSP multicast allows third-party players to request RTSP multicast media streams from the camera through the RTSP protocol.

1. Go to Setup > Video & Audio > Media Stream > RTSP Multicast Address.

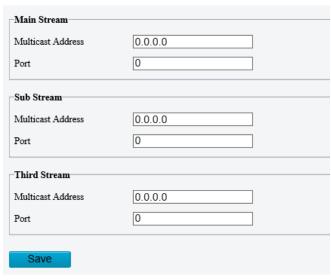

- 2. Set the multicast address and port number (multicast address range: 224.0.1.0 to 239.255.255.255, port number range: 0 to 65535).
- 3. Click Save.

# 5.4 **PTZ**

# 5.4.1 Basic PTZ Settings

Go to **Setup > PTZ > Basic Settings**.

#### 1. Preset Image Freeze

After you enable **Preset Image Freeze**, as the camera moves from one preset to another, the live view window keeps displaying the image of the previous preset until the camera stops at the next preset.

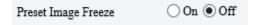

#### 2. PTZ Timeout

After you enable **Stop PTZ Control After Timeout** and set a timeout period, the camera will stop rotation when the predefined timeout period is reached.

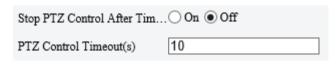

# 3. PTZ Speed

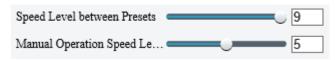

- Speed Level between Presets: Set the rotation speed of the camera between presets.
- Manual Operation Speed Level: Set the speed level for manually controlling the PTZ on the live view page.

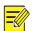

#### NOTE!

- The higher the manual operation speed level, the higher each PTZ speed level on the live view page.
- When both manual operation speed level and PTZ speed on the live view page are set to the maximum, the PTZ speed reaches the upper limit.

#### 4. PTZ Rectification

Check for PTZ zero point offset and perform rectification.

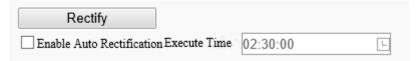

- Rectify manually: Click Rectify to start rectification immediately.
- Rectify automatically: Select the Enable Auto Rectification checkbox and set the execute time. The camera automatically performs PTZ rectification at the set time.

#### 5. Power Off Memory

When enabled, the system will record the last position of the PTZ and lens in case of power failure. This function is enabled by default.

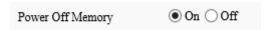

#### 5.4.2 Home Position

The PTZ camera can automatically operate as configured (e.g., go to a preset or start patrol) if no operation is made within a specified period.

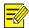

#### NOTE!

Before use, you need to add a preset or a patrol route. See <a href="Preset">Preset</a> and <a href="Add a patrol route">Add a patrol route</a> for details.

1. Go to Setup > PTZ > Home Position.

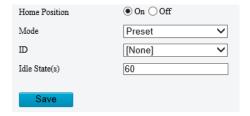

2. Enable **Home Position** and complete the settings.

| Item       | Description                                                 |
|------------|-------------------------------------------------------------|
| Mode       | Select the home position mode, including Preset and Patrol. |
| ID         | Select the desired preset or patrol route.                  |
| Idle State | Set the idle duration for the camera to start auto guard.   |

3. Click Save.

# 5.4.3 Pan/Tilt Limit

You can filter out the undesired scenes by limiting the pan and tilt movements.

1. Go to Setup > PTZ > Limit.

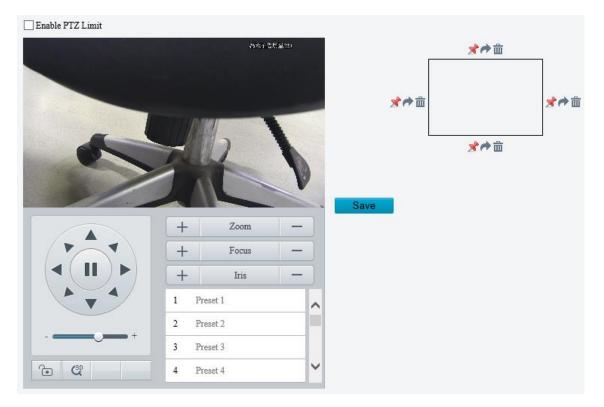

- 2. Select the Enable PTZ Limit checkbox.
- 3. Set the pan and tilt limits. Take the tilt limit configuration as an example:
  - (1) Use \_\_\_ to move the camera to the desired upper tilt limit position.
  - (2) Click \* above the rectangle to set the position as the upper tilt limit.

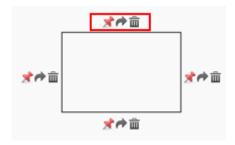

- (3) Use to move the camera to the desired lower tilt limit position.
- (4) Click stellar below the rectangle to set the position as the lower tilt limit.

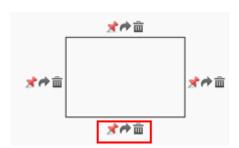

| Item | Description                     |
|------|---------------------------------|
| *    | Rotate the camera to the limit. |
| â    | Delete the limit.               |

#### 4. Click Save.

# 5.4.4 Remote PTZ Control

Remote PTZ control is required when the camera is added to a third-party platform and the PTZ protocol does not match.

1. Go to Setup > PTZ > Remote Control.

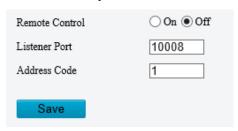

2. Enable Remote Control and complete the settings.

| Item          | Description                                                                                                    |
|---------------|----------------------------------------------------------------------------------------------------|
| Listener Port | Local port number of the camera. Make sure that the port number you entered is not in use. In general, it's recommended to keep the default value. |
| Address Code  | The address code in the command must be the same as the address code configured on the camera, so that the camera can parse the command.           |

# 5.4.5 **Preset Snapshot and Patrol Resumption**

Go to **Setup > PTZ > Patrol**.

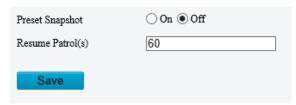

Preset Snapshot

The camera takes a snapshot at each preset during patrol and uploads the snapshots to FTP.

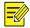

#### NOTE!

Before use, please configure FTP and Snapshot first.

Resume Patrol

In the event of a patrol interruption, the camera can automatically resume the patrol after a specified time period.

# 5.4.6 **Orientation**

#### 1. North Calibration

Calibrate the north direction.

1. Go to Setup > PTZ > Orientation.

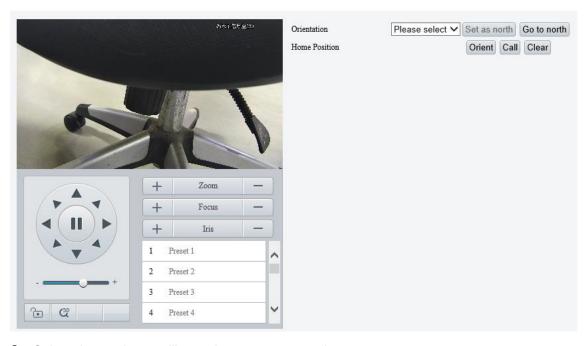

2. Select the mode to calibrate the camera to north.

| Item      | Description                                                                                                    |
|-----------|----------------------------------------------------------------------------------------------------|
| Manual    | <ul> <li>Set the north direction manually.</li> <li>After calibration, you can click <b>Go to north</b> to rotate the camera to the calibrated north direction.</li> </ul>                                           |
|           | <ul> <li>Automatically determines the north position based on the geomagnetic field.</li> <li>After calibration, you can click <b>Go to north</b> to rotate the camera to the calibrated north direction.</li> </ul> |
| Automatic | NOTE!                                                                                                    |
|           | This option is only available on cameras that support electronic compass.                                                                                                    |

# 2. Home Position

Configure a home position for the camera as the initial position for pan and tilt movement.

1. Go to **Setup > PTZ > Orientation**.

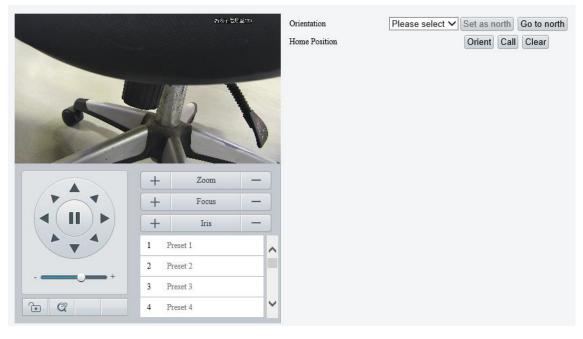

- 2. Move the camera to the desired position.
- 3. Click **Orient** to set the position as the home position.

| Item  | Description                           |
|-------|---------------------------------------|
| Call  | Move the camera to the home position. |
| Clear | Clear the home position.              |

# 5.5 **Image**

# 5.5.1 **Image**

For dual-channel devices, you can set image parameters for the two channels separately.

#### 1. Scenes

A scene is a collection of image parameters preset in the camera for users to choose according to the actual scene.

# 1. Go to Setup > Image > Image.

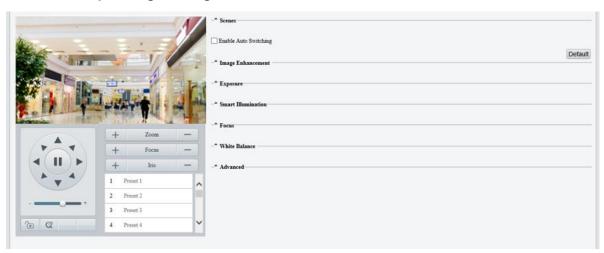

# 2. Click Scenes.

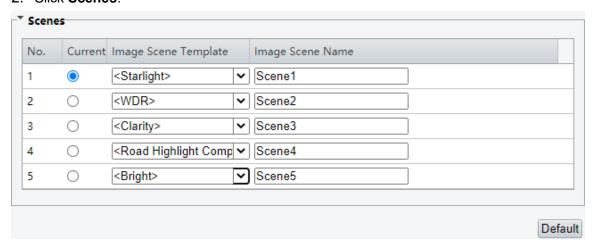

# 3. Set the parameters.

| Item    | Description                                                                                                    |
|---------|----------------------------------------------------------------------------------------------------|
| Current | Shows the scene that is currently in use.  NOTE!                                                                                                    |
|         | To apply a scene, click the corresponding radio button in the <b>Current</b> column. The scene is selected as the current scene, and the corresponding image parameters apply automatically. |

| Item                    | Description                                                                                                    |
|-------------------------|----------------------------------------------------------------------------------------------------|
| Image Scene<br>Template | The camera provides multiple scenes for you to choose according to the actual scene. After you select a scene, the corresponding image settings apply automatically (you may also fine-tune image settings as needed).  Common: For outdoor scenes.  Indoor: For indoor scenes.  Road Highlight Compensation/Park Highlight Compensation: For capturing license plates in roads, parks, etc.  WDR: For high-contrast situations.  Custom: For customizing a scene.  Test: For testing.  Standard: For common scenes, indoor and outdoor.  Vivid: Provides extra saturation based on the Standard scene.  Bright: Provides extra brightness based on the Standard scene.  Starlight: For lowlight environments. |
|                         | <ul> <li>Face: For capturing faces in motion in complicated scenes.</li> <li>Person And Vehicle: For monitoring motor vehicles, non-motor vehicles, and pedestrians in road scenes.</li> </ul>                                                                                                    |
|                         | Intrusion Prevention: For perimeter protection scenes.                                                                                                    |
| Image Scene<br>Name     | Choose scene names corresponding to the scene templates. The scene names will be used in image scene switching (see Image Scene Switch).                                                                                                    |

# 2. Image Enhancement

1. On the **Image** page, click **Image Enhancement**.

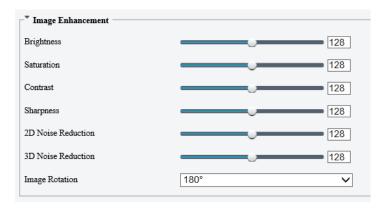

# 2. Set the image enhancement parameters.

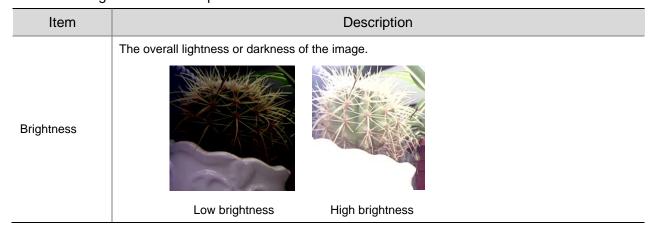

| Item                  | Description                                                                                                    |
|-----------------------|----------------------------------------------------------------------------------------------------|
|                       | The intensity or vividness of colors in the image.                                                              |
| Saturation            |                                                                                                    |
|                       | Low saturation High saturation                                                                                  |
|                       | The difference between the lightest and darkest tones in the image.                                             |
| Contrast              |                                                                                                    |
|                       | Low contrast High contrast                                                                                      |
|                       | The definition of edges in the image.                                                                           |
| Sharpness             |                                                                                                    |
|                       | Low sharpness High sharpness                                                                                    |
| 2D Noise<br>Reduction | Reduce noise by individually analyzing each frame, which may cause image blur.                                  |
| 3D Noise<br>Reduction | Reduce noise by analyzing the difference between successive frames, which may cause image smearing or ghosting. |

| Item           | Description                |                    |  |  |  |
|----------------|----------------------------|--------------------|--|--|--|
|                | The rotation of the image. |                    |  |  |  |
|                | Normal                     | Flip vertical      |  |  |  |
| Image Rotation |                            |                    |  |  |  |
|                | Flip horizontal            | 180°               |  |  |  |
|                |                            |                    |  |  |  |
|                | 90° clockwise              | 90° anti-clockwise |  |  |  |

To restore defaults, click **Default**.

# 3. Exposure

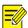

# NOTE!

- The exposure settings may vary with device model.
- The default settings are scene-adaptive. Use default settings unless modification is necessary.
- 1. On the **Image** page, click **Exposure**.

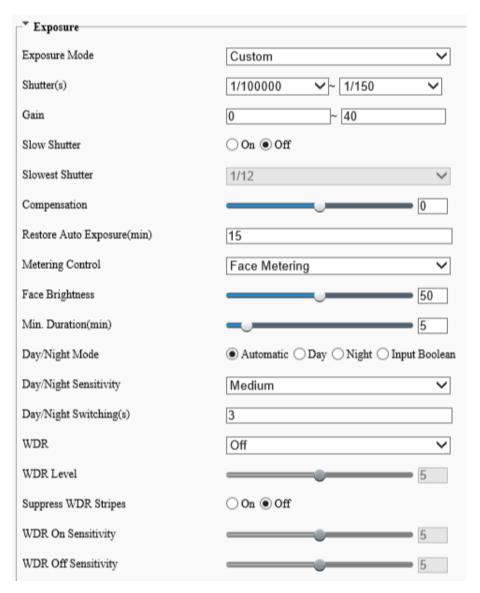

# 2. Set the exposure parameters.

| Item          | Description                                                                                                    |  |  |  |
|---------------|----------------------------------------------------------------------------------------------------|--|--|--|
| Exposure Mode | <ul> <li>Select the exposure mode.</li> <li>Automatic: The camera automatically set the optimum shutter speed according to the scene.</li> <li>Custom: User can set exposure parameters as needed.</li> <li>Shutter Priority: The camera adjusts shutter as priority to adjust the image quality.</li> <li>Iris Priority: The camera adjusts iris as priority to adjust the image quality.</li> <li>Indoor 50Hz: Reduce stripes by limiting shutter frequency.</li> <li>Indoor 60Hz: Reduce stripes by limiting shutter frequency.</li> <li>Manual: Fine-tune image quality by setting shutter, gain and iris manually.</li> <li>Low Motion Blur: Control the minimum shutter to reduce motion blur in faces captured in motion.</li> </ul> |  |  |  |
| Shutter(s)    | Shutter is used to control the light that comes into the lens. A fast shutter speed is ideal for scenes in quick motion. A slow shutter speed is ideal for scenes that change slowly.  NOTE!  This parameter is configurable when Exposure Mode is set to Manual, Shutter Priorit Custom.  If Slow Shutter is disabled, the reciprocal of the shutter speed must be greater than the firste.                                                                                                    |  |  |  |
| Gain          | Control image signals so that the camera can output standard video signals in different light conditions.  NOTE!  This parameter is configurable when Exposure Mode is set to Manual or Custom.                                                                                                    |  |  |  |

| Item                          | Description                                                                                                    |  |
|-------------------------------|----------------------------------------------------------------------------------------------------|--|
| Slow Shutter                  | Increase image brightness in low light conditions.  NOTE!  This parameter is configurable when Exposure Mode is not set to Iris Priority and Image Stabilization is disabled.                                                                                                    |  |
| Slowest Shutter               | Set the slowest shutter speed for exposure.                                                                                                    |  |
| Compensation                  | Adjust the compensation value as required to achieve the desired image effect.  NOTE!  This parameter is configurable when Exposure Mode is not set to Manual.                                                                                                    |  |
| Restore Auto<br>Exposure(min) | Set the duration for the camera to restore automatic exposure mode.                                                                                                    |  |
| Metering<br>Control           | <ul> <li>Set how the camera measures the intensity of light.</li> <li>Center-Weighted Average Metering: Measure light mainly in the central part of the image.</li> <li>Evaluative Metering: Measure light in the specified area of the image.</li> <li>Spot Metering: Similar to evaluative metering. But it cannot increase the brightness of images.</li> <li>Face Metering: Adjust image quality in poor lighting conditions by controlling the brightness of captured faces in face scenes.</li> <li>NOTE!</li> <li>This parameter is configurable when Exposure Mode is not set to Manual.</li> </ul> |  |
| Day/Night<br>Mode             | <ul> <li>Automatic: The camera automatically switches between day mode and night mode according to the ambient lighting condition to output optimum images.</li> <li>Day: The camera outputs high-quality images in daylight conditions.</li> <li>Night: The camera outputs high-quality images in low-light conditions.</li> <li>Input Boolean: The camera switches between day mode and night mode according to the Boolean value input from a connected third-party device.</li> <li>NOTE!</li> <li>The Input Boolean option is only available on certain models.</li> </ul>                             |  |
| Day/Night<br>Sensitivity      | Light threshold for switching between day mode and night mode. A higher sensitivity value means that the camera is more sensitive to the change of light and is therefore more easily to switch between day mode and night mode.  NOTE!  This parameter is configurable when Day/Night Mode is set to Automatic.                                                                                                    |  |
| Day/Night<br>Switching(s)     | Set the length of time before the camera switches between day mode and night mode after the switching conditions are met.  NOTE!  This parameter is configurable when Day/Night Mode is set to Automatic.                                                                                                    |  |
| WDR                           | Enable WDR to ensure clear images in high contrast conditions.  NOTE!  This parameter is configurable when Exposure Mode is set to Automatic, Custom, Shutter Priority, Indoor 50Hz or Indoor 60Hz and when Image Stabilization and Defog are disabled.                                                                                                    |  |
| WDR Level                     | Adjust the WDR level.  NOTE!  Level 7 or higher is recommended if there is a high contrast between the bright and dark areas in the scene. In the case of low contrast, it is recommended to disable WDR or use level 1 to 6.                                                                                                    |  |
| WDR On/Off<br>Sensitivity     | When WDR is set to Automatic, adjust the parameter to change the WDR switching sensitivity.                                                                                                    |  |
| Suppress WDR<br>Stripes       | When enabled, the camera automatically adjusts the slow shutter frequency according to the light frequency to minimize stripes in the image.                                                                                                    |  |

To restore defaults, click **Default**.

# 4. Smart Illumination

1. On the **Image** page, click **Smart Illumination**.

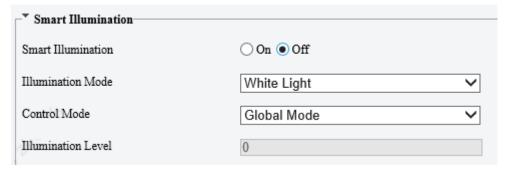

# 2. Enable Smart Illumination.

3. Set the smart illumination parameters.

| Item                  | Description                                                                                                    |
|-----------------------|----------------------------------------------------------------------------------------------------|
| Illumination<br>Mode  | <ul> <li>Infrared: The camera uses infrared light illumination.</li> <li>White Light: The camera uses white light illumination.</li> <li>Warm Light: The camera uses warm light illumination.</li> <li>Laser: The camera uses laser light illumination.</li> <li>NOTE!</li> </ul>                                                                                                    |
|                       | Before you select <b>Warm Light</b> , please set the <b>Port Mode</b> to <b>Illumination</b> (go to Setup > System > Ports & Devices > Serial Port).                                                                                                    |
| Control Mode          | <ul> <li>Global Mode: The camera automatically adjusts illumination and exposure to achieve the balanced image effect. Some areas might be overexposed if you select this option. This option is recommended if you focus on the monitoring range and image brightness.</li> <li>Overexposure Restrain: The camera automatically adjusts illumination and exposure to avoid regional overexposure. Some areas might be dark if you select this option. This option is recommended if you focus on the clarity of the monitoring center area.</li> <li>Road: This mode offers a strong overall illumination and is recommended for monitoring widerange scenes, for example, road.</li> <li>Park: This mode offers a uniform illumination and is recommended for monitoring small-range scenes with many obstacles, for example, park.</li> <li>Custom Level: This mode allows you to manually control the intensity of illumination.</li> <li>Custom Level(Always On): In this mode, the illumination is always on.</li> </ul> |
| Illumination<br>Level | Set the intensity of the illuminator. The greater the value, the higher the intensity. 0 is off.  Near-illumination Level: Recommended for near focus scenes.  Mid-illumination Level: Recommended for medium distance focus scenes.  Far-illumination Level: Recommended for far focus scenes.  NOTE!  This parameter is configurable when Control Mode is set to Custom Level.                                                                                                    |

To restore defaults, click **Default**.

# 5. Focus

1. On the **Image** page, click **Focus**.

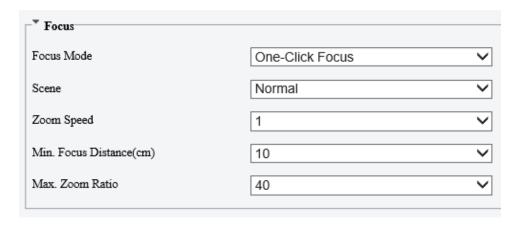

# 2. Set the focus parameters.

| Item                   | Description                                                                                                    |  |  |  |  |
|------------------------|----------------------------------------------------------------------------------------------------|--|--|--|--|
| Focus Mode             | <ul> <li>Auto Focus: Automatic focus control based on the current light conditions.</li> <li>Manual Focus: Manual focus control.</li> <li>One-Click Focus: Automatic focus in the event of rotation, zoom, and preset call.</li> <li>One-Click Focus (IR): Recommended for low light scenes.</li> <li>One-click Focus (Locked): Recommended for road highlight scenes.</li> </ul> |  |  |  |  |
| Scene                  | <ul> <li>Normal: Common monitoring scenes such as road, park, etc.</li> <li>Long Distance: Long-distance monitoring scenes</li> </ul>                                                                                                    |  |  |  |  |
| Zoom Speed             | <ul> <li>1: Low zoom speed. Recommended for common scenes.</li> <li>2: High zoom speed. Recommended when Quick Focus is enabled.</li> </ul>                                                                                                    |  |  |  |  |
| Min. Focus<br>Distance | Select the minimum focus distance.                                                                                                    |  |  |  |  |
| Max. Zoom<br>Ratio     | Choose an upper limit for digital zoom: 22, 44, 88, 176, or 352.                                                                                                    |  |  |  |  |

3. To restore the default settings, click **Default**.

# 6. White Balance

White balance is used to eliminate unnatural color casts in images under different color temperatures for optimal color reproduction.

1. On the Image page, click White Balance.

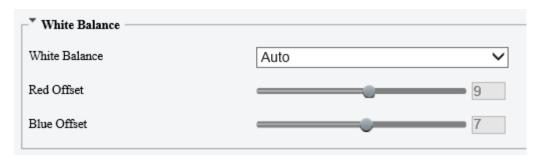

2. Set the white balance parameters.

| Item            | Description                                                                                                    |  |  |  |  |
|-----------------|----------------------------------------------------------------------------------------------------|--|--|--|--|
| White Balance   | <ul> <li>Adjust the red and blue gains of the image to remove unrealistic color casts.</li> <li>Auto/Auto 2: Automatically adjust the red and blue gains according to the lighting conditions. If there are still color casts in Auto mode, try Auto 2 mode.</li> <li>Fine Tune: Manually adjust the red and blue offsets.</li> <li>Sodium Lamp: Automatically adjust the red and blue gains for optimal color reproduction in sodium light sources.</li> <li>Outdoor: Recommended for outdoor scenes where the color temperature varies widely.</li> <li>Locked: Keep the current color temperature.</li> </ul> |  |  |  |  |
| Red/Blue Offset | Set the red/blue offset.  NOTE!  This parameter is configurable when White Balance is set to Fine Tune.                                                                                                    |  |  |  |  |

To restore defaults, click **Default**.

# 7. Defog

Defog is used to improve image visibility in foggy, hazy and other low-visibility scenes.

1. On the Image page, click Advanced.

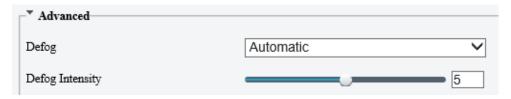

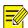

#### NOTE!

This function is only available when WDR is disabled.

# 2. Set the defog parameters.

| Item            | Description                                                                                                    |  |  |  |  |
|-----------------|----------------------------------------------------------------------------------------------------|--|--|--|--|
| Defog           | Select the defog mode, including <b>Automatic</b> , <b>On</b> , and <b>Off</b> . In <b>Automatic</b> mode, the camera automatically adjusts the defog intensity according to the fog concentration for clear images.                                                                       |  |  |  |  |
| Defog Intensity | Adjust the defog intensity.  In a heavy-fog environment, the higher the defog level, the clearer the image; in a fog-free or light-fog environment, there is not much difference between levels 1 to 9.  NOTE!                                                                             |  |  |  |  |
|                 | <ul> <li>Optical defog is available on certain models.</li> <li>To enable optical defog, select On and set the defog intensity to 6 or higher, or select Automatic. Optical defog is automatically turned on in thick fog, and the image changes from color to black and white.</li> </ul> |  |  |  |  |

To restore defaults, click **Default**.

#### 8. Heatwave Reduction

Heatwave reduction can detect heatwave caused by temperature differences in the air in hot weather and perform real-time correction to improve image clarity.

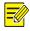

#### NOTE!

- This function is available only on certain device models.
- For 2-channel cameras capable of heatwave reduction, channel 2 supports heatwave reduction.

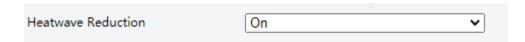

#### 9. Lens Info

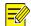

#### NOTE!

- This function is only available on cameras with external lenses.
- When using a P-IRIS lens with Z/F function, connect the iris control cable to the Z/F port of the camera.
- 1. On the **Image** page, click **Lens Info**.

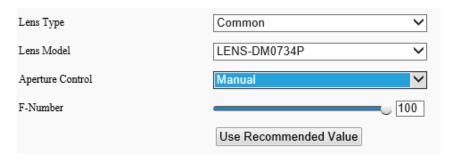

#### 2. Set the lens parameters.

| Item                        | Description                                                                                                    |  |  |
|-----------------------------|----------------------------------------------------------------------------------------------------|--|--|
| Lens Type                   | Select the lens type, including <b>Common</b> and <b>IR</b> .                                                                   |  |  |
| Lens Model                  | Select the lens model, including LENS-DC-IRIS, LENS-DM0734P, etc.  NOTE!  The lens models supported may vary with device model. |  |  |
| Aperture<br>Control         | Select automatic or manual iris control.  NOTE!  This parameter is configurable when Lens Type is P-IRIS.                       |  |  |
| F-Number                    | Set the f-number to adjust the iris opening manually.                                                                           |  |  |
| Use<br>Recommended<br>Value | The camera optimizes the iris opening based on the current lighting conditions.                                                 |  |  |

To restore defaults, click **Default**.

#### 10. Dewarping

Dewarping is used to correct distorted images caused by wide-angle lenses.

1. On the **Image** page, click **Advanced**.

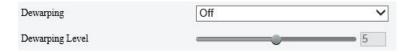

2. Enable **Dewarping** and set the dewarping level as needed.

To restore defaults, click **Default**.

# 11. Image Stabilization

A camera mounted outdoors may be shaken by external forces (e.g., wind), causing image blur. In this case, you can enable image stabilization to ensure the image quality.

1. On the Image page, click Advanced.

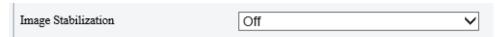

2. Select **On** or **Off** to enable or disable image stabilization.

To restore defaults, click **Default**.

#### 12. Fusion Mode

In fusion mode, the object details on visible images will overlay on thermal images so thermal images can also show object details.

1. On the **Image** page, select **Channel 2** and click **Fusion Mode**.

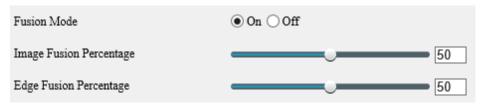

- Select On to enable fusion mode.
- 3. Set the fusion percentage.

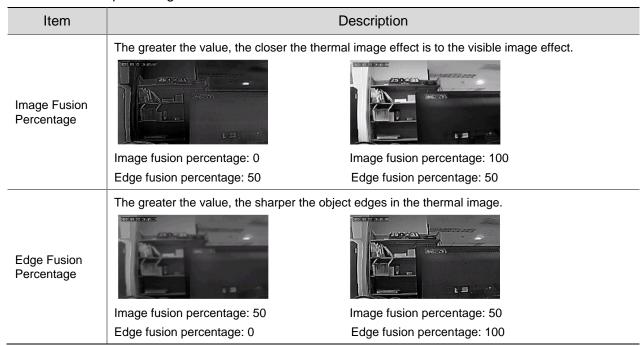

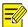

#### NOTE!

The frame rate of live video may be limited when the fusion mode is enabled on certain models.

# 13. Non-Uniformity Correction

Non-uniformity correction improves image quality by correcting the non-uniformity of pixels caused by different response rates of thermal units.

1. On the **Image** page, select **Channel 2** and click **Advanced**.

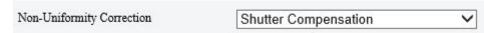

- 2. Select the non-uniformity correction mode.
- Shutter Compensation: In this mode, the live video may be lost.
- Background Compensation: In this mode, scene change may occur during image collection.

# 14. Reduce Vertical Stripe Noise

This function helps remove vertical stripes in images caused by the sensor or external temperature.

1. On the Image page, select Channel 2 and click Advanced.

Reduce Vertical Stripe Noise

2. Drag the slider or enter a number to set the intensity. The greater the value, the blurrier the image.

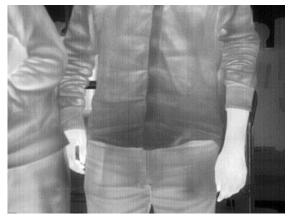

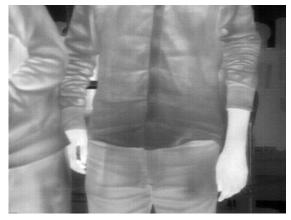

Before After

#### 15. Thermal Imaging Palette

The camera offers a variety of color display options for thermal imaging. The rainbow palette has a strong contrast and a clear distinction between colors of different temperatures, ideal for pinpointing objects in environments with subtle temperature differences.

- 1. On the Image page, select Channel 2 and click Advanced.
- 2. Select the appropriate thermal imaging palette for your camera.

Common Palette "Rainbow 3"

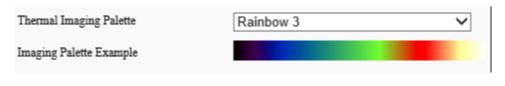

Common Palette "White Hot"

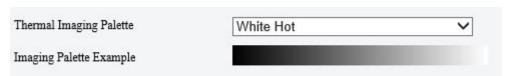

# 16. Image Scene Switch

Configure image scene switch so the camera can automatically switch image scenes according to the configured time schedules or linked presets.

1. Go to Setup > Image > Image Scene Switch.

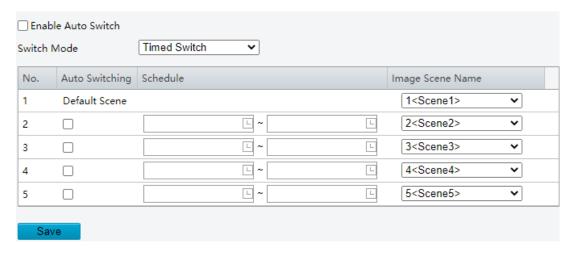

- 2. Choose a switch mode.
- Timed Switch: Switch to a specified scene at a set time.
- Preset Switch: Switch to a specified scene at a set time specified for a specified preset.
- 3. Configure the switch mode parameters.
- Timed Switch

| Item                |       | Description                                                                                                    |                                           |                     |                                            |                                            |
|---------------------|-------|----------------------------------------------------------------------------------------------------|-------------------------------------------|---------------------|--------------------------------------------|--------------------------------------------|
| Auto Switching      |       | When auto switch is enabled and switching conditions are met, the system switches scenes automatically. The list includes the default scene. |                                           |                     |                                            |                                            |
|                     | can a |                                                                                                    | (No.1) takes effect wriods and assign a s |                     |                                            | listed periods. You ust not overlap. Click |
|                     | No.   | Auto Switching                                                                                                    | Schedule                                  |                     | Image Scene Name                           |                                            |
| Schedule            | 1     | Default Scene                                                                                                    |                                           |                     | 1 <scene1></scene1>                        | ~                                          |
| Scriedule           | 2     |                                                                                                    | L.                                        |                     | 2 <scene2></scene2>                        | ~                                          |
|                     | 3     |                                                                                                    | L -                                       | - [                 | 3 <scene3></scene3>                        | ~                                          |
|                     | 4     |                                                                                                    |                                           | - L                 | 4 <scene4></scene4>                        | ~                                          |
|                     | 5     |                                                                                                    |                                           | - 🗆                 | 5 <scene5></scene5>                        | •                                          |
|                     | Choo  | se a scene for                                                                                                    | r each period. The s                      | cenes are configure | ed on the <b>Scenes</b>                    | page (see Scenes).                         |
|                     | No.   | Auto Switching                                                                                                    | Schedule                                  |                     | Image Scene Name                           |                                            |
|                     | 1     | Default Scene                                                                                                    |                                           |                     | 1 <scene1></scene1>                        | ~                                          |
| Image Scene<br>Name | 2     |                                                                                                    | L ~                                       | L                   | 1 <scene1><br/>2<scene2></scene2></scene1> |                                            |
|                     | 3     |                                                                                                    |                                           |                     | 3 <scene3></scene3>                        |                                            |
|                     | 4     |                                                                                                    | <u> </u>                                  |                     | 4 <scene4><br/>5<scene5></scene5></scene4> |                                            |
|                     | 5     |                                                                                                    | L ~                                       |                     | 5 <scene5></scene5>                        | <b>v</b>                                   |

# Preset switch

Choose linked presets for locations. You can set up to 4 locations and link them to different presets (which need to be configured in advance, see Preset), and configure 4 schedules for the locations, each schedule includes different periods and corresponding image scenes.

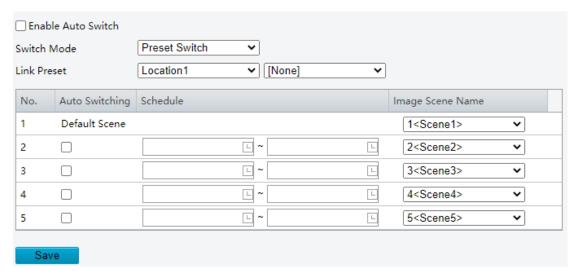

- 4. (Optional) Select the **Enable Auto Switch** checkbox.
- Timed Switch
  - > The camera switches to the linked image scene at the start time of a period.
  - The camera switches to the default scene at the end time of a period, or to the corresponding scene at the start time of the next period.
  - ➤ The camera switches image scene at once when **Auto Switch** is enabled.
- Preset Switch
  - > The camera switches scenes when calling a linked preset.
  - > The camera checks the current time when calling a preset:
  - If the current time is within a listed period, the camera switches to the scene corresponding to the period.
  - If no scene has been set for the period, the camera switches to the default scene.
  - If the current time is not within any listed periods, the camera switches to the default scene.
- 5. Click Save.

#### 17. Engineering Parameters

During lens rotation, the camera may lose focus, causing unclear images. In this case, you can initialize the lens to refocus.

- 1. Go to Setup > Image > Engineering.
- 2. Reset lens.
- To reset manually, click Reset.
- To reset automatically, select the **Enable Auto Initialization** checkbox and set an execution time.

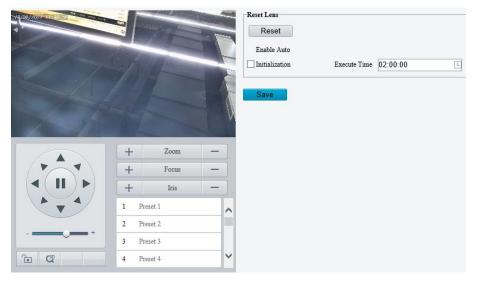

3. Click Save.

# 5.5.2 **OSD**

On Screen Display (OSD) are characters displayed with video images, for example, camera name, date and time.

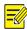

#### NOTE!

- This function may vary with device model.
- For dual-channel cameras, you can set OSD parameters for the channels separately.

# 1. Live Video OSD

Configure OSD displayed on the live video.

1. Go to Setup > Image > OSD > Live View.

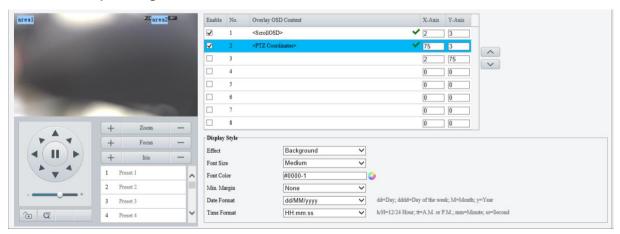

2. Set OSD position and contents.

| Item   | Description                                                                                                |  |  |  |
|--------|----------------------------------------------------------------------------------------------------|--|--|--|
|        | Select the checkboxes in the <b>Enable</b> column to overlay the corresponding OSD contents on live video. |  |  |  |
| Enable | NOTE!                                                                                                    |  |  |  |
|        | Up to 8 OSDs are allowed.                                                                                  |  |  |  |

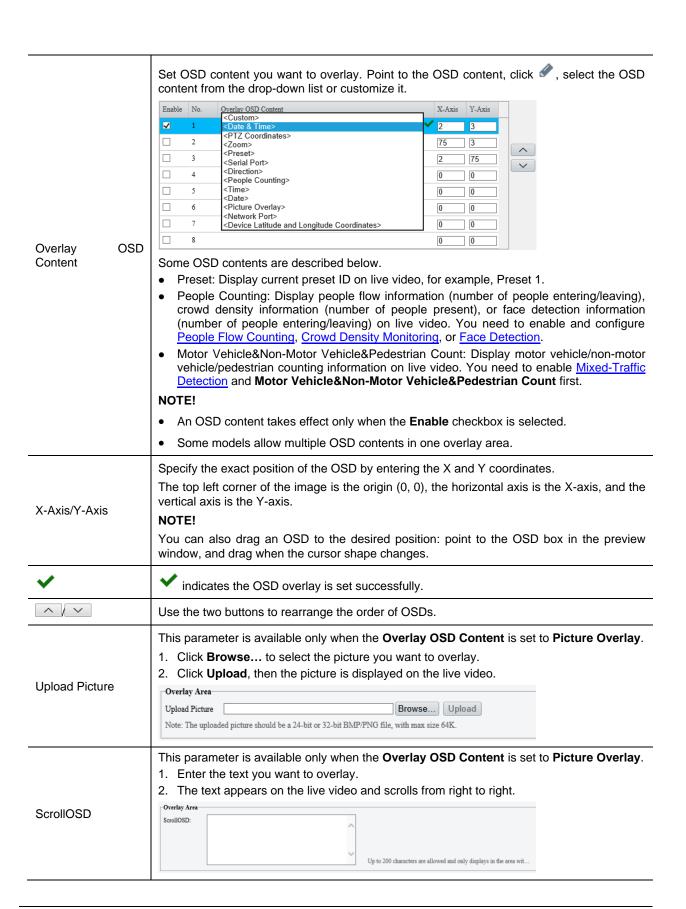

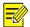

# NOTE!

To disable an OSD, clear the OSD content (for example, click Clate & Time> Clear the corresponding **Enable** checkbox.

3. Set the OSD display style.

| Item        | Description                                                                                                    |
|-------------|----------------------------------------------------------------------------------------------------|
| Effect      | Choose a display effect: Background, Stroke, Hollow, or Normal.                                                                                       |
| Font Size   | Choose a font size: X-large, Large, Medium, or Small.                                                                                                 |
| Font Color  | Click to choose a font color.                                                                                                    |
| Min. Margin | Choose a minimum distance between the OSD area and the edge of image:  None: Zero margin. Single: One-character margin. Double: Two-character margin. |
| Date Format | Choose a date format: dd/MM/yyyy, MM/dd/yyyy, etc.                                                                                                    |
| Time Format | Choose a time format: HH:mm:ss, HH:mm:ss.aaa, hh:mm:ss tt, or hh:mm:ss.aaa tt.                                                                        |

### 2. Photo OSD

Configure OSD that will overlay on images captured from live video.

1. Go to Setup > Image > OSD > Photo.

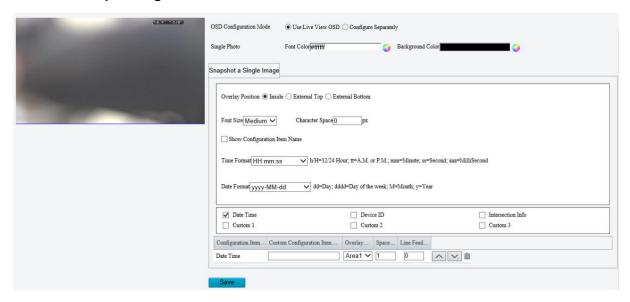

- 2. Select how the photo OSD is configured, Use Live View OSD or Configure Separately.
- Use Live View OSD: Use the OSD that overlays on live video.
- Configure Separately: Configure photo OSD separately (different from live video OSD).
- 3. Set the text color and background color.
- 4. Refer to the table below to set other parameters as needed.

| Item                         | Description                                                                                                    |  |
|------------------------------|----------------------------------------------------------------------------------------------------|--|
| Overlay Position             | Select the position of OSD on the photo.  Inside: Overlay inside the image.  External Top: Overlay above the image, and the image will be bigger.  External Bottom: Overlay below the image, and the image will be bigger. |  |
| Font Size                    | Choose a font size: X-large, Large, Medium, or Small.                                                                                                    |  |
| Character Space              | Set the distance between the OSD area and the edge of image. Range: 0 to 10px.                                                                                                    |  |
| Show Configuration Item Name | Choose whether to show the configuration item name, such as <b>Date Time</b> , <b>Device ID</b> , etc.                                                                                                    |  |
| Time Format                  | Choose a time format: HH:mm:ss, HH:mm:ss.aaa, hh:mm:ss tt, or hh:mm:ss.aaa tt.                                                                                                    |  |
| Date Format                  | Choose a date format: dd/MM/yyyy, MM/dd/yyyy, etc.                                                                                                    |  |

|                                                                                         | Select the configuration items you                                        | want to overlay, then the select       | cted items are listed in the table.                               |
|-----------------------------------------------------------------------------------------|---------------------------------------------------------------------------|----------------------------------------|-------------------------------------------------------------------|
| Configuration Item                                                                      | ☑ Date Time                                                               | ☐ Device ID                            | ☐ Intersection Info                                               |
|                                                                                         |                                                                           | Custom 2                               | Custom 3                                                          |
|                                                                                         | Configuration Item Custom Configuration Item O                            |                                        |                                                                   |
|                                                                                         | Date Time Ar                                                              | real V 1 0 ^ v iii                     |                                                                   |
| Custom<br>Configuration Item<br>Name                                                    | Customize the configuration item i                                        | name.                                  |                                                                   |
|                                                                                         |                                                                           |                                        | nange the position of the area by                                 |
|                                                                                         | dragging it on the image or entering                                      | ig X and Y coordinates.                |                                                                   |
| Overlay Area                                                                            | X 0 Y 0                                                                   |                                        |                                                                   |
|                                                                                         | NOTE!                                                                     |                                        |                                                                   |
|                                                                                         |                                                                           | then <b>Overlay Position</b> is set to | Inside                                                            |
| This parameter is available only when <b>Overlay Position</b> is set to <b>Inside</b> . |                                                                           |                                        |                                                                   |
| Space Count                                                                             | Set the number of spaces after the OSD content. Range: 0 to 10.           |                                        |                                                                   |
|                                                                                         | Set whether and how to break line                                         | (s) for the subsequent configu         | ration items.                                                     |
|                                                                                         | <ul><li>0: No line break.</li><li>1: Display the subsequent con</li></ul> | tants in the second line in the s      | cama araa                                                         |
|                                                                                         | <ul> <li>2/3: Display the subsequent con</li> </ul>                       |                                        |                                                                   |
| Line Feed Count                                                                         | NOTE!                                                                     |                                        |                                                                   |
|                                                                                         | In External Top or External<br>subsequent configuration items             |                                        | Feed Count is set to 2 or 3, the                                  |
|                                                                                         | In External Top or External E<br>size, the fewer lines are displar        |                                        | n be displayed. The larger the font the more lines are displayed. |
| ^ / ~                                                                                   | Use the two buttons to rearrange the order of configuration items.        |                                        |                                                                   |
| iii                                                                                     | Delete an unneeded configuration item.                                    |                                        |                                                                   |

5. Click Save.

# 5.5.3 Privacy Mask

Privacy mask is used to cover certain areas on the image for privacy, for example, ATM keyboard.

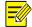

# NOTE!

- This function may vary with device model.
- For dual-channel devices, you can set privacy mask parameters for the channels separately.
- 1. Go to **Setup > Image > Privacy Mask**.

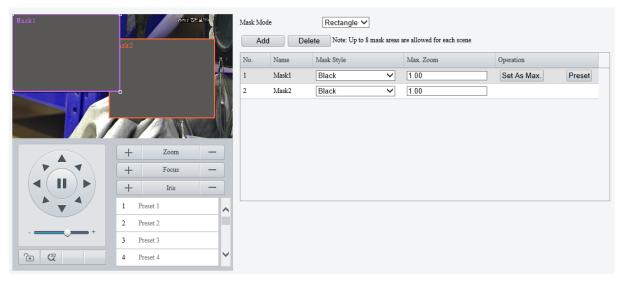

- 2. Select the mask mode, Rectangle or Polygon.
- 2D-mask camera: For a PTZ camera, the privacy mask does not move and zoom with the camera.
- 3D-mask camera: For a PTZ camera, the privacy mask moves and zooms with the camera and the masked area is always covered.
- 3. Add a privacy mask.
  - (1) Click Add. The privacy mask is a rectangle by default.

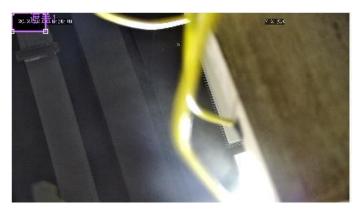

- (2) Adjust the position and size of the mask or draw a mask as needed.
- > Adjust the position and size of the mask.
- Point to a border of the mask and drag it to the desired position.
- Point to a handle of the mask and drag to resize it.
- Draw a mask.
- Polygon: Click on the image and drag to draw a line. Repeat the action to draw more lines to form an enclosed shape as needed. Up to 4 lines are allowed.
- Rectangle: Click on the image and drag to draw a rectangle.
- 4. Set the privacy mask.

| Item                           | Description                                                                                                    |
|--------------------------------|----------------------------------------------------------------------------------------------------|
|                                | Select the mask style, <b>Black</b> or <b>Mosaic</b> . <b>NOTE!</b>                                                                                           |
| Mask style                     | This parameter is configurable when <b>Mask Mode</b> is set to <b>Rectangle</b> . By default, the mask style of polygon mask is black and cannot be modified. |
|                                | Mosaic is only available on certain models.                                                                                                    |
| Max. Zoom (3D-<br>mask camera) | Set the maximum zoom ratio to determine whether to show or hide the privacy mask.                                                                             |
|                                | If the current lens zoom ratio is less than the maximum zoom ratio, the privacy mask is invalid.                                                              |

| Set As Max. (3D-mask camera) | Click to set the current lens zoom ratio as the maximum zoom ratio.                                            |
|------------------------------|----------------------------------------------------------------------------------------------------|
| Preset (3D-mask camera)      | Click to rotate the camera to the masked area (generally, the masked area is in the center of the live video). |

#### 5.5.4 Quick Focus

Fast focus effectively saves focus time and avoids missing important information after the camera changes the scene, focus and zoom.

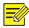

#### NOTE!

- This function is only available on certain models.
- Set the zoom speed to 2 on the Image page when quick focus is enabled.
- 1. Go to Setup > Image > Quick Focus.
- 2. Select the Enable Quick Focus checkbox to enable it.

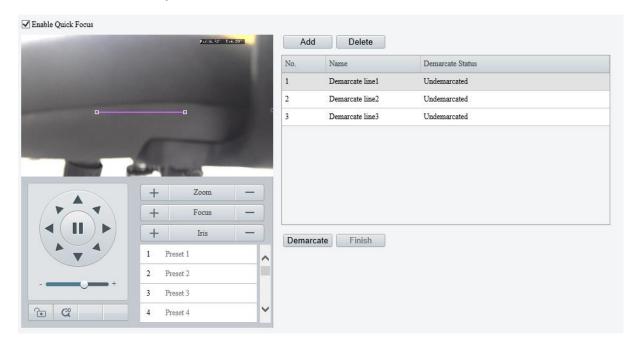

- 3. Add a calibration line for the desired scene.
  - (1) Click **Add**. A line displays on the image.
  - (2) Adjust the position and length of the line or draw a line as needed.
  - > Adjust the position and length of the line.
  - Point to the line and drag it to the desired position.
  - Point to a handle of the line and drag to resize it.
  - > Draw a line.
    - Click on the image and drag to draw a line.
- 4. Click **Demarcate** to start automatic zoom. After the auto zoom is completed, click **Finish** to complete calibration. If you click **Finish** during calibration, the calibration line is considered invalid.
- 5. Repeat the above steps to calibrate more scenes. Up to 4 scenes are allowed.

# 5.6 **Smart**

On the **Smart** page, you can select the smart event to be monitored and click to configure relevant parameters.

The smart events supported by the device and the parameters supported by the events may vary with device model.

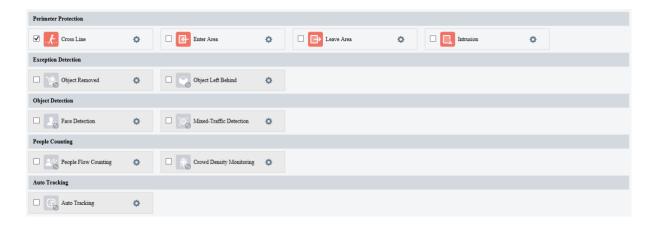

# Common Button Description

| Button | Description                                                                       |
|--------|-----------------------------------------------------------------------------------|
| +      | Create detection rules. Up to 4 detection rules are allowed for each smart event. |
|        | Delete detection rules.                                                           |

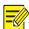

## NOTE!

- For dual-channel devices, you can set smart parameters for the channels separately.
- Some smart functions are mutually exclusive. When a smart function is enabled, the functions that are mutually exclusive with it are grayed out.

# 5.6.1 Alarm-triggered Actions

Configure linkage actions to be triggered when an alarm occurs.

Perimeter protection, exception detection, object detection, people flow counting, and auto tracking support alarm-triggered actions (also known as linkage actions).

| Conventional             | Alarm Output              | Storage                | PTZ          |
|--------------------------|---------------------------|------------------------|--------------|
| Send E-mail              | $\square A \rightarrow 1$ | Recording Edge Storage | ☐ Trigger Tr |
| Attribute Collection     | _ A → 2                   | ☐ Image Edge Storage   |              |
| ✓ Upload Image(Original) | Alarm Sound 🏚             | FTP Video Storage      |              |
|                          |                           |                        |              |
|                          |                           |                        |              |
|                          |                           |                        |              |
|                          |                           |                        |              |
|                          |                           |                        |              |
|                          |                           |                        |              |
|                          |                           |                        |              |
|                          |                           |                        |              |
|                          |                           |                        |              |

# 1. Conventional alarm-triggered actions

| Item                      | Description                                                                                                    |
|---------------------------|----------------------------------------------------------------------------------------------------|
| Upload to FTP             | The camera uploads snapshots to the specified FTP server when an alarm occurs.  1. Configure FTP and Snapshot.  2. Select the Upload to FTP checkbox to enable this function.                                                                                                    |
| Send E-mail               | The camera sends snapshots to the specified email addresses when an alarm occurs.  1. Configure <u>E-mail</u> and <u>Snapshot</u> .  2. Select the <b>Send Email</b> checkbox to enable this function.                                                                                                    |
| Alarm the Center          | The camera uploads alarm information to the surveillance center when an alarm occurs.  Select the <b>Alarm the Center</b> checkbox to enable this function.                                                                                                    |
| Report Data to Center     | The camera uploads data to the server when an alarm occurs.  1. Configure management platform.  2. Select the <b>Report Data to Center</b> checkbox to enable this function.                                                                                                    |
| Attribute Collection      | The camera uploads the attribute information collected from the captured object to the server when an alarm occurs.  1. Configure Attribute Collection, 2. Select the Attribute Collection checkbox to enable this function.                                                                                                    |
| Upload<br>Image(Original) | The camera uploads the original snapshot and the cutout image of the captured object to the server when an alarm occurs.  Select the <b>Upload Image(Original)</b> checkbox to enable this function.  For dual-channel cameras, when this function is configured for channel 2 (thermal channel), it will trigger channel 1 (visible light channel) to capture an image and upload the original image with the cutout image of the captured object to the server. |
| Upload Image(Target)      | The camera uploads the cutout image of the captured object to the server.  Select the <b>Upload Image(Target)</b> checkbox to enable this function.                                                                                                    |

# 2. Alarm output

| Item         | Description                                                                                                    |
|--------------|----------------------------------------------------------------------------------------------------|
| Alarm Output | The camera outputs an alarm to trigger actions by an external device when an alarm occurs.  1. Configure Alarm Output.  2. Select the Alarm Output checkbox to enable this function. |

|                 | The camera plays warning sounds when an alarm occurs.                                                                                                    |  |  |
|-----------------|----------------------------------------------------------------------------------------------------|--|--|
|                 | Select the Alarm Sound checkbox, and then click                                                                                                    |  |  |
|                 | 2. Set the arming schedule for audible alarms. See Arming Schedule for details.                                                                                                    |  |  |
|                 | Set the alarm audio content and alarm times.                                                                                                    |  |  |
|                 | Audio: Set the audio content to be played when an alarm occurs. See <u>Audio File</u> .                                                                                                    |  |  |
|                 | Repeat: Set the number of times the audio to be played when an alarm occurs.  Alarm Sound  **  **  **  **  **  **  **  **  **                                                                                                    |  |  |
|                 | Mon Tue Wed Thu Fri Sat Sun                                                                                                    |  |  |
| Alarm Sound     | No.         Start Time         End Time         Audio         Repeat           1         00.00.00         □         23.59.59         □         You are in the restricted area! Please ✓ left         □         □         □         □         □         □         □         □         □         □         □         □         □         □         □         □         □         □         □         □         □         □         □         □         □         □         □         □         □         □         □         □         □         □         □         □         □         □         □         □         □         □         □         □         □         □         □         □         □         □         □         □         □         □         □         □         □         □         □         □         □         □         □         □         □         □         □         □         □         □         □         □         □         □         □         □         □         □         □         □         □         □         □         □         □         □         □         □         □         □ <td< td=""></td<> |  |  |
|                 | 2                                                                                                    \qua                                                                                                    |  |  |
|                 | 4                                                                                                    |  |  |
|                 | Copy To                                                                                                    |  |  |
|                 | Сору                                                                                                    |  |  |
|                 | OK Cancel                                                                                                    |  |  |
|                 | NOTE!                                                                                                    |  |  |
|                 | This function may vary with device model.                                                                                                    |  |  |
|                 | The light flashes for a certain period of time when an alarm occurs.                                                                                                    |  |  |
|                 | 1. Select the <b>Flashing Light</b> checkbox, and then click .                                                                                                    |  |  |
| Flashing Light  | 2. Set the flash duration.                                                                                                    |  |  |
| r idoming Light | 3. Set the arming schedule. See Arming Schedule for details.                                                                                                    |  |  |
|                 | NOTE!                                                                                                    |  |  |
|                 | This function may vary with device model.                                                                                                    |  |  |

# 3. Alarm-triggered storage

| Item                      | Description                                                                                                    |  |
|---------------------------|----------------------------------------------------------------------------------------------------|--|
| Recording Edge<br>Storage | The camera saves alarm recordings to its memory card or NAS when an alarm occurs.  1. Configure Memory Card or Network Disk.  2. Select the Recording Edge Storage checkbox. |  |
| Image Edge Storage        | The camera saves alarm snapshots to its memory card or NAS when an alarm occurs.  1. Configure Memory Card or Network Disk.  2. Select the Image Edge Storage checkbox.      |  |
| FTP Video Storage         | The camera uploads alarm recordings to the specified FTP server when an alarm occurs.  1. Configure FTP.  2. Select the FTP Video Storage checkbox.                          |  |

# 4. Alarm-triggered PTZ

| Item              | Description                                                                                                    |
|-------------------|----------------------------------------------------------------------------------------------------|
| Trigger Tracking  | The camera tracks and zooms on the object that triggered the alarm until the set tracking time is reached or the object disappears.  1. Select the <b>Trigger Tracking</b> checkbox.  2. Click <b>Tracking</b> to configure tracking parameters. See <u>Tracking</u> for details. |
| Panoramic Linkage | The camera automatically tracks the object that triggered the alarm.  1. Configure panoramic linkage. See Panoramic Linkage for details.  2. Select the <b>Panoramic Linkage</b> checkbox.                                                                                        |
| Go to Preset      | The camera automatically goes to a preset position when an alarm occurs.  1. Select the <b>Go to Preset</b> checkbox.  2. Choose the preset to be linked with motion detection alarm. See <a href="PTZ">PTZ</a> for details.                                                      |

# 5.6.2 Arming Schedule

You can set an arming schedule to determine when the camera performs detection.

• Draw a schedule

To set an armed period, click **Armed**, and then click or drag on the schedule to select the time cells you want to enable arming. To set a disarmed period, click **Unarmed**, and then click or drag on the schedule to select the time cells you want to disable arming.

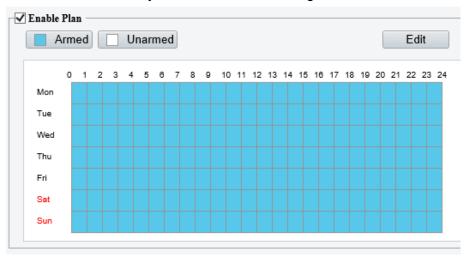

Edit a schedule

Click Edit, set the arming time, and then click OK.

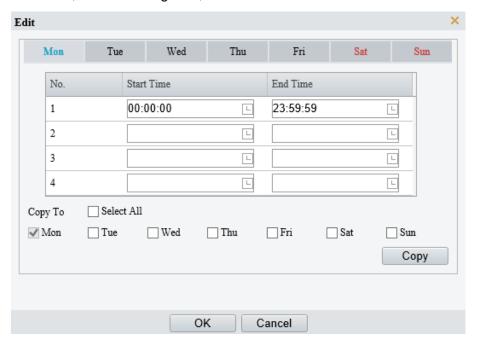

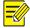

### NOTE!

- Up to 4 time periods are allowed per day. The time periods cannot overlap.
- To apply the same time settings to other days, select the desired day(s), and then click Copy.

### 5.6.3 Smart Service Switch

Configure smart service switch so the camera can automatically switch smart services according to time schedules or linked presets.

### 1. Go to Setup > Smart Service > Smart Service Switch.

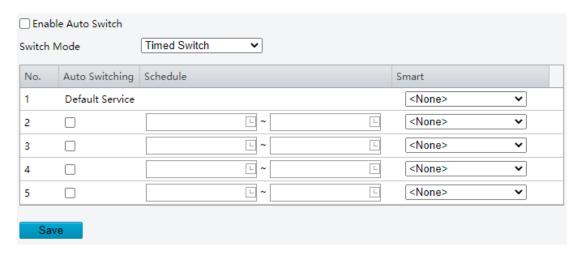

- 2. Click \* and choose a switch mode.
- Timed Switch: Switch to a specified smart service at a set time.
- Preset Switch: Switch to a specified smart service at a set time specified for a specified preset.
- 3. Configure the switch mode parameters.
- Timed Switch

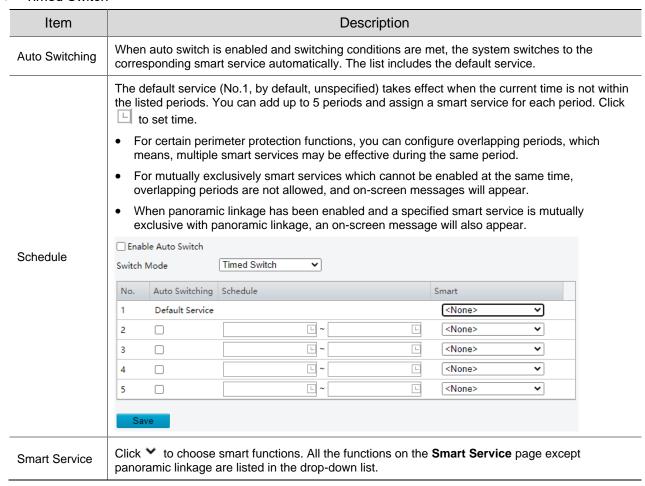

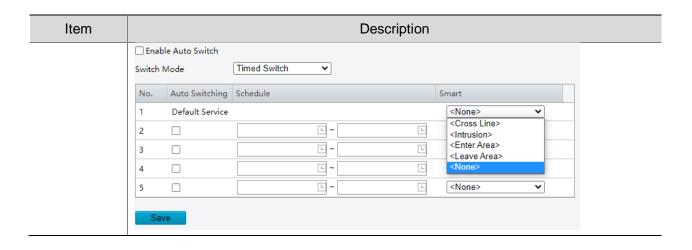

### Preset Switch

Click to choose a preset. You can set up to 4 locations and link a location to a preset (the linked presets must be configured in advance, see Preset). The steps for configuring a position are similar to that for configuring timed switch, that is, you can configure 4 locations and 4 corresponding schedules, each schedule includes periods and corresponding smart services.

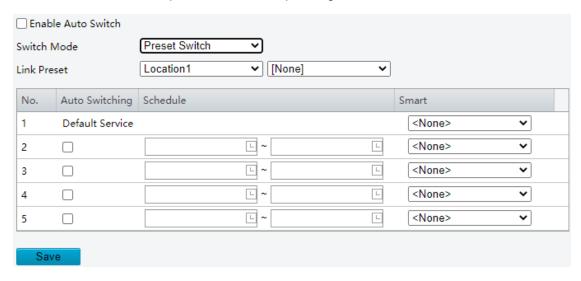

- 4. (Optional) Select the **Enable Auto Switch** checkbox. After selecting the **Enable Auto Switch** checkbox, you may still configure or enable/disable smart services.
- Timed Switch
  - The camera switches to the linked smart service at the start time of a period.
  - The camera switches to the default service at the end time of a period, or switches to the corresponding smart service at the start time of the next period.
  - The camera switches smart service at once when Auto Switch is enabled.
- Preset Switch
  - ➤ The camera switches smart service only when calling a linked preset.
  - > The camera checks time when calling a preset. If the current time is within a specified period, the camera switches to the smart service linked to the period.
  - The camera switches to the default smart service of the preset if the current time is not within any listed periods.
- 5. Click Save.

### 5.6.4 Cross Line Detection

Cross line detection detects objects crossing a user-specified virtual line in a specified direction. The camera reports an alarm when the detection rule is triggered.

- 1. Go to Setup > Intelligent > Smart.
- 2. Select **Cross Line** and click to configure it.

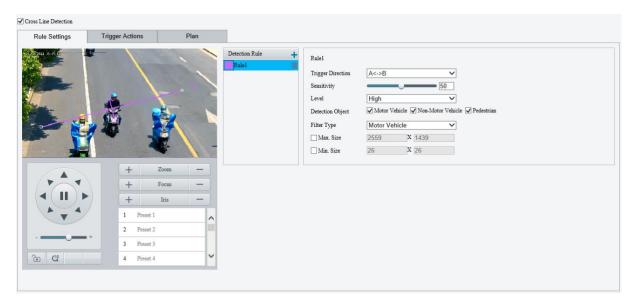

- 3. Add a detection rule.
  - (1) Click to add a detection line. Up to 4 detection rules are allowed.

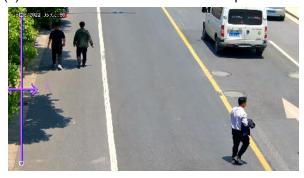

- (2) Adjust the position and length of the line or draw a line as needed.
- Adjust the position and length of the line.
- Point to the line and drag it to the desired position.
- Point to a handle of the line and drag to resize it.
- Draw a line.Click on the image and drag to draw a line.

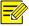

### NOTE!

When editing detection rules, you can click to lock the scene to prevent pan/tilt movement caused by triggered detection rules, and click to unlock the scene after you finish editing detection rules.

4. Set the detection rule.

| Item                | Description                                                                                                    |  |
|---------------------|----------------------------------------------------------------------------------------------------|--|
|                     | Select the direction from which the object crosses the line to trigger an alarm.                                                                                                    |  |
|                     | A->B: The camera reports a cross line alarm when it detects an object crossing the line from A to B.                                                                                                    |  |
| Trigger Direction   | B->A: The camera reports a cross line alarm when it detects an object crossing the line from B to A.                                                                                                    |  |
|                     | A<->B (default): The camera reports a cross line alarm when it detects an object crossing the line from A to B or from B to A.                                                                                                    |  |
|                     | Set the detection sensitivity.                                                                                                    |  |
| Sensitivity         | The higher the sensitivity, the more likely cross line behaviors will be detected, and the more likely false alarms will occur.                                                                                                    |  |
|                     | Select the priority of the detection rule, including <b>High</b> , <b>Medium</b> , and <b>Low</b> .                                                                                                    |  |
| Level               | The camera detects the rule that is triggered first by default. If multiple rules are triggered at the same time, the camera detects the rule with higher priority.                                                                                                    |  |
| Detection Object    | Select the object to be detected, including <b>Motor Vehicle</b> , <b>Non-Motor Vehicle</b> , and <b>Pedestrian</b> .                                                                                                    |  |
|                     | After you select a detection object, you can set a filter rule for it.                                                                                                    |  |
| Filter Type         | For example, if you have selected <b>Motor Vehicle</b> as a detection object, select <b>Motor Vehicle</b> from the <b>Filter Type</b> drop-down list and set the <b>Max. Size</b> or <b>Min. Size</b> for it, then motor vehicles larger than the Max. Size or smaller than the Min. Size will not be detected. |  |
| Max. Size/Min. Size | When enabled, a box appears on the image, you can point to a handle of the box and drag to resize it. The camera filters objects larger than the Max. Size or smaller than the Min. Size. The width and height of the maximum filter area must be greater than that of the minimum filter area.                 |  |
|                     | Detection Rule    Rule1   Trigger Direction   A<->B   Sensitivity   So                                                                                                    |  |

- 5. Set the alarm-triggered actions and arming schedule. See <u>Alarm-triggered Actions</u> and <u>Arming Schedule</u> for details.
- 6. Click Save.

# 5.6.5 Enter Area Detection

Enter area detection detects objects entering a user-specified area. The camera reports an alarm when the detection rule is triggered.

- 1. Go to **Setup > Intelligent > Smart**.
- 2. Select **Enter Area** and click oto configure it.

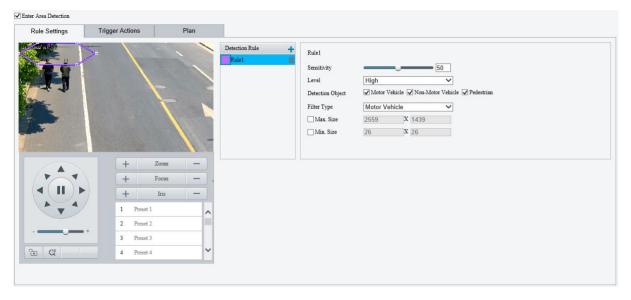

### 3. Add a detection rule.

(1) Click to add a detection area. The detection area is a hexagon by default. Up to 4 detection rules are allowed.

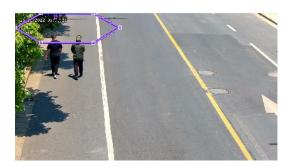

- (2) Adjust the position and size of the area or draw an area as needed.
- > Adjust the position and size of the area.
- Point to a border of the area and drag it to the desired position.
- Point to a handle of the area and drag to resize it.
- Draw an area.

Click on the image and drag to draw a line. Repeat the action to draw more lines to form an enclosed shape as needed. Up to 6 lines are allowed.

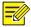

# NOTE!

When editing detection rules, you can click to lock the scene to prevent pan/tilt movement caused by triggered detection rules, and click to unlock the scene after you finish editing detection rules.

## 4. Set the detection rule.

| Item             | Description                                                                                                    |  |
|------------------|----------------------------------------------------------------------------------------------------|--|
| Sensitivity      | Set the detection sensitivity.  The higher the sensitivity, the more likely entry behaviors will be detected, and the more likely false alarms will occur.                                                                                                    |  |
| Level            | Select the priority of the detection rule, including <b>High</b> , <b>Medium</b> , and <b>Low</b> .  The camera detects the rule that is triggered first by default. If multiple rules are triggered at the same time, the camera detects the rule with higher priority. |  |
| Detection Object | Select the object to be detected, including <b>Motor Vehicle</b> , <b>Non-Motor Vehicle</b> , and <b>Pedestrian</b> .                                                                                                    |  |

| Item                | Description                                                                                                    |                                                                                              |
|---------------------|----------------------------------------------------------------------------------------------------|----------------------------------------------------------------------------------------------|
| Filter Type         | After you select a detection object, you can set a filter For example, if you have selected <b>Motor Vehicle</b> as a from the <b>Filter Type</b> drop-down list and set the <b>Max</b> vehicles larger than the Max. Size or smaller than the | detection object, select <b>Motor Vehicle x. Size</b> or <b>Min. Size</b> for it, then motor |
| Max. Size/Min. Size | When enabled, a box appears on the image, you can to resize it. The camera filters objects larger than the M. The width and height of the maximum filter area mus filter area.                                                                 | Max. Size or smaller than the Min. Size.                                                     |

- 5. Set the alarm-triggered actions and arming schedule. See <u>Alarm-triggered Actions</u> and <u>Arming Schedule</u> for details.
- 6. Click Save.

# 5.6.6 Leave Area Detection

Leave area detection detects objects leaving a user-specified area. The camera reports an alarm when the detection rule is triggered.

- 1. Go to Setup > Intelligent > Smart.
- 2. Select **Leave Area** and click to configure it.

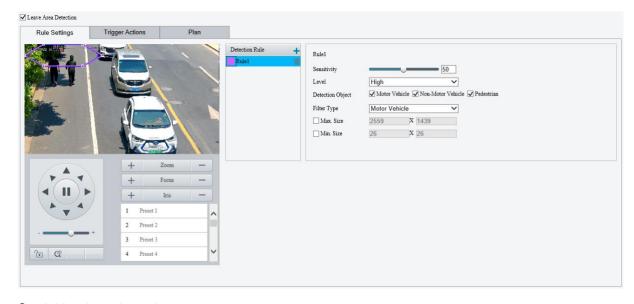

- 3. Add a detection rule.
  - (1) Click to add a detection area. The detection area is a hexagon by default. Up to 4 detection rules are allowed.

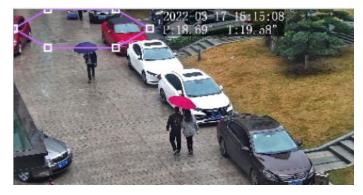

- (2) Adjust the position and size of the area or draw an area as needed.
- > Adjust the position and size of the area.
- Point to a border of the area and drag it to the desired position.
- Point to a handle of the area and drag to resize it.
- Draw an area.

Click on the image and drag to draw a line. Repeat the action to draw more lines to form an enclosed shape as needed. Up to 6 lines are allowed.

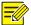

### NOTE!

When editing detection rules, you can click to lock the scene to prevent pan/tilt movement caused by triggered detection rules, and click to unlock the scene after you finish editing detection rules.

### 4. Set the detection rule.

| Item                   | Description                                                                                                    |  |
|------------------------|----------------------------------------------------------------------------------------------------|--|
| Sensitivity            | Set the detection sensitivity.  The higher the sensitivity, the more likely cross line behaviors will be detected, and the more likely false alarms will occur.                                                                                                    |  |
| Level                  | Select the priority of the detection rule, including <b>High</b> , <b>Medium</b> , and <b>Low</b> .  The camera detects the rule that is triggered first by default. If multiple rules are triggered at the same time, the camera detects the rule with higher priority.                                                                                                    |  |
| Detection Object       | Select the object to be detected, including <b>Motor Vehicle</b> , <b>Non-Motor Vehicle</b> , and <b>Pedestrian</b> .                                                                                                    |  |
| Filter Type            | After you select a detection object, you can set a filter rule for it.  For example, if you have selected <b>Motor Vehicle</b> as a detection object, select <b>Motor Vehicle</b> from the <b>Filter Type</b> drop-down list and set the <b>Max. Size</b> or <b>Min. Size</b> for it, then motor vehicles larger than the Max. Size or smaller than the Min. Size will not be detected. |  |
| Max. Size/Min.<br>Size | When enabled, a box appears on the image, you can point to a handle of the box and drag to resize it. The camera filters objects larger than the Max. Size or smaller than the Min. Size. The width and height of the maximum filter area must be greater than that of the minimum filter area.    Detection Rule                                                                       |  |

- 5. Set the alarm-triggered actions and arming schedule. See <u>Alarm-triggered Actions</u> and <u>Arming Schedule</u> for details.
- 6. Click Save.

### 5.6.7 Intrusion Detection

Intrusion detection detects objects entering a user-specified area and staying for a preset time. The camera reports an alarm when the detection rule is triggered.

- 1. Go to **Setup > Intelligent > Smart**.
- 2. Select **Intrusion** and click oto configure it.

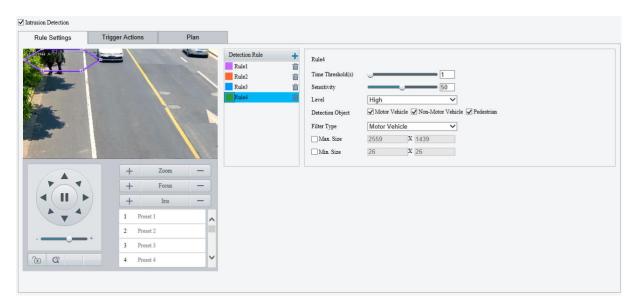

- 3. Add a detection rule.
  - (1) Click to add a detection area. The detection area is a hexagon by default. Up to 4 detection rules are allowed

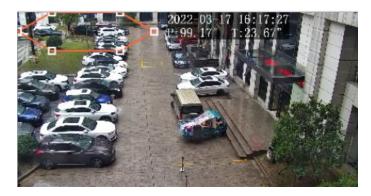

- (2) Adjust the position and size of the area or draw an area as needed.
- Adjust the position and size of the area.
- Point to a border of the area and drag it to the desired position.
- Point to a handle of the area and drag to resize it.
- Draw an area.
  - Click on the image and drag to draw a line. Repeat the action to draw more lines to form an enclosed shape as needed. Up to 6 lines are allowed.

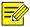

# NOTE!

When editing detection rules, you can click to lock the scene to prevent pan/tilt movement caused by triggered detection rules, and click to unlock the scene after you finish editing detection rules.

4. Set the detection rule.

| Item                | Description                                                                                                    |
|---------------------|----------------------------------------------------------------------------------------------------|
| Time Threshold(s)   | Set how long the object stays in the detection area to trigger an intrusion alarm.  If an object stays in the detection area for the set time, an intrusion alarm will be triggered.                                                                                                    |
| Sensitivity         | Set the detection sensitivity.  The higher the sensitivity, the more likely intrusion behaviors will be detected, and the more likely false alarms will occur.                                                                                                    |
| Level               | Select the priority of the detection rule.  The camera detects the rule that is triggered first by default. If multiple rules are triggered at the same time, the camera detects the rule with higher priority.                                                                                                    |
| Detection Object    | Select the object to be detected, including <b>Motor Vehicle</b> , <b>Non-Motor Vehicle</b> , and <b>Pedestrian</b> .                                                                                                    |
| Filter Type         | After you select a detection object, you can set a filter rule for it.  For example, if you have selected <b>Motor Vehicle</b> as a detection object, select <b>Motor Vehicle</b> from the <b>Filter Type</b> drop-down list and set the <b>Max. Size</b> or <b>Min. Size</b> for it, then motor vehicles larger than the Max. Size or smaller than the Min. Size will not be detected. |
| Max. Size/Min. Size | When enabled, a box appears on the image, you can point to a handle of the box and drag to resize it. The camera filters objects larger than the Max. Size or smaller than the Min. Size. The width and height of the maximum filter area must be greater than that of the minimum filter area.    Detection Rule                                                                       |

- 5. Set the alarm-triggered actions and arming schedule. See <u>Alarm-triggered Actions</u> and <u>Arming Schedule</u> for details.
- 6. Click Save.

# 5.6.8 Object Removed Detection

Object removed detection detects objects removed from a user-specified area. The camera reports an alarm when the detection rule is triggered.

- 1. Go to **Setup > Intelligent > Smart**.
- 2. Select **Object Removed** and click to configure it.

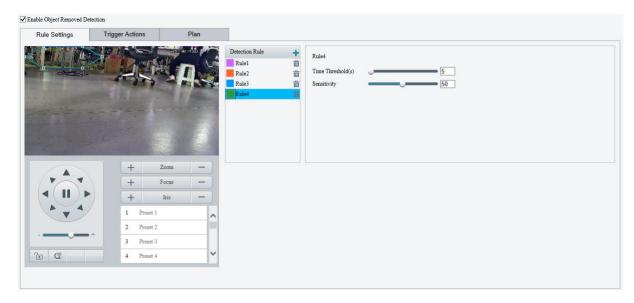

- 3. Add a detection rule.
  - (1) Click to add a detection area. The detection area is a hexagon by default. Up to 4 detection rules are allowed.

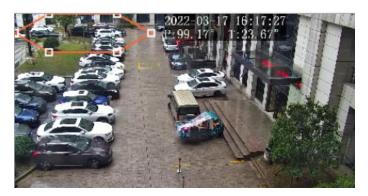

- (2) Adjust the position and size of the area or draw an area as needed.
- > Adjust the position and size of the area.
- Point to a border of the area and drag it to the desired position.
- Point to a handle of the area and drag to resize it.
- Draw an area.

Click on the image and drag to draw a line. Repeat the action to draw more lines to form an enclosed shape as needed. Up to 6 lines are allowed.

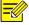

### NOTE!

When editing detection rules, you can click to lock the scene to prevent pan/tilt movement caused by triggered detection rules, and click to unlock the scene after you finish editing detection rules.

### 4. Set the detection rule.

| Item                 | Description                                                                                                    |
|----------------------|----------------------------------------------------------------------------------------------------|
| Time<br>Threshold(s) | Set how long the object is removed from the detection area to trigger an alarm.  If an object is removed from the detection area for the set time, an alarm will be triggered. |
| Sensitivity          | Set the detection sensitivity.  The higher the sensitivity, the more likely object removal behaviors will be detected, and the more likely false alarms will occur.            |

- 5. Set the alarm-triggered actions and arming schedule. See <u>Alarm-triggered Actions</u> and <u>Arming Schedule</u> for details.
- 6. Click Save.

# 5.6.9 Object Left Behind Detection

Object left behind detection detects objects left behind in a user-specified area. The camera reports an alarm when the detection rule is triggered.

- 1. Go to Setup > Intelligent > Smart.
- 2. Select **Object Left Behind** and click of to configure it.

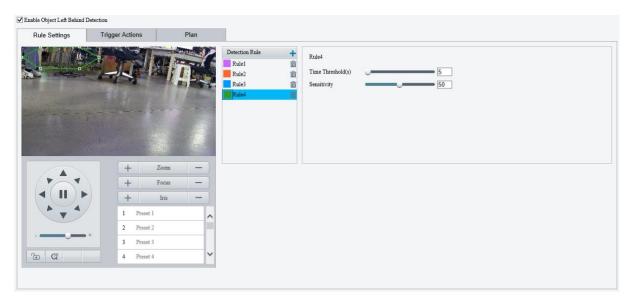

- 3. Add a detection rule.
  - (1) Click to add a detection area. The detection area is a hexagon by default. Up to 4 detection rules are allowed.

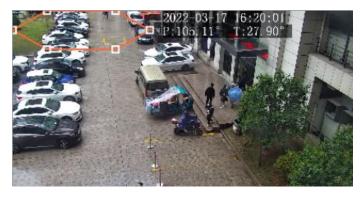

- (2) Adjust the position and size of the area or draw an area as needed.
- Adjust the position and size of the area.
- Point to a border of the area and drag it to the desired position.
- Point to a handle of the area and drag to resize it.
- > Draw an area.

Click on the image and drag to draw a line. Repeat the action to draw more lines to form an enclosed shape as needed. Up to 6 lines are allowed.

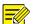

#### NOTE!

When editing detection rules, you can click to lock the scene to prevent pan/tilt movement caused by triggered detection rules, and click to unlock the scene after you finish editing detection rules.

#### 4. Set the detection rule.

| Item                 | Description                                                                                                    |
|----------------------|----------------------------------------------------------------------------------------------------|
| Time<br>Threshold(s) | Set how long the object is left behind in the detection area to trigger an alarm.                                                                                       |
|                      | If an object is left behind in the detection area for the set time, an alarm will be triggered.                                                                         |
| Sensitivity          | Set the detection sensitivity.  The higher the sensitivity, the more likely object left behind behaviors will be detected, and the more likely false alarms will occur. |

- 5. Set the alarm-triggered actions and arming schedule. See <u>Alarm-triggered Actions</u> and <u>Arming Schedule</u> for details.
- 6. Click Save.

### 5.6.10 **Defocus Detection**

Defocus detection detects lens defocus. The camera reports an alarm when the detection rule is triggered.

- 1. Go to Setup > Intelligent > Smart.
- 2. Select **Defocus** and click <sup>©</sup> to configure it.

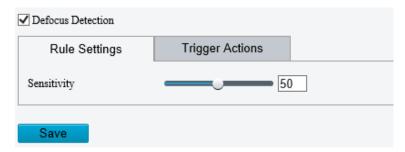

- 3. Set the detection sensitivity. The higher the sensitivity, the more likely defocus will be detected, and the more likely false alarms will occur.
- 4. Set the alarm-triggered actions. See <u>Alarm-triggered Actions</u> for details.
- 5. Click Save.

## 5.6.11 Scene Change Detection

Scene change detection detects the change of surveillance scene caused by external factors such as intentional camera movement. The camera reports an alarm when the detection rule is triggered.

- 1. Go to Setup > Intelligent > Smart.
- 2. Select **Scene Change** and click to configure it.

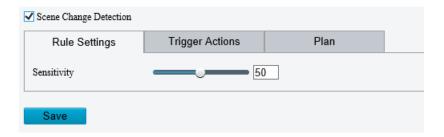

- 3. Set the detection sensitivity. The higher the sensitivity, the more likely scene change behaviors will be detected, and the more likely false alarms will occur.
- 4. Set the alarm-triggered actions and arming schedule. See <u>Alarm-triggered Actions</u> and <u>Arming Schedule</u> for details.
- 5. Click Save.

### 5.6.12 Face Detection

Face detection detects and captures faces in a specified detection area.

- 1. Go to Setup > Intelligent > Smart.
- 2. Select Face Detection and click of to configure it.

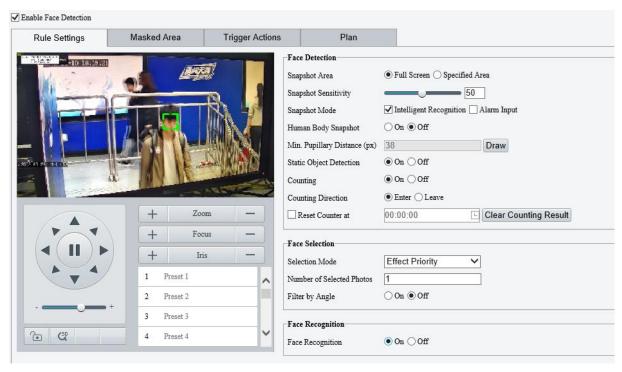

3. Set the face detection rule.

| Item                    | Description                                                                                                    |  |
|-------------------------|----------------------------------------------------------------------------------------------------|--|
| Snapshot Area           | <ul> <li>Select the snapshot area.</li> <li>Full Screen: The camera detects and captures all faces in the live video.</li> <li>Specified Area: The camera only detects and captures faces in a specified area of live video.</li> <li>Select Specified Area and a detection box appears in the left preview window.</li> </ul>                                                                                                    |  |
|                         | 10 18:19:52<br>-10 18:19:52                                                                                                    |  |
|                         | <ul> <li>Adjust the position and size of the area or draw an area as needed.</li> <li>Adjust the position and size of the area. Point to a border of the area and drag it to the desired position. Point to a handle of the area and drag to resize it.</li> <li>Draw an area. Click on the image and drag to draw a line. Repeat the action to draw more lines to form an enclosed shape as needed. Up to 6 lines are allowed.</li> </ul> |  |
|                         | NOTE!  When editing detection rules, you can click to lock the scene to prevent pan/tilt                                                                                                    |  |
|                         | movement caused by triggered detection rules, and click to unlock the scene after you finish editing detection rules.                                                                                                    |  |
| Snapshot Sensitivity    | Set the snapshot sensitivity.  The higher the sensitivity, the more likely a face will be detected.                                                                                                    |  |
| Snapshot Mode           | Set the snapshot mode.  Intelligent Recognition: The camera continuously performs face detection.  Alarm Input: The camera only performs face detection in the event of an alarm input. Before use, you need to enable alarm input and configure arming schedule for it. See Alarm Input for details.                                                                                                    |  |
| Human Body<br>Snapshot  | Select to enable or disable human body snapshot.                                                                                                    |  |
| Min. Pupillary          | The minimum distance (unit: pixel) between two pupils. Faces with a pupillary distance smaller than the value will not be captured.                                                                                                    |  |
| Distance (px)           | To set the minimum pupillary distance, click <b>Draw</b> , when the cursor shape changes, drag to change the distance; or type a value in the text box directly.                                                                                                    |  |
| Static Object Detection | Choose whether to detect static objects.                                                                                                    |  |
| Counting                | After you enable <b>Counting</b> and choose a counting direction, peole counting statistics (entering or leaving) are displayed on live video.  Before use, make sure you have configured a people counting OSD overlay on the <b>OSD</b> page.                                                                                                    |  |
|                         | See OSD for details.  • Select the Reset Counter at checkbox and set a time for the camera to clear people                                                                                                    |  |
| Reset Counter at        | <ul> <li>Counting statistics.</li> <li>To clear people counting statistics immediately, click Clear Counting Result. This operation only clears the people statistics displayed on the OSD, and does not affect the reported data.</li> </ul>                                                                                                    |  |

# 4. Set the face selection rule.

| Item                         | Description                                                                                                    |
|------------------------------|----------------------------------------------------------------------------------------------------|
| Selection Mode               | <ul> <li>Select the face selection mode.</li> <li>Effect Priority: The camera selects 1 to 3 snapshots with the best quality to report. You can specify the number of photos to select.</li> <li>Speed Priority: The camera selects certain number of snapshots from the moment that the face is detected till Selection Timeout is up. You can specify the number of photos to select.</li> <li>Periodic Selection: The camera selects a snapshot in every selection period. For example, if Selection Period is set to 500ms, the camera selects a face snapshot every 500ms, and if Upload Original Image is enabled, both the original snapshot containing the face and the face cutout will be uploaded.</li> </ul> |
| Number of Selected<br>Photos | Set the number of snapshots to be selected in the range of 1 to 3. This parameter is set to 1 by default and cannot be modified on certain models.                                                                                                    |
| Filter by Angle              | After you enable Filter by Angle and set the filtering rule, faces with unqualified angles (larger than the set angles) will be filtered during face detection.  Filter by Angle Roll Left Roll Right Yaw Left Yaw Right Pitch Up Pitch Down Roll Yaw Pitch                                                                                                    |

5. Set the face recognition rule. See Face Recognition for details.

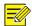

### NOTE!

Face recognition and human body snapshot cannot be enabled at the same time.

- 6. Mask undesired areas.
  - (1) Click to add a masked area. The masked area is a hexagon by default. Up to 4 masked areas are allowed.

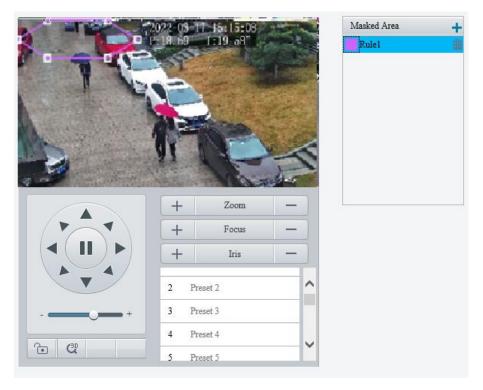

- (2) Adjust the position and size of the area or draw an area as needed.
- Adjust the position and size of the area.
- Point to a border of the area and drag it to the desired position.

- Point to a handle of the area and drag to resize it.
- Draw an area.

Click on the image and drag to draw a line. Repeat the action to draw more lines to form an enclosed shape as needed. Up to 6 lines are allowed.

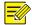

### NOTE!

When editing detection rules, you can click to lock the scene to prevent pan/tilt movement caused by triggered detection rules, and click to unlock the scene after you finish editing detection rules.

- 7. Set the alarm-triggered actions and arming schedule. See <u>Alarm-triggered Actions</u> and <u>Arming</u> Schedule for details.
- 8. Click Save.

## 5.6.13 Face Recognition

Face recognition compares the faces captured in live view with the faces stored in face libraries, and uploads the comparison results to the server.

- 1. Go to **Setup > Intelligent > Smart**.
- 2. Select Face Detection and click .
- 3. Click the Face Library tab.

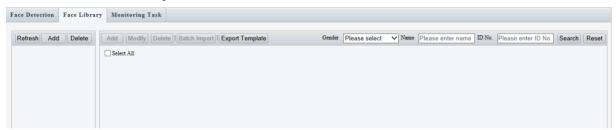

4. Create face libraries.

Click Add in the left area, enter the library name, and click OK.

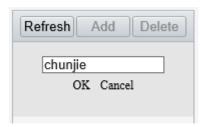

5. Add face data.

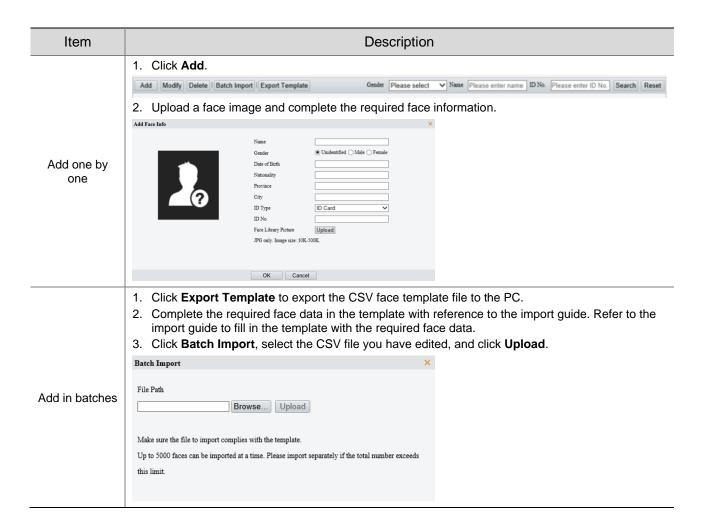

The imported face data are shown as below:

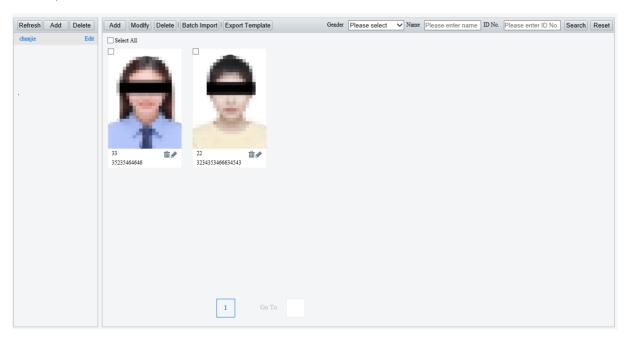

6. Add monitoring tasks.

Open the Monitoring Task tab.

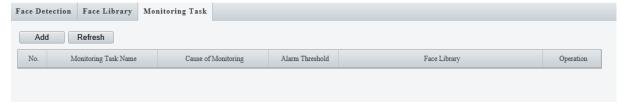

# (1) Click Add.

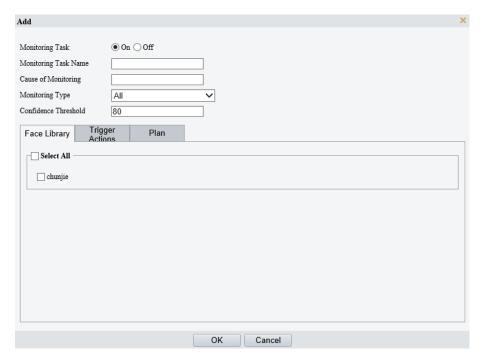

# (2) Complete the monitoring task settings.

| Monitoring<br>Type      | Description                                                                                                    |
|-------------------------|----------------------------------------------------------------------------------------------------|
| Monitoring Task         | Select to enable or disable the monitoring task.                                                                                                    |
| Monitoring Task<br>Name | Enter a name for the monitoring task.                                                                                                    |
| Cause of<br>Monitoring  | Enter the cause of the monitoring task.                                                                                                    |
| Monitoring Type         | <ul> <li>Select the monitoring type.</li> <li>All: The camera reports an alarm and performs the set alarm-triggered actions once it detects a face.</li> <li>Match Alarm: The camera reports a match alarm and performs the set alarm-triggered actions when the similarity between a captured face and a face in the monitored face library reaches the confidence threshold.</li> <li>Not Match Alarm: The camera reports a not match alarm and performs the set alarm-triggered actions when the similarity between a captured face and a face in the monitored face library fails to reach the confidence threshold.</li> </ul> |
| Confidence<br>Threshold | By default, the confidence threshold is set to 80. A match alarm/not match alarm occurs when the similarity between a captured face and a face in the face library reaches/fails to reach the threshold.                                                                                                    |
|                         | The higher the value, the more accurate the face recognition.                                                                                                    |

- (3) Select the face library to be monitored.
- (4) Set the alarm-triggered actions and arming schedule. See <u>Alarm-triggered Actions</u> and <u>Arming Schedule</u> for details.
- (5) Click **OK**.

#### 7. Click Save.

## 5.6.14 Human Body Detection

Human body detection detects humans in a specified area. The camera reports an alarm when the detection rule is triggered.

- 1. Go to Setup > Intelligent > Smart.
- Select Human Body Detection and click to configure it.

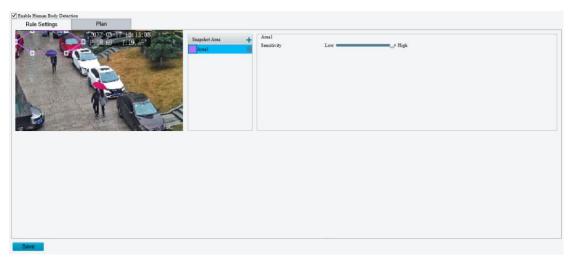

- 3. Add a snapshot area.
  - (1) Click 🛨. The snapshot area is a hexagon by default. Only one snapshot area is allowed.

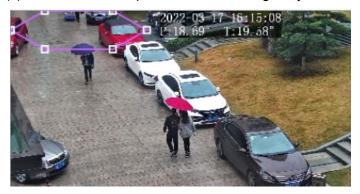

- (2) Adjust the position and size of the area or draw an area as needed.
- Adjust the position and size of the area.Point to the area and drag it to the desired position. Drag the corners of the area to resize it.
- Draw an area.
   Click in the preview window to draw a polygonal area with up to 6 sides.

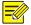

### NOTE!

When editing detection rules, you can click to lock the scene to prevent pan/tilt movement caused by triggered detection rules, and click to unlock the scene after you finish editing detection rules.

- 4. Set the detection sensitivity. The higher the sensitivity, the more likely humans will be detected, and the more likely false alarms will occur.
- 5. Set the alarm-triggered actions and arming schedule. See <u>Alarm-triggered Actions</u> and <u>Arming Schedule</u> for details.
- 6. Click Save.

### 5.6.15 Mixed-Traffic Detection

Mixed-traffic detection detects and captures motor vehicles, non-motor vehicles, and pedestrians in a user-specified area. You can set a mixed-traffic counting OSD to view real-time motor vehicle, non-motor vehicle and pedestrian statistics on the live video. See <u>Live View OSD</u> for details.

- 1. Go to **Setup > Intelligent > Smart**.
- 2. Select **Mixed-Traffic Detection** and click to configure it.

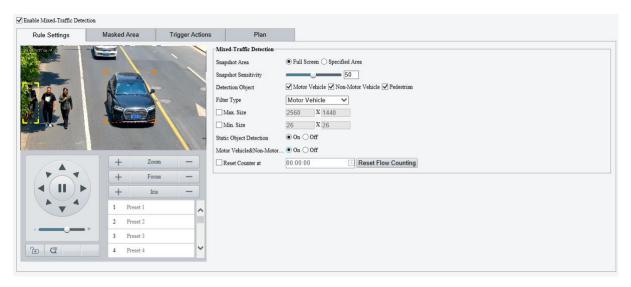

### 3. Set the detection rule.

| Item                    | Description                                                                                                    |  |
|-------------------------|----------------------------------------------------------------------------------------------------|--|
| Snapshot Area           | Select the snapshot area.  Full Screen: The camera detects and captures objects in the live video.  Specified Area: The camera only detects and captures objects in a specified area of live video.  Select Specified Area and a detection box appears in the left preview window.    Select Specified Area and a detection box appears in the left preview window.    Select Specified Area and a detection box appears in the left preview window.    Select Specified Area and a detection box appears in the left preview window.    Select Specified Area and a detection box appears in the left preview window.    Select Specified Area and a detection box appears in the left preview window.    Select Specified Area and a detection box appears in the left preview window.    Select Specified Area and a detection box appears in the left preview window.    Select Specified Area and a detection box appears in the left preview window.    Select Specified Area and a detection Suppears in the left preview window.    Select Specified Area and a detection Suppears in the left preview window.    Select Specified Area and a detection Suppears in the left preview window.    Select Specified Area and a detection Suppears in the left preview window.    Select Specified Area and a detection Suppears in the left preview window.    Select Specified Area and a detection Suppears in the left preview window.    Select Specified Area and a detection Suppears in the left preview window.    Select Specified Area and a detection Suppears in the left preview window.    Select Specified Area and a detection Suppears in the left preview window.    Select Specified Area and a detection Suppears in the left preview window.    Select Specified Area and a detection Suppears in the left preview window.    Select Specified Area and a detection Suppears in the left preview window.    Select Specified Area and a detection Suppears in the left preview window.    Select Specified Area and a detection Suppears in the left preview window.    Select Specified Area and a |  |
| Snapshot<br>Sensitivity | Set the detection sensitivity.  The higher the sensitivity, the more likely objects will be detected, and the more likely false alarms will occur.                                                                                                    |  |
| Detection Object        | Select the object to be detected, including <b>Motor Vehicle</b> , <b>Non-Motor Vehicle</b> , and <b>Pedestrian</b> .                                                                                                    |  |

| Item                                                      | Description                                                                                                    |  |
|-----------------------------------------------------------|----------------------------------------------------------------------------------------------------|--|
| Filter Type                                               | After you select a detection object, you can set a filter rule for it.  For example, if you have selected <b>Motor Vehicle</b> as a detection object, select <b>Motor Vehicle</b> from the <b>Filter Type</b> drop-down list and set the <b>Max. Size</b> or <b>Min. Size</b> for it, then motor vehicles larger than the Max. Size or smaller than the Min. Size will not be detected. |  |
| Max. Size/Min.<br>Size                                    | When enabled, a box appears on the image, you can point to a handle of the box and drag to resize it. The camera filters objects larger than the Max. Size or smaller than the Min. Size. The width and height of the maximum filter area must be greater than that of the minimum filter area.    Mixed-Traffic Detection                                                              |  |
| Static Object<br>Detection                                | Select whether to detect static objects.                                                                                                    |  |
| Motor<br>Vehicle&Non-Motor<br>Vehicle&Pedestrian<br>Count | Select whether to count motor vehicles, non-motor vehicles and pedestrians.                                                                                                    |  |
| Reset Counter at                                          | You can set a time for the camera to clear the traffic statistics or click <b>Reset Flow Counting</b> to clear immediately.                                                                                                    |  |

### 4. Mask undesired areas.

(1) Click to add a masked area. The masked area is a hexagon by default. Up to 4 masked areas are allowed.

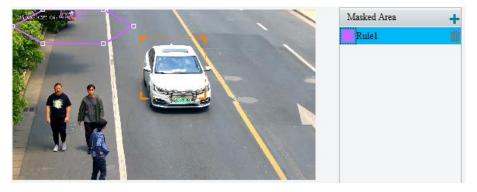

- (2) Adjust the position and size of the area or draw an area as needed.
- Adjust the position and size of the area.Point to the area and drag it to the desired position. Drag the corners of the area to resize it.
- Draw an area.
   Click in the preview window to draw a polygonal area with up to 6 sides.

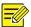

## NOTE!

When editing detection rules, you can click to lock the scene to prevent pan/tilt movement caused by triggered detection rules, and click to unlock the scene after you finish editing detection rules.

- 5. Set the alarm-triggered actions and arming schedule. See <u>Alarm-triggered Actions</u> and <u>Arming Schedule</u> for details.
- 6. Click Save.

# 5.6.16 **People Flow Counting**

People flow counting counts people passing a tripwire, including the number of people that have entered, left, and the total.

- 1. Go to **Setup > Intelligent > Smart**.
- 2. Select the **People Flow Counting** checkbox, and click of to configure it.

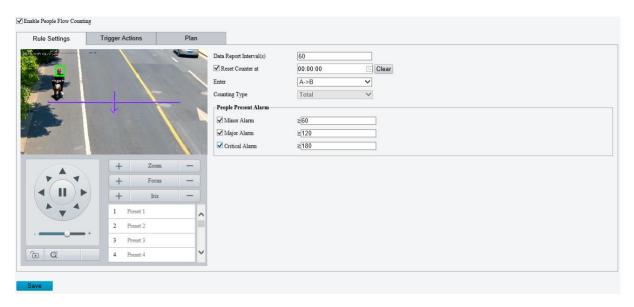

3. A tripwire is displayed in the left preview window. Adjust the position and size of the tripwire as needed or draw a new one. Only one tripwire is allowed.

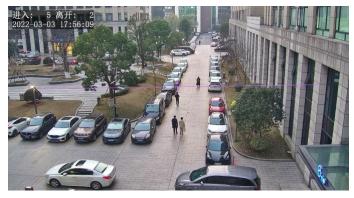

- Adjust the position and size of the tripwire, or draw a new tripwire:
  - > Click the tripwire, point to an endpoint, and drag to change the length and direction.
  - Point to the tripwire and drag it to the desired position.
  - Click on the image and drag to draw a new tripwire.
- 4. Draw a detection area on the image. The default detection area is the full screen. You can draw a polygon. Make sure the tripwire is inside the polygon; otherwise, counting will fail.
  - Point to a handle of the detection area and drag to change its size and direction.
  - Point to a border of the detection area and drag it to the desired position.
  - > Click and drag on the image to draw a line. Repeat the action to draw more lines to form an enclosed shape as needed. Up to 6 lines are allowed.

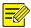

### NOTE!

When editing detection rules, you can click to lock the scene to prevent pan/tilt movement caused by triggered detection rules, and click to unlock the scene after you finish editing detection rules.

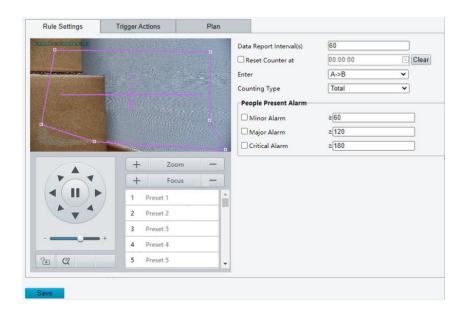

# 5. Set counting rules.

| Item                       | Description                                                                                                    |
|----------------------------|----------------------------------------------------------------------------------------------------|
| Data Report<br>Interval(s) | Set a time interval for the camera to send people flow statistics to the server. You need to configure a server to receive the statistics.  Default: 60. Range: 1 to 60.                                                                                                    |
| Reset Counter at           | <ul> <li>Select the Reset Counter at checkbox and set a time for the camera to clear people counting statistics on the OSD.</li> <li>To clear now, click Clear.</li> <li>NOTE!</li> <li>Only OSD statistics will be reset; it does not reset people flow statistics reported to the server.</li> </ul>                                                                                                    |
| Enter                      | Choose an entry direction:  • A->B: From A to B.  • B->A: From B to A.                                                                                                    |
| Counting Type              | Choose a counting type to display real-time statistics on live video.  You need to configure a people counting OSD first. See OSD for details.  Total: Displays the total number of people entering and leaving the area.  People Entered: Displays the number of people entering the area.  People Exited: Displays the number of people leaving the area.                                                                                                    |
| People Present<br>Alarm    | Set thresholds for triggering people present minor/major/critical alarm. An alarm is triggered when the number of people present reaches a set threshold.  Range: 1 to 180.  • Minor Alarm: Threshold for triggering a people present minor alarm.  • Major Alarm: Threshold for triggering a people present major alarm. The value must be greater than that of minor alarm.  • Critical Alarm: Threshold for triggering a people present critical alarm. The value must be greater than that of major alarm.  NOTE  The range supported may vary with camera model. |

6. Set the alarm-triggered actions and arming schedule. See <u>Alarm-triggered Actions</u> and <u>Arming Schedule</u> for details.

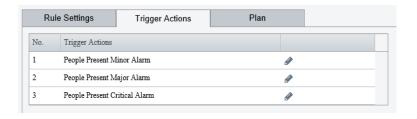

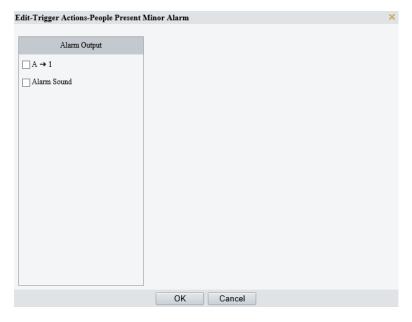

7. Click Save.

# 5.6.17 Crowd Density Monitoring

Crowd density monitoring monitors the number of people in a specified area and triggers an alarm if the number exceeds the set alarm threshold.

- 1. Go to **Setup > Intelligent > Smart**.
- 2. Select Crowd Density Monitoring and click of to configure it.

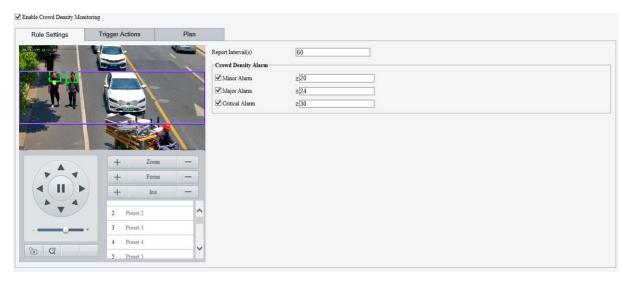

3. A detection box is displayed in the left preview window by default. You can adjust the position and size of it or draw an area as needed. Only one area is allowed.

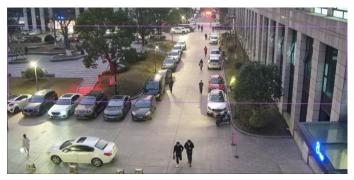

- Adjust the position and size of the area.
   Point to the area and drag it to the desired position. Drag the corners of the area to resize it.
- Draw an area.
   Click in the preview window to draw a polygonal area with up to 6 sides.

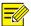

### NOTE!

When editing detection rules, you can click to lock the scene to prevent pan/tilt movement caused by triggered detection rules, and click to unlock the scene after you finish editing detection rules.

4. Set the crowd density monitoring rule.

| Item                 | Description                                                                                                    |
|----------------------|----------------------------------------------------------------------------------------------------|
| Report Interval(s)   | Set the time interval for reporting crowd density statistics.  Default: 60.  Range: 1 to 60.                                                                                                 |
|                      | For example, if the interval is set to 60, the camera will report crowd density statistics to the server every 60 seconds.                                                                   |
|                      | Set the crowd density alarm threshold. When the number of people in the specified area reaches a set threshold, an alarm is triggered.                                                       |
|                      | Range: 1 to 40.                                                                                                    |
| People Present Alarm | Minor Alarm: A minor alarm is triggered when the number of people in the specified area reaches the set value.                                                                               |
|                      | Major Alarm: A major alarm is triggered when the number of people in the specified area reaches the set value. The value of major alarm must be greater than that of minor alarm.            |
|                      | • Critical Alarm: A critical alarm is triggered when the number of people in the specified area reaches the set value. The value of critical alarm must be greater than that of major alarm. |

5. Set the alarm-triggered actions and arming schedule. See <u>Alarm-triggered Actions</u> and <u>Arming Schedule</u> for details.

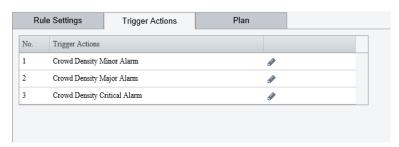

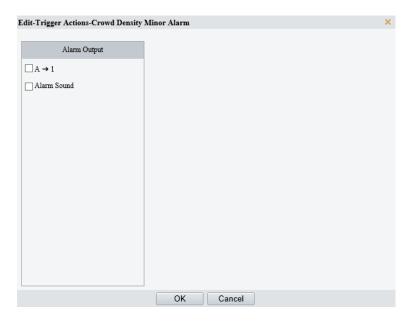

6. Click Save.

# 5.6.18 Auto Tracking

The camera can automatically track objects that trigger the predefined tracking rule.

- 1. Go to Setup > Intelligent > Smart.
- 2. Select **Auto Tracking** and click <sup>1</sup> to configure it.

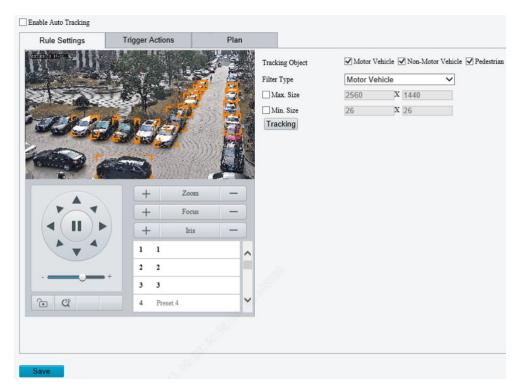

3. Set the tracking rule.

| Item            | Description                                                                                                    |
|-----------------|----------------------------------------------------------------------------------------------------|
| Tracking Object | Select the object to be tracked, including <b>Motor Vehicle</b> , <b>Non-Motor Vehicle</b> , and <b>Pedestrian</b> .                                                                                                    |
| Filter Type     | After you select a detection object, you can set a filter rule for it.  For example, if you have selected <b>Motor Vehicle</b> as a detection object, select <b>Motor Vehicle</b> from the <b>Filter Type</b> drop-down list and set the <b>Max. Size</b> or <b>Min. Size</b> for it, then motor vehicles larger than the Max. Size or smaller than the Min. Size will not be detected. |

| Max.<br>Size | Size/Min. | When enabled, a box appears on the image, you can point to a handle of the box and drag to resize it. The camera filters objects larger than the Max. Size or smaller than the Min. Size. The width and height of the maximum filter area must be greater than that of the minimum filter area. |
|--------------|-----------|----------------------------------------------------------------------------------------------------|
| Tracking     | 9         | Click to set tracking parameters. See <u>Tracking</u> for details.                                                                                                    |

- 4. Set the alarm-triggered actions and arming schedule. See <u>Alarm-triggered Actions</u> and <u>Arming Schedule</u> for details.
- 5. Click Save.

### 5.6.19 Smoke and Fire Detection

Smoke and fire detection detects smoke and fire in the visible light channel and triggers an alarm. The camera uploads the original snapshots triggered by smoke and fire alarms by default.

- 1. Go to Setup > Intelligent > Smart.
- 2. Select **Smoke and Fire Detection** and click <sup>©</sup> to configure it.

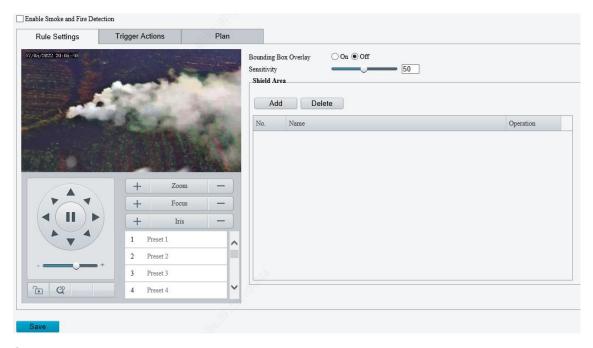

- 3. Set the detection rule.
- Bounding Box Overlay: A rectangular box is used to frame the object that triggers the detection rule for you to quickly locate it.
- Sensitivity: Set the detection sensitivity. The higher the sensitivity, the more likely smoke and fire will be detected, and the more likely false alarms will occur.
- Shield Area: Shield areas that may interfere with detection or trigger false alarms. A total of 64 shielding areas are allowed, with a maximum of 8 shielding areas per image.
  - (1) Move the camera to the desired position manually or using presets.

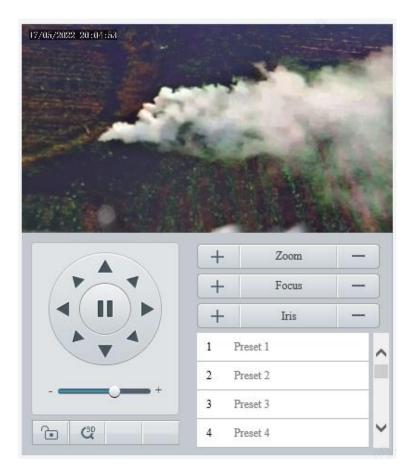

# (2) Click Add.

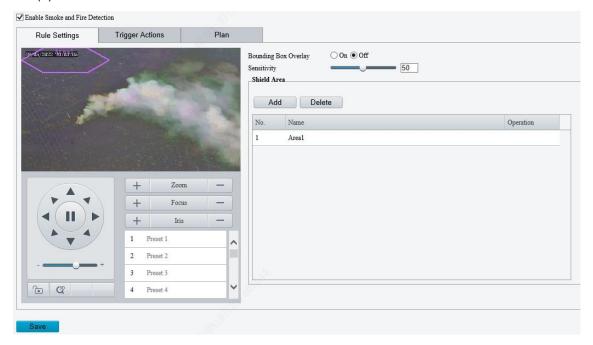

- (3) Adjust the position and size of the area or draw an area as needed.
- Adjust the position and size of the area.Point to the area and drag it to the desired position. Drag the corners of the area to resize it.
- Draw an area.Click in the preview window to draw a polygonal area with up to 6 sides.

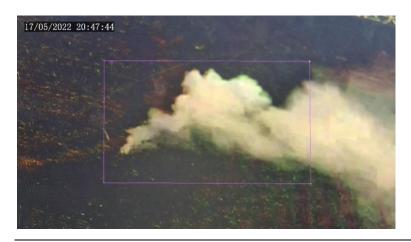

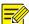

# NOTE!

When editing detection rules, you can click to lock the scene to prevent pan/tilt movement caused by triggered detection rules, and click to unlock the scene after you finish editing detection rules.

| Item   | Description                                                                                                    |
|--------|----------------------------------------------------------------------------------------------------|
|        | Click to move the shielding area to the center of the image.  For example:  Area 1 in the figure below is set as a shielding area. |
| Preset | After you click <b>Preset</b> , the shielding area is moved to the center of the image.                                            |
|        | NOTE!  The area box does not move with the shielding area.                                                                         |
| Delete | Delete the shielding area.                                                                                                    |

- 4. Set the alarm-triggered actions and arming schedule. See <u>Alarm-triggered Actions</u> and <u>Arming Schedule</u> for details.
- 5. Click Save.

## 5.6.20 Attribute Collection

For dual-channel cameras, you can configure attribute collection parameters for the channels separately.

#### 1. Collect Attributes

Configure attribute collection rules to collect desired attribute information of the monitored objects.

1. Go to Setup > Intelligent > Attribute Collection.

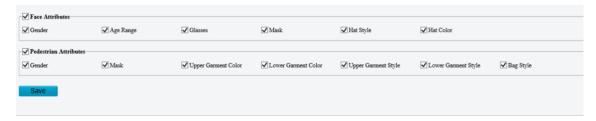

- 2. Select the attributes to be collected.
- 3. Click Save.

## 2. Monitor by Attribute

1. Go to Setup > Intelligent > Attribute Collection > Monitor by Attribute.

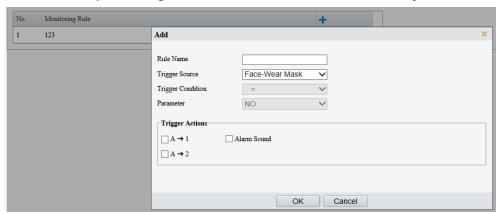

- 2. Click to add a monitoring rule.
- 3. Set the monitoring rule.

| Item            | Description                                                                          |
|-----------------|--------------------------------------------------------------------------------------|
| Rule Name       | Set a name for the rule.                                                             |
| Trigger Source  | Choose the attribute to trigger monitoring: Face-Wear Mask or Face-Body Temperature. |
| Trigger Actions | See Alarm-triggered Actions for details.                                             |

4. Click OK.

## 5.6.21 Advanced Settings

Advanced settings include snapshot clarity and detection mode for smart functions.

#### 1. Photo

1. Go to Setup > Intelligent > Advanced Settings > Photo Parameters.

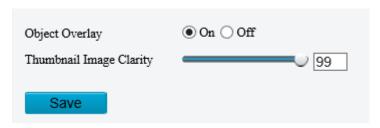

- 2. Select to enable or disable object overlay on the image. When enabled, a bounding box will overlay on the object in the original image.
- 3. Drag the slider or input a number to set the thumbnail image clarity. Please disable **Face Detection** before setting the photo parameters.
- 4. Click Save.

#### 2. Detection

- 1. Go to Setup > Intelligent > Advanced Settings > Detection Parameters.
- 2. Set the detection parameters.

| Item                             | Description                                                                                                    |
|----------------------------------|----------------------------------------------------------------------------------------------------|
| Detection Mode                   | Choose a detection mode.                                                                                                    |
|                                  | <b>Filter Repeated Motion Mode</b> is used to prevent repeated alarms caused by repeated motion of the object detected in the surveillance scene.                  |
| Sync Intelligent Mark with Video | When enabled, intelligent marks (bounding boxes) will follow the detected objects (motor vehicle/non-motor vehicle/pedestrian/face) on live video images.          |
|                                  | NOTE!                                                                                                    |
|                                  | Before you enable <b>Sync Intelligent Mark with Video</b> , you need to complete the configuration of <b>Attribute Collection</b> first (see Attribute Collection) |

## 3. Click Save.

## 3. Tracking

1. Go to Setup > Intelligent > Advanced Settings > Tracking.

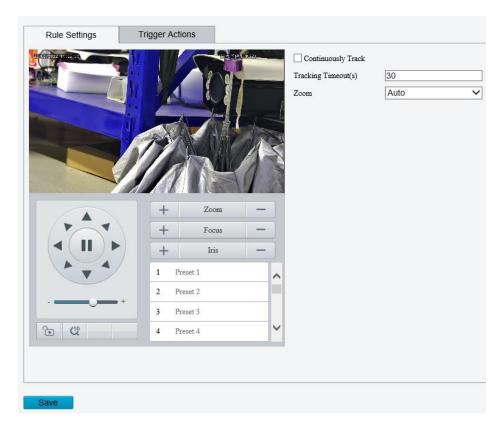

## 2. Set the tracking parameters.

| Item                | Description                                                                                                    |
|---------------------|----------------------------------------------------------------------------------------------------|
| Continuously Track  | When enabled, the camera continuously tracks the object that triggers the tracking rule until the object disappears.                                           |
| Tracking Timeout(s) | Set the tracking time. When the set time is reached, the camera stops tracking.  NOTE!  This parameter is not configurable when Continuously Track is enabled. |
|                     | If the object disappears within the set time, the actual tracking time is the time from the appearance to the disappearance of the object.                     |
|                     | Select the tracking zoom ratio.                                                                                                    |
| Zoom                | Auto: The camera automatically adjusts the zoom ratio according to the object distance during tracking.                                                        |
|                     | Current Zoom: The camera keeps the current zoom ratio during tracking.                                                                                         |

## 5.6.22 Panoramic Linkage

Panoramic linkage includes drag-to-zoom, click-to-link, tracking, and face snapshot functions. You need to calibrate on the panoramic and closeup images first (see Calibration) and then configure linkage (see Configure Linkage).

#### 1. Calibration

Calibrate in closeup image and panoramic image to ensure accurate panoramic linkage.

1. Go to Setup > Intelligent > Panoramic Linkage.

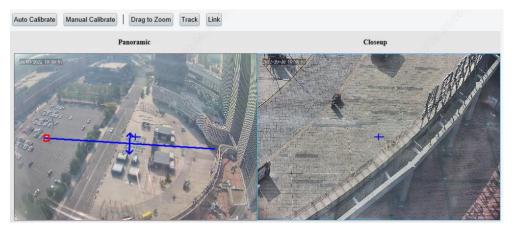

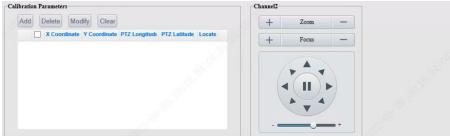

## 2. Choose a calibration mode.

The calibration is valid in the current scene. After you switch the scene, you need to calibrate again.

Auto Calibration: The system automatically calibrates after user manually calibrates the center of panoramic image and closeup image.

Manual Calibration: User manually calibrates 5-12 times by choosing reference objects on the images. You may also use manual calibration to fine-tune after an automatic calibration.

- Auto Calibrate
  - (1) Click Auto Calibrate.
  - (2) The system calibrates automatically.

| Item           | Description                                                                                                    |
|----------------|----------------------------------------------------------------------------------------------------|
| Auto Calibrate | 1. Calibrate image center manually: Click <b>Auto Calibrate</b> , click on the closeup image to move the crosshair + till it points to the same position as the crosshair + on the panoramic image, click <b>Finish Calibration</b> . |
|                | 2. Click Next, click One-Click Calibrate to start automatic calibration.                                                                                                    |
| Exit           | Click <b>Exit</b> to quit calibration.                                                                                                    |
| Finish         | Click <b>Finish</b> to finish calibration. After automatic calibration succeeded, the scene status shows green.                                                                                                    |
| Re-calibrate   | You can click <b>Exit</b> to calibrate again. The scene status shows red if the calibration failed.                                                                                                    |

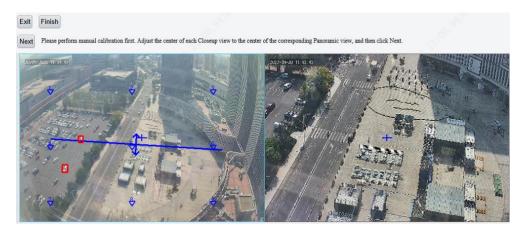

- Manual Calibrate
  - (1) Click Manual Calibrate.
  - (2) Calibrate manually.

| Item   | Description                                                                                                    |
|--------|----------------------------------------------------------------------------------------------------|
| Exit   | Quit calibration without saving the current calibration results; restore the previous calibration results.                    |
| Finish | Finish calibration and return to the <b>Calibration</b> page.                                                                 |
| Add    | Add a calibration point.                                                                                                    |
| Delete | Delete a calibration point.                                                                                                   |
| Edit   | Edit a calibration point.                                                                                                    |
| Clear  | Clear all the calibration points on the current page. For certain devices, you need to clear calibration points page by page. |

- (3) Calibration on a single calibration page is as follows:
- a Click **Add**. On the left-side panoramic image, click on the target calibration area. A small white block appears as you click, and the area is magnified, allowing you to fine-tune the position of the calibration point. To calibrate on other areas on the image, click **Exit** to return to the panoramic image and calibrate again.

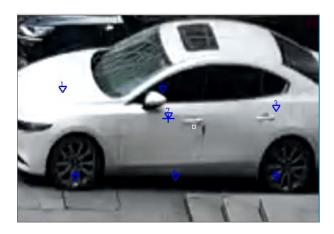

b On the closeup image, find the point that you have marked on the panoramic image, click till the zoom ratio reaches the maximum, adjust the position of the calibration point (small white block) on the panoramic image till it overlaps with the crosshair on the closeup image, and click **Calibrate**.

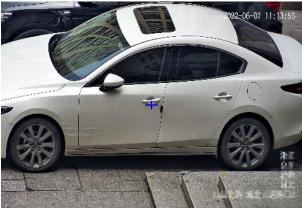

c Repeat the above two steps to calibrate other points. Depending on the scene, you may need to calibrate 5-12 times. Click **Finish** when you complete. Certain devices may require multiple such calibration procedures.

## 2. Configure Linkage

#### Drag to zoom

Draw a detection box on the panoramic image. The corresponding area will be magnified on the closeup image to show details.

- (1) Go to Setup > Intelligent > Panoramic Linkage.
- (2) Select Enable Panoramic Linkage.
- (3) Click Save.
- (4) Go to Setup > Intelligent > Panoramic Linkage.
- (5) Click **Drag to Zoom**. A rectangle detection area appears on the left-side panoramic image.
- (6) Adjust the position and size of the detection area or draw a new one as needed.
- Point to a handle (vertex) of the rectangle and drag to resize the detection area.
- > Point to a border of the rectangle and drag the detection area to the desired position.
- Click on the image and drag to draw a new detection area.

The right-side close-up image shows the magnified image of the detection area.

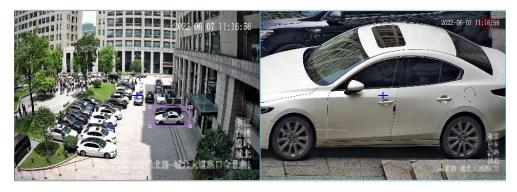

#### Click to link

Click anywhere on the panoramic image, the closeup image shows the clicked point at the image center.

- (1) Go to Setup > Intelligent > Panoramic Linkage.
- (2) Select Enable Panoramic Linkage.
- (3) Click Save.
- (4) Go to Setup > Intelligent > Panoramic Linkage.
- (5) Click **Link**. When you click anywhere on the panoramic image, the closeup image will zoom in on the clicked point at the center of the image. Click **Cancel** to deactivate this function.

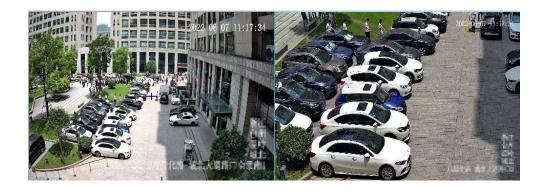

## Track mode

This feature is used with perimeter protection.

- (1) Go to Setup > Intelligent > Panoramic Linkage.
- (2) Select Enable Panoramic Linkage.

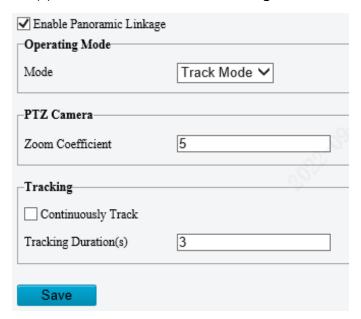

## (3) Set track parameters.

| Item           | Description                                                                                                    |
|----------------|----------------------------------------------------------------------------------------------------|
|                | Choose <b>Track Mode</b> from the drop-down list. When an object triggers perimeter protection rules, the PTZ camera will be triggered to track the object and give a closeup of the tracked object till the set tracking duration expires or the object disappears. If the PTZ camera supports mixed traffic detection, you may configure track & snapshot. See Alarm-triggered Actions and Storage. |
|                | <ul> <li>Auto Track: The camera chooses an object that triggered detection rules.</li> <li>Manual Track: User chooses motor vehicles, non-motor vehicles, and pedestrians. After the camera detects an object, you can click <b>Track</b> on the <b>Calibration</b> page and choose a bounding box to zoom in on and track the selected object.</li> </ul>                                            |
| Operating Mode | 2022-06-07 11:20:20                                                                                                    |

| Item       | Description                                                                                                    |
|------------|----------------------------------------------------------------------------------------------------|
| PTZ Camera | <ul> <li>PTZ Camera IP Address: IP address of the PTZ camera.</li> <li>HTTP port: The default is 80.</li> <li>Zoom Coefficient: Enter a coefficient. The greater the coefficient, the greater the zoom ratio of the PTZ camera.</li> </ul> |
|            | NOTE! For certain models it's unnecessary to configure PTZ Camera IP Address and HTTP Port.                                                                                                    |
| Tracking   | <ul> <li>Select the Continuously Track checkbox.</li> <li>Set tracking duration. The tracking stops when the set duration expires or when the object disappears.</li> </ul>                                                                |

(4) Click Save.

# 5.7 Alarm

Configure the alarm function, so the camera can report alarms when an event occurs. Configure alarm linkage, so the camera can trigger other devices to perform specified actions when an event occurs.

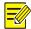

#### NOTE!

The supported alarms and linkage actions (or trigger actions) may vary with camera model.

## 5.7.1 Thermal Imaging Alarm

#### 1. Fire Detection

Fire detection detects fire or heat in the environment and triggers an alarm according to the configured policy.

1. Go to **Setup > Events > Thermal Alarm > Fire Detection**. The page displayed may vary with device model. The following shows two examples.

## Example 1

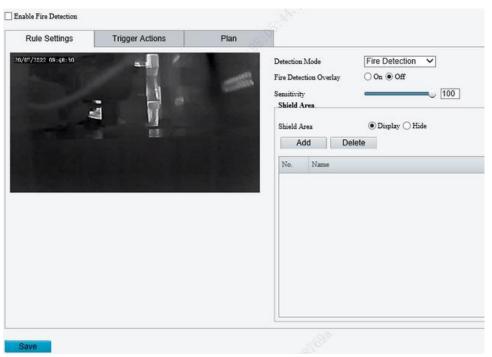

## Example 2

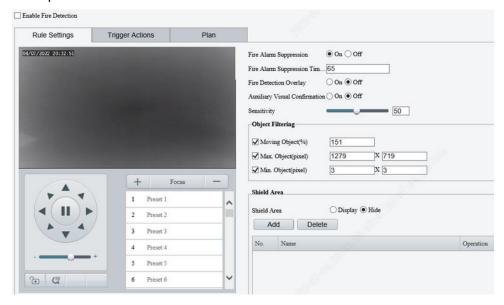

## 2. Set detection rules.

| Item                                    | Description                                                                                                    |
|-----------------------------------------|----------------------------------------------------------------------------------------------------|
| Detection Mode                          | Choose a detection mode: Fire Detection or Smoking Detection.                                                                                                    |
| Fire Detection Overlay                  | When enabled, object bounding boxes will be added to video streams. This feature is applicable to viewing recorded videos showing object bounding boxes on a third-party platform.                                                                                                    |
| Auxiliary Visual<br>Confirmation        | When enabled, smoke and fire detection will assist in fire detection to make detection results more accurate. After fire detection detects a fire point, smoke and fire detection will detect smoke around the fire point. A fire alarm will be reported if smoke is detected.  NOTE!                                                                                                    |
|                                         | When this feature is enabled, all other smart functions except smoke and fire detection will be unavailable.                                                                                                    |
|                                         | This feature is effective only in daytime.                                                                                                    |
| Sensitivity                             | Drag the slider to adjust detection sensitivity.  The higher the sensitivity, the more likely fire and heat will be detected, and the more likely false alarms will occur. The specific value should be determined according to the actual scene or test.                                                                                                    |
| Fire Alarm<br>Suppression               | When enabled, fire detection will not report the same fire point repeatedly within a certain length of time.                                                                                                    |
| Fire Alarm<br>Suppression Time<br>(min) | Enter an integer in the range of 1-600.  NOTE!  Fire detection will not report the detected fire point again within the set time.                                                                                                    |
| Object Filtering                        | Object filtering is intended to reduce false fire alarms by allowing user to specify the movement speed and the maximum and minimum sizes of detected fire points. This feature is disabled by default. To use this feature, select the checkboxes and input appropriate values.  Object Filtering  Moving Object(%)  15  Max. Object(pixel)  Min. Object(pixel)  Moving Object(%): Enter an integer in the range of 10-1000. The detected object will be filtered if the changed position of the object reaches the set value.  Max. Object(pixel): The default value is the maximum size to detect. Objects whose size exceeds the set value will be filtered. |

| n. Object(pixel): The default is 2*2. Objects whose size is less than the set value will be ered.                                                                                                    |
|----------------------------------------------------------------------------------------------------|
|                                                                                                    |
|                                                                                                    |
| amera may falsely detect car windows or static reflective objects as fire points due to their emperatures caused by sunlight. For example, <b>Moving Object</b> is set to 150%, the object or that is 1m long. Fire detection detects fire once per second, totally 3 times. If the vehicle's ment distance is greater than or equal to 1.5 meters in any of the three detections, then the car movement distance to the car length is greater than or equal to 150%, then the considered a fire point and will be filtered. See the diagram below. |
|                                                                                                    |

#### 3. Set Shield Area.

Set shield areas to prevent false alarms caused by high-temperature objects in other areas on the image. Up to 8 shield areas are allowed on the current image, and totally 24 are allowed on different images.

- (1) Rotate the camera to the shield area. You may use presets to quickly rotate the camera to the intended direction.
- (2) Click Add. A shield area appears in the upper left corner of the image.
- (3) Drag it to the intended position or draw a new one. Repeat the step if necessary.

| Item        | Description                                                                                     |
|-------------|-------------------------------------------------------------------------------------------------|
| Shield Area | Choose to display or hide shield areas.                                                         |
| Preset      | Click the button, the camera will rotate to display the shield area at the center of the image. |
| Delete      | Delete a shield area.                                                                           |

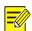

## NOTE!

When editing detection rules, you can click to lock the scene to prevent pan/tilt movement cause by triggered detection rules, and click to unlock the scene after you finish editing detection rules.

4. Set alarm linkage and an arming schedule.

Go to the **Trigger Actions** page to set alarm linkage. Go to the **Plan** page to set an arming schedule. See Alarm-triggered Actions and Arming Schedule for more information.

5. Click Save.

#### 2. Temperature Detection

Temperature detection detects the temperature of objects in a specified area and triggers an alarm if the temperature exceeds the set alarm threshold. The camera reports an alarm according to the configured policy.

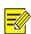

## NOTE!

- This function is only available for thermal imaging cameras.
- The function may vary with camera models.

#### 1. Go to Setup > Alarm > Thermal Alarm > Temperature Detection.

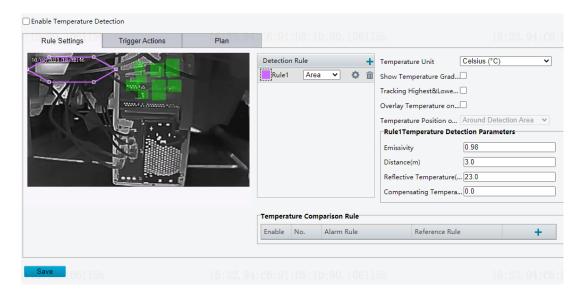

## 2. Select Enable Temperature Detection.

3. Set temperature parameters.

| Parameter                                 | Description                                                                                                    |
|-------------------------------------------|----------------------------------------------------------------------------------------------------|
| Temperature Unit                          | Select the temperature unit, including Clesius(°C) and Fahrenheit(°F).                                                                  |
| Show Temperature<br>Gradient Bar          | When enabled, the temperature gradient bar appears on right of the live video, and user can observe the temperature more intuitively.   |
| Tracking<br>Highest&Lowest<br>Temperature | When enabled, the highest and lowest temperature will be shown as a red and blue spot respectively that moves with temperature changes. |
| Overlay Temperature on Snapshot           | When enabled, temperature information will overlay on snapshots.                                                                        |
| Temperature Position on Snapshot          | Select the temperature position on snapshot, including <b>Around Detection Area</b> and <b>Upper Left Corner of Image</b> .             |

4. Set the detection rule. Up to 12 detection rules are allowed.

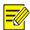

## NOTE!

The detection rule type cannot be changed after it is set.

- (1) Click —, add a temperature detection rule. A detection area is displayed in the left preview window by default. To draw a detection point or a detection line, select **Point** or **Line** from the drop-down box.
- (2) Adjust the detection area, point or line as needed.
- (3) Set temperature detection parameters.
- 5. Set the temperature comparison rule.

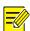

## NOTE!

- Up to 6 temperature comparison rules are allowed.
- Hover over to view the details of the set rule.
  - (1) Click +.

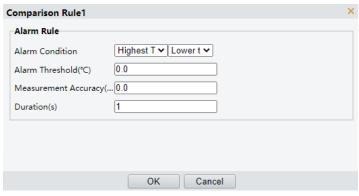

- (2) Set the alarm rule.
- (3) Click **OK**.
- 6. Set alarm linkage and an arming schedule. See <u>Alarm-triggered Actions</u> and <u>Arming Schedule</u> for details.
- 7. Click Save.

#### 5.7.2 Common Alarm

## 1. Motion Detection

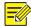

#### NOTE!

- The icon appears in the upper right corner of the image when a motion detection alarm occurs.
- The function may vary with device model.
- 1. Go to Setup > Events > Common Alarm.

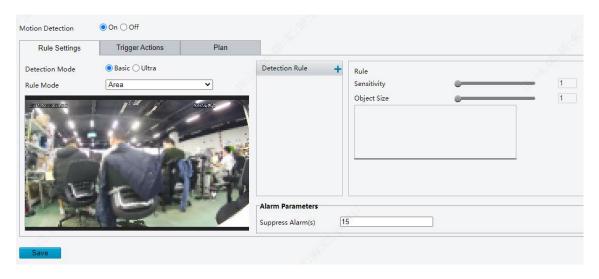

2. Choose the detection mode, including basic mode and ultra mode.

#### **Basic Mode**

The camera detects motions in specified detection areas or grids on the image and reports an alarm when detection rules are triggered.

- Detection area
  - (1) To add a detection area, click then a rectangle appears on the image. Up to four detection areas are allowed.

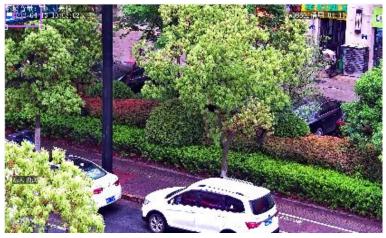

- (2) Adjust the position, size and shape of the rectangle detection area, or draw a new one.
- Point to a border of the area and drag it to the desired position.
- Point to a handle of the area and drag to resize it.
- > Click anywhere on the image, and then drag to draw a new area.
- (3) Set detection rules.

| Item        | Description                                                                                                    |  |
|-------------|----------------------------------------------------------------------------------------------------|--|
|             | Drag the slider to adjust detection sensitivity.                                                                                                    |  |
| Sensitivity | The higher the sensitivity level, the higher the detection rate of small motions, and the higher the false alarm rate. Set based on the scene and your actual needs.                                                                                                    |  |
|             | Drag the slider to set object size.                                                                                                    |  |
|             | Object size: The ratio of the size of the detected object to the size of the detection area. An alarm is triggered when the ratio reaches the set value. To detect motion of small objects, you need to draw a small detection area separately.                                                                                                    |  |
| Object size | <ul> <li>Motion detection results of the current detection area are shown below in real<br/>time. The red means motions that have triggered a motion detection alarm. The<br/>height of the lines indicates the extent of motion. The density of the lines<br/>indicates the frequency of motion. The higher a line, the greater the extent. The<br/>denser the lines, the higher the frequency.</li> </ul> |  |
|             |                                                                                                    |  |

- (4) Set **Suppress Alarm** to avoid receiving the same alarms within a certain length of time (alarm suppression time). For example, alarm suppression time is set to 5s, after an alarm is reported:
- If no motion is detected within the next 5s, new alarms can be reported after 5s when the alarm suppression time (5s) is over.
- ➤ If motion is detected within the next 5s, the alarm suppression time recounts from the time of the last alarm, and new alarms can be reported when the alarm suppressions time (5s) is over.
- Grid detection

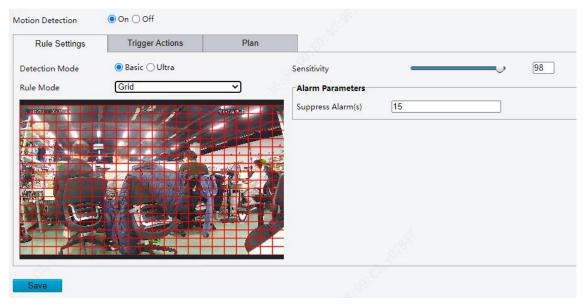

- (1) Set grid detection areas (covered by grid), which is by default the whole screen.
- (2) Edit detection areas as needed.
- Click or drag on grid areas to erase grids.
- > Click or drag on blank areas to draw grids.
- (3) Drag the slider to adjust detection sensitivity.

The higher the sensitivity level, the higher the detection rate of small motions, and the higher the false alarm rate. Set based on the scene and your actual needs.

- (4) Set **Suppress Alarm** to avoid receiving the same alarms within a certain length of time (alarm suppression time). For example, alarm suppression time is set to 5s, after an alarm is reported:
- If no motion is detected within the next 5s, new alarms can be reported after 5s when the alarm suppression time (5s) is over.
- If motion is detected within the next 5s, the alarm suppression time recounts from the time of the last alarm, and new alarms can be reported when the alarm suppression time (5s) is over.
- 3. Set alarm linkage and an arming schedule. See <u>Alarm-triggered Actions</u> and <u>Arming Schedule</u> for details.
- 4. Click Save.

#### **Ultra Mode**

The camera detects motions of motor vehicles and pedestrians in specified detection areas and reports an alarm when detection rules are triggered.

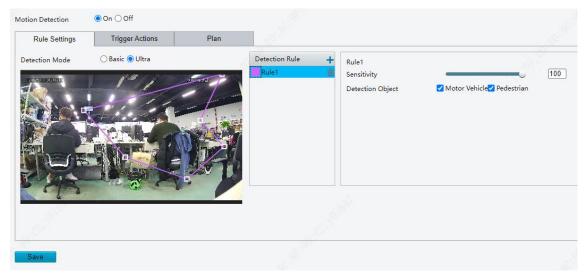

- 1. Set detection rules.
  - (1) To add a detection area, click ★, then a rectangle appears on the image. Up to four detection areas are allowed.
  - (2) Adjust the position, size and shape of the rectangle detection area, or draw a new one.
  - Point to a border of the area and drag it to the desired position.
  - Point to a handle of the area and drag to resize it.
  - Click anywhere on the image, and then drag to draw a new area.
  - (3) Drag the slider to adjust detection sensitivity.

The higher the sensitivity level, the higher the detection rate of small motions, and the higher the false alarm rate. Set based on the scene and your actual needs.

- (4) Select the detection object.
- 2. Set alarm linkage and an arming schedule. See <u>Alarm-triggered Actions</u> and <u>Arming Schedule</u> for details.
- 3. Click Save.

#### 2. Tampering Detection

The camera triggers a tampering alarm after the lens is blocked for a certain length of time.

1. Go to Setup > Events > Common Alarm > Tampering Detection.

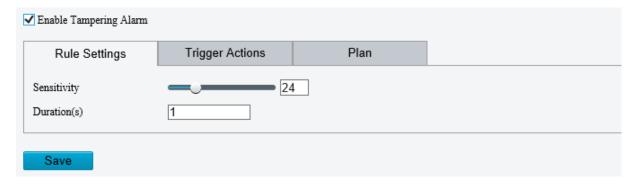

- 2. Select Enable Tampering Detection.
- 3. Set detection rules.
  - (1) Drag the slider to adjust detection sensitivity. The higher the sensitivity level, the higher the detection rate, and the higher the false alarm rate. Set based on the scene and your actual needs.
  - (2) Set the duration of lens blocking. The camera reports an alarm when the duration of lens blocking exceeds the set value. Set based on the scene and your actual needs.

- 4. Set alarm linkage and an arming schedule. See <u>Alarm-triggered Actions</u> and <u>Arming Schedule</u> for details.
- 5. Click Save.

#### 3. Audio Detection

The camera monitors input audio signals and triggers an audio detection alarm when an exception is detected. Make sure an audio collection device (e.g. sound pickup) is connected, and audio detection is enabled (see <u>Audio</u>).

- When audio input mode is Line/Mic.
- 1. Go to Setup > Events > Common Alarm > Audio Detection.

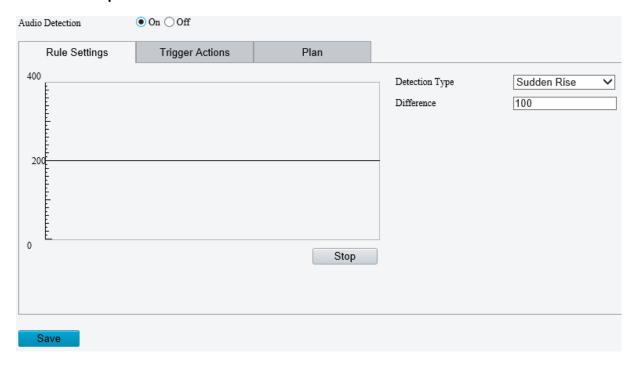

#### 2. Enable Audio Detection.

3. Set audio detection rules.

| Item                     | Description                                                                                                    |
|--------------------------|----------------------------------------------------------------------------------------------------|
| Detection<br>Type        | Sudden Rise: Detects sudden rising sound volume, and triggers an alarm when the rise of volume exceeds the difference.                                                                                                    |
|                          | Sudden Fall: Detects sudden falling sound volume, and triggers an alarm when the fall of volume exceeds the difference.                                                                                                    |
|                          | Sudden Change: Detects sudden rising and falling sound volume, and triggers an alarm when the rise or fall of volume exceeds the difference.                                                                                                    |
|                          | Threshold: Triggers an alarm when the volume exceeds the threshold.                                                                                                    |
| Difference/T<br>hreshold | Difference: The difference between two sound volumes. The camera triggers an alarm when the rise or fall of volume exceeds the difference (range: 0-400). This parameter is applicable when the detection type is <b>Sudden Rise</b> , <b>Sudden Fall</b> , or <b>Sudden Change</b> . |
|                          | • Threshold: The camera triggers an alarm when the sound volume exceeds the threshold (range: 0-400). This parameter is applicable when the detection type is <b>Threshold</b> .                                                                                                    |

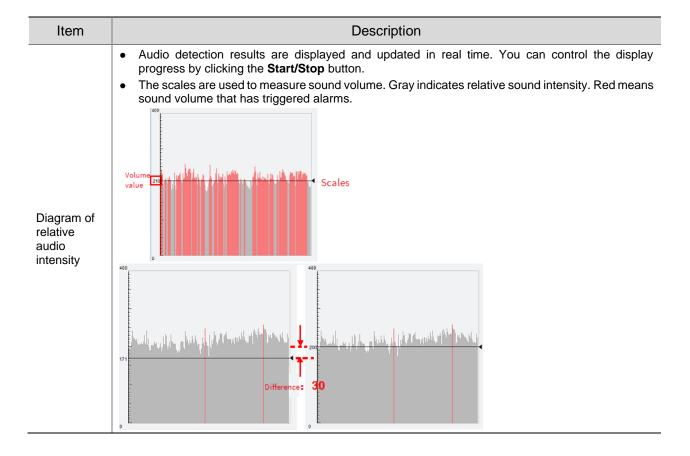

- 4. Set alarm linkage and an arming schedule. See <u>Alarm-triggered Actions</u> and <u>Arming Schedule</u> for details.
- 5. Click Save.

## 4. Alarm Input

The camera can receive alarms from external third-party devices such as infrared detectors, smoke detectors, etc. After alarm input is configured, the third-party device can send signals to the camera after an event occurs.

1. Go to Setup > Events > Common Alarm > Alarm Input.

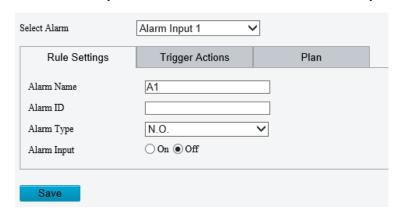

2. Choose an alarm input from the drop-down list.

The number of alarm inputs available may vary with camera model. For example, if the camera has two alarm inputs on the tail cable, you can configure alarm input 1 and alarm input 2 separately.

3. Configure alarm input.

| Item           | Description                                                                                                    |
|----------------|----------------------------------------------------------------------------------------------------|
| Alarm<br>Name  | The default name is the alarm input channel ID. You rename it as needed.                                                                                                    |
| Alarm ID       | Set an alarm ID as you need.                                                                                                    |
| Alarm<br>Type  | <ul> <li>Set the alarm type according to the alarm input device.</li> <li>If the alarm input device is normally open (N.O.), choose N.C</li> <li>If the alarm input device is normally closed (N.C.), choose N.O</li> </ul> |
| Alarm<br>Input | Click <b>On</b> to enable <b>Alarm Input</b> .                                                                                                    |

- 4. Set alarm linkage and an arming schedule. See <u>Alarm-triggered Actions</u> and <u>Arming Schedule</u> for details.
- 5. Click Save.

## 5. Alarm Output

The camera can output alarms to external third-party devices such as alarm bell, buzzer, etc. After alarm output is configured, the camera can output alarm signals when an alarm (such as motion detection alarm, tamping alarm) occurred and trigger the third-party device to perform certain actions.

1. Go to Setup > Events > Common Alarm > Alarm Output.

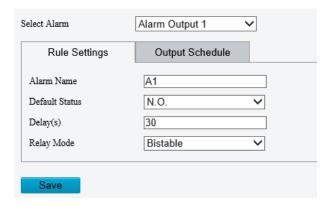

- 2. Choose an alarm output from the drop-down list. The number of alarm outputs available may vary with camera model.
- 3. Configure alarm output parameters.

| Item              | Description                                                                                                    |  |
|-------------------|----------------------------------------------------------------------------------------------------|--|
| Alarm<br>Name     | The default name is the alarm output channel ID. You can rename it as needed.                                                                                                    |  |
| Default<br>Status | Choose the default status. The default is <b>N.O.</b> .  • If the external alarm device is normally open (N.O.), choose <b>N.O.</b> .  • If the external alarm device is normally closed (N.C.), choose <b>N.C.</b> .                                                                                                    |  |
| Delay(s)          | The duration of alarm output after the alarm is triggered. Set it as needed.                                                                                                    |  |
| Relay<br>Mode     | <ul> <li>The default is Monostable.</li> <li>Monostable: The circuit can only remain in one stable state. When a trigger pulse is applied, the circuit switches to another state, and then automatically switches back to the original stable state. The circuit will repeat the same actions when the next trigger pulse arrives.</li> <li>Bistable: The circuit can remain in two stable states. When a trigger pulse is applied, the circuit switches to another state, and remains in this state after the trigger pulse is removed. When the next trigger pulse is applied, the circuit switches back to the other stable state and remains in that state.</li> <li>NOTE!</li> <li>Set relay mode to better adapt to third-party alarm devices such as alarm lights. Please set the relay mode according to the trigger mode of the third-party alarm device.</li> </ul> |  |

4. On the **Output Schedule** page, select **Enable Plan**, and then set when the camera can output alarms. By default, the schedule (plan) is disabled.

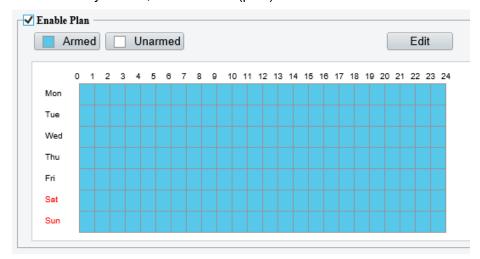

Two methods are available to make an arming schedule:

• Draw a schedule

Click **Armed**, and then drag on the calendar to set when the camera can output alarms. Click **Unarmed**, and then drag on the calendar to set when the camera cannot output alarms.

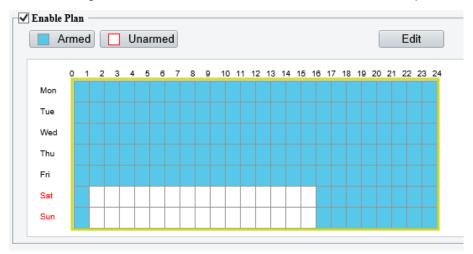

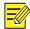

#### NOTE!

You need Internet Explorer (higher than IE8) to draw on the calendar. IE10 is recommended.

• Edit the schedule

Click **Edit**, set a refined schedule, click **OK**.

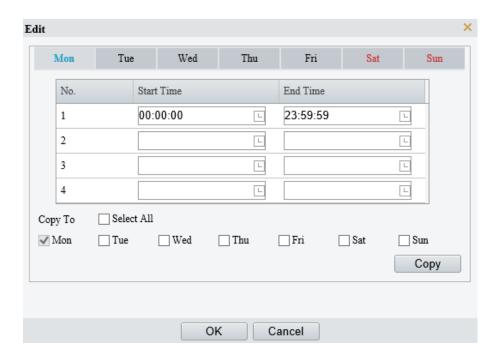

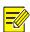

#### NOTE!

- Four periods are allowed each day. The periods must not overlap.
- To apply the current settings to other days, select the checkbox for the days one by one or select the Select All checkbox, and then click Copy.
- 5. Click Save.

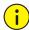

#### **CAUTION!**

- Strictly follow the instructions below when powering on external alarm devices (e.g., alarm light) to avoid device damage.
- Check that **Alarm Type** is set to **Normally Open** (default) on the camera. Make sure the camera and the external alarm device are disconnected from power.
- After you connect the alarm device to the camera, connect the alarm device to power first, and then connect the camera to power.

## 5.7.3 One-key Disarming

The camera cannot trigger linked actions when disarmed.

- 1. Go to Setup > Events > One-key Disarming.
- 2. Choose a disarming mode.
- Disarm by Schedule: Disarm according to a weekly schedule.
- Disarm Once: Disarm during a specified time period.
- 3. Configure disarming schedule or time according to the disarming mode you chose. The disarming schedule or time applies to all the actions selected.
- Disarm by schedule: Click to configure disarming time.

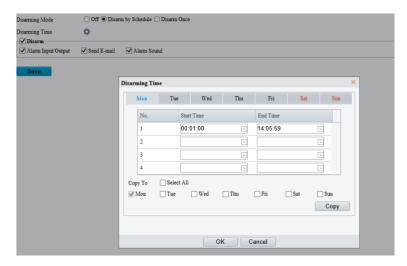

• Disarm Once: Set the disarming time.

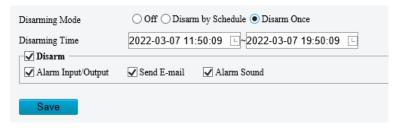

- 4. Choose actions to be disarmed. The actual actions available, for example, for example, alarm light, alarm sound, email, alarm output, may vary with camera model and version.
- 5. Click Save.

# 5.8 Storage

Go to **Setup > Storage > Storage**.

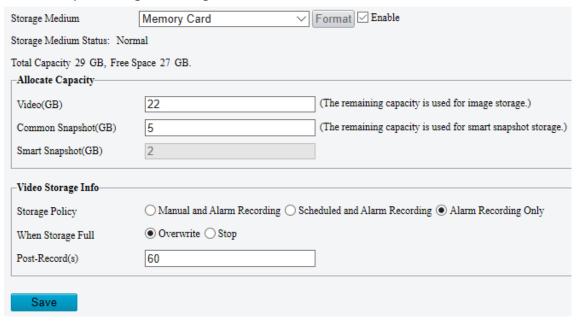

## 5.8.1 Memory Card

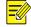

#### NOTE!

Before you use this function, make sure a memory card has been mounted on the camera.

1. Set Storage Media to Memory Card, and select Enable.

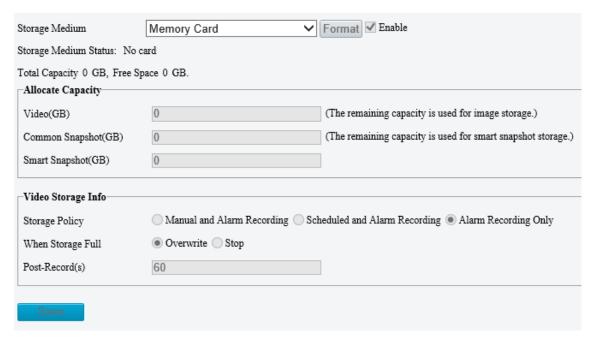

| Item                        | Description                                                                                                    |  |
|-----------------------------|----------------------------------------------------------------------------------------------------|--|
| Storage Media               | Includes Memory Card and NAS.                                                                                                    |  |
| Format                      | Stop using the storage resource and then click <b>Format</b> . The camera will restart after completing the formatting.                                                                           |  |
| Memory Card<br>Health Index | Show the health status of the memory card.  NOTE!  This feature is only available on certain cameras.  This feature is available to TF cards only.                                                |  |
| When Storage<br>Full        | <ul> <li>Overwrite: When space is used up on the memory card, new data overwrites old data.</li> <li>Stop: When space is used up on the memory card, the camera stops saving new data.</li> </ul> |  |
| Post-Record(s)              | Sets the duration of alarm-triggered recording after the alarm ended.                                                                                                    |  |

- 2. Allocate storage space as needed.
- 3. Configure storage information.
- To store manual recordings and alarm recordings

Choose Manual and Alarm Recording. By default, the main stream is stored.

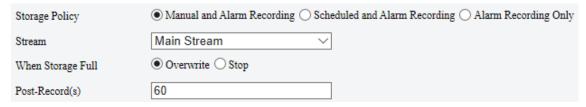

- To store scheduled recordings and alarm recordings
  - (1) Choose Scheduled and Alarm Recording.

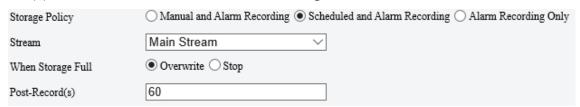

(2) The default recording schedule is 24/7. To change the schedule, drag on the calendar or click **Edit**.

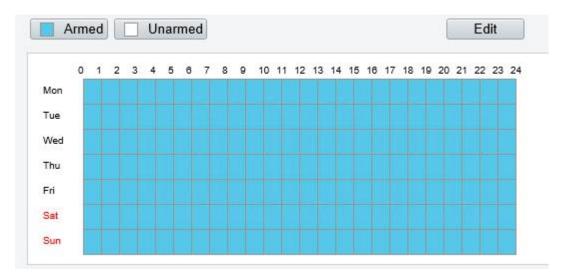

To store alarm recordings only

#### Choose Alarm Recording Only.

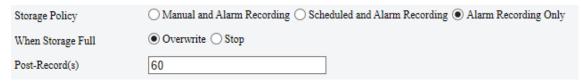

## 5.8.2 Network Disk

Use a Network Attached Storage (NAS) server to store camera videos and snapshots.

- 1. Set Storage Medium to NAS.
- 2. Enter the server address.
- 3. Enter the path to the destination folder on the NAS server. You can find the path by viewing the folder properties.

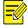

#### NOTE!

For dual-channel cameras, the server address and folder path are the same for the two channels. By default, the folder space is evenly shared by the two channels, among which, 85% space is used to store videos, and 15% is used to store common snapshots. You may change the Channel Total Capacity, video space, and common snapshot space as needed.

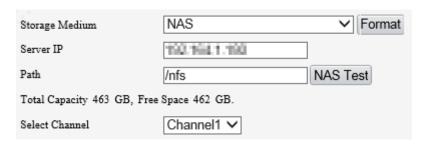

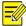

#### NOTE!

The path name may include the following: letters, digits, dots, spaces, and symbols  $/:, -\_@ = O$ ther characters are not allowed and will cause failed NAS test.

4. After the test succeeded, click Save.

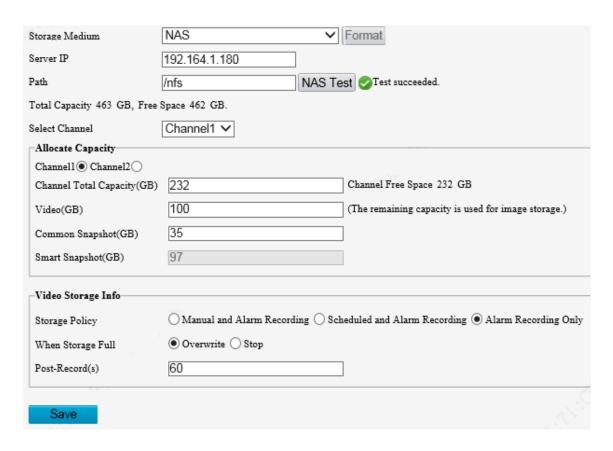

#### 5.8.3 **FTP**

Upload images and videos to an FTP server for storage.

1. Go to Setup > Storage > FTP.

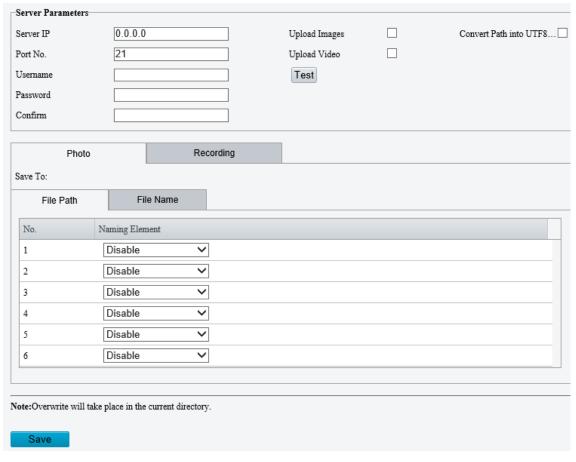

2. Configure server parameters.

| Item                             | Description                                                                                                    |
|----------------------------------|----------------------------------------------------------------------------------------------------|
| Server IP                        | IP address of the FTP server.                                                                                                    |
| Port No.                         | The default is 21. You can set a different port as needed.                                                                                                    |
| Username                         | Username used to log in to the FTP server.                                                                                                    |
| Password                         | Password used to log in to the FTP server.                                                                                                    |
| Test                             | Test the connection to the FTP server.                                                                                                    |
|                                  | Select the checkbox if you want to upload common (non-smart) snapshots. To configure an FTP server for smart snapshots, go to <b>Setup &gt; System &gt; Server &gt; Intelligent Server</b> .                                                                                                    |
| Upload Images                    | Overwrite Storage: When the number of images in the folder of the lowest level reaches the threshold, the server continues to save new images by overwriting the existing images. For example, if the folder path is \IP\date, the level-2 folder "date" is the lowest. When the images uploaded on Jan. 4, 2022 exceeds 1,000, existing images in the 20220104 folder will be overwritten by new images. |
|                                  | NOTE!                                                                                                    |
|                                  | If you select <b>Overwrite Storage</b> , make sure the last naming element of filename is <b>Photo No.</b> .                                                                                                    |
|                                  | The default overwrite storage threshold is 1000 images, and the maximum is 100,000 images.                                                                                                    |
| Upload Video                     | Select if you want to upload alarm-triggered recordings.                                                                                                    |
| Convert Path into<br>UTF8 Format | Select if you want to convert the path into UTF8 format.                                                                                                    |
| Post-Record(s)                   | Fill in the number of seconds, which is the duration of the alarm-triggered recording after the alarm has ended.                                                                                                    |

## 3. Configure the storage path.

| Item      | Description                                                                                                    |
|-----------|----------------------------------------------------------------------------------------------------|
| Photo     | File path, up to 6 levels. If not specified, the default path "\IP\Date\Common" will be used. Common means common snapshots. |
| Photo     | Filename, up to 20 fields are allowed. If not specified, the sequence number such as 1, 2, 3, will be used as the filename.  |
| Dogording | File path, up to 6 levels. If no path is specified, the default path "\IP\Date\Common" will be used.                         |
| Recording | The default filename is "S+recording start time+E+recording end time". For example, S20220104174903E20220104175002.          |

## 4. Click Save.

# 5.9 **Security**

The security functions available may vary with camera model and version.

## 5.9.1 **User**

Go to **Setup > Security > User** to add, edit, or delete users.

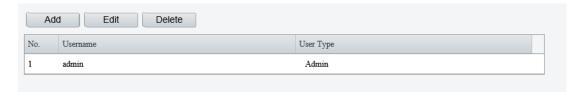

Add user

## 1. Click Add.

## Common User

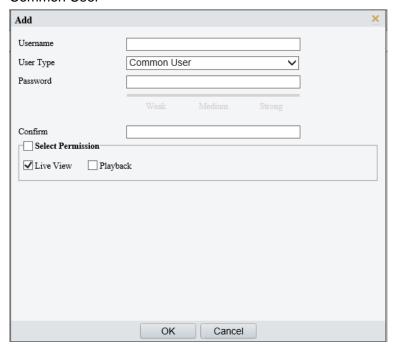

## Operator

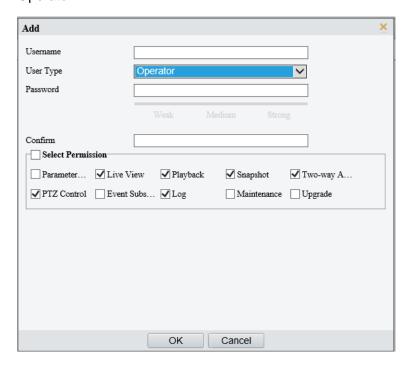

## 2. Configure the parameters.

| Item      | Description                                                                                                    |
|-----------|----------------------------------------------------------------------------------------------------|
| Username  | Set the username that you prefer.                                                                                                    |
| User Type | Choose Common User or Operator.  NOTE!  Up to 32 users are allowed, including admin (at least one), common users and operators (up to 31).  Admin has all permissions in the system, including device operation and user |
|           | <ul> <li>Admin has an permissions in the system, including device operation and user management.</li> <li>Operator has higher privilege than common user and can configure in the web interface.</li> </ul>              |

| Item              | Description                                                                                                    |  |
|-------------------|----------------------------------------------------------------------------------------------------|--|
| Password          | Enter a password.  NOTE!                                                                                                    |  |
| i assword         | A strong password is required for new user. A strong password shall include 9-32 characters consisting of letters, digits, and special characters.                                                |  |
| Confirm Password  | Enter the password again.                                                                                                    |  |
| Select Permission | Different user types have different permissions. Select permissions you want to assign to the new user.  NOTE!  You can select the Select Permission checkbox to select/deselect all permissions. |  |

- 3. Click OK.
- Edit user information
- 1. Click the user.
- 2. Click Edit.

## Common User

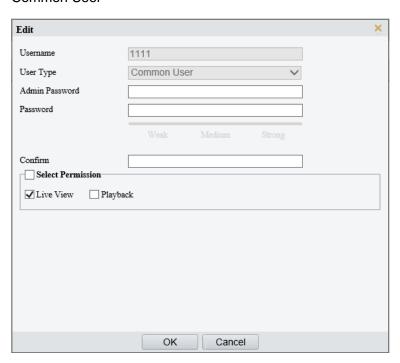

#### Admin

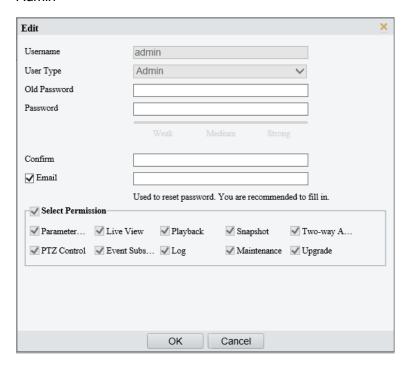

## 3. Configure the parameters.

| Item              | Description                                                                                             |
|-------------------|----------------------------------------------------------------------------------------------------|
| Admin Password    | Password of administrator, not the user being editing.                                                  |
| Password          | Enter a password that you prefer.                                                                       |
| Confirm Password  | Enter the password again.                                                                               |
|                   | Different user types have different permissions. Select permissions you want to assign to the new user. |
| Select Permission | Note                                                                                                    |
|                   | You can select the <b>Select Permission</b> checkbox to select/deselect all permissions.                |

## 4. Click OK.

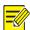

#### NOTE!

- Only admin can change the device password. The new password must be different from the old.
- Only admin can change the username and password of a new user. If the user is logged in, the
  user will log out automatically and must use the new username and password to log in.
- Delete a user

Click the user, click **Delete**, and then click **OK** to confirm.

## 5.9.2 **HTTPS**

Enable HTTPS to securely transmit video data of the camera.

1. Go to Setup > Security > Network Security > HTTPS.

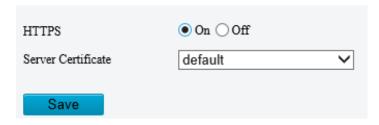

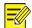

## NOTE!

The default HTTPS port is 443. To use a different port, go to **Setup > Network > Port**.

- 2. Click On to enable HTTPS.
- 3. Log in to the account.

The login page is displayed when HTTPS is enabled. After you log in, a secure transmission channel is established.

Click ★ to choose a server certificate.

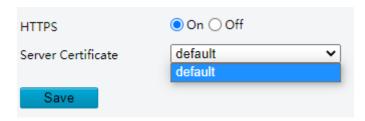

- Use the default certificate
- A created certificate. See Certificate Management.
- 5. Click Save.

#### 5.9.3 Authentication

Configure RTSP authentication and HTTP authentication to improve the security of network transmission. Only after successful authentication can data such as videos, audios, text, and images be transferred on the network.

1. Go to Setup > Security > Network Security > Authentication.

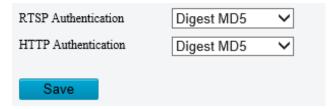

2. Choose an authentication mode.

| Item                       | Description                                                                                                    |  |
|----------------------------|----------------------------------------------------------------------------------------------------|--|
| RTSP<br>Authentica<br>tion | <ul> <li>Choose an authentication mode from the drop-down list.</li> <li>Basic: Basic authentication. The username and password are transferred on network in plaintext, which imposes serious security risks.</li> <li>Digest MD5: Digest authentication, which uses MD5 to protect the username, password, and domain of the requester, and provides higher security.</li> <li>Digest SHA256: Digest authentication, which uses SHA256 for authentication and provides higher security than Digest MD5.</li> <li>None: Transmit message without authenticating the RTSP address.</li> </ul> |  |
| HTTP<br>Authentica<br>tion | Choose an authentication mode from the drop-down list.                                                                                                    |  |

| Item |   | Description                                                                                                    |
|------|---|----------------------------------------------------------------------------------------------------|
|      | • | Digest MD5: Digest authentication, which uses MD5 to protect the username, password, and domain of the requester, and provides higher security. |
|      | • | Digest SHA256: Digest authentication, which uses SHA256 for authentication and provides higher security than Digest MD5.                        |
|      | • | None: Transmit message without authenticating the RTSP address.                                                                                 |

#### 3. Click Save.

## **5.9.4 Registration Information**

You can set to hide vendor information of the camera from the server.

- 1. Go to Setup > Security > Registration Information.
- 2. Enable **Hide Vendor Info**. Vendor information will not be displayed on the management platform.

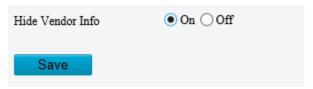

3. Click Save.

## 5.9.5 ARP Protection

Configure ARP protection by binding the gateway's IP address with its MAC address to prevent ARP spoofing attacks.

1. Go to Setup > Security > Network Security > ARP Protection.

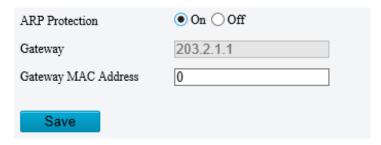

- 2. Enable ARP Protection.
- 3. Enter the gateway's MAC address.
- 4. Click Save.

## 5.9.6 IP Address Filtering

Use IP address filtering to allow or forbid access from specified IP addresses.

1. Go to Setup > Security > Network Security > IP Address Filtering.

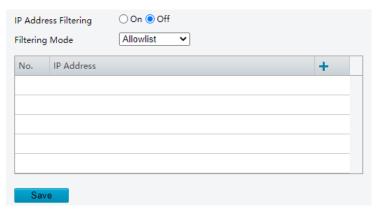

- 2. Enable IP Address Filtering.
- 3. Choose **Allow** or **Forbid** to filter IP addresses. When **Allow** is selected, access is allowed only from the added IP addresses. If **Forbid** is selected, access is forbidden from the added IP addresses.
- 4. Click +, enter IP addresses.
  - > Up to 32 IP addresses can be added. Duplicate addresses are not allowed.
  - ➤ The first byte of the IP must be 1-233, and the fourth byte cannot be 0. Invalid IP addresses such as 0.0.0.0, 127.0.0.1, 255.255.255.255, and 224.0.0.1 are not allowed.
- 5. Click Save.

## 5.9.7 Access Policy

Access policies are used to prevent unauthorized access and operation from the network.

- 1. Go to Setup > Security > Network Security > Access Policy.
- Illegal Login Lock

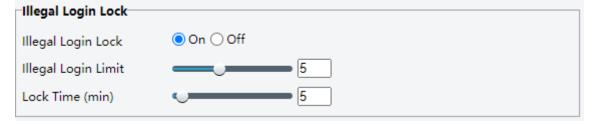

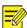

#### NOTE!

By default, illegal login lock is enabled, and the account will be locked for 5 minutes after 5 consecutive failed login attempts due to a wrong password. If illegal login lock is disabled, the camera will not lock the account no matter how many times an incorrect password is input.

| Item                  | Description                                                                                                    |  |
|-----------------------|----------------------------------------------------------------------------------------------------|--|
| Illegal Login<br>Lock | If the client IP address is not on the blocklist, the input username is correct, but the input password is wrong, it is an illegal login attempt. |  |
|                       | NOTE!                                                                                                    |  |
|                       | When an account is locked, information including the username, IP address, etc, is logged by the system.                                          |  |
|                       | The user can unlock the account by disconnecting power and rebooting the camera.                                                                  |  |
| Illegal Login         | The maximum number of illegal login attempts allowed. Range: 2-10.                                                                                |  |
| Limit                 | The account is locked when the limit is reached.                                                                                                  |  |
| Lock Time<br>(min)    | Integer within the range of 1-120.                                                                                                    |  |

Example: User A tries to log in from the client IP address 192.168.1.33 and is locked. Then user A cannot log in within the lock time, but user B is not affected and can still log in from the same IP address.

#### Session timeout

A session is the connection established between the client (Web browser) and the server (camera). When session timeout is enabled, if the client cannot obtain or save configurations within the set time, the user will automatically log out and go to the login page.

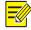

#### NOTE!

Only admin can enable or disable this feature.

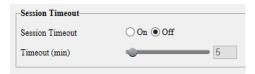

| Item               | Description                                                                                                    |  |  |
|--------------------|----------------------------------------------------------------------------------------------------|--|--|
| Session<br>Timeout | Sessions are counted as follows. Take one device as an example.  If the session is established using one web browser from one client IP, there is one session.  If sessions are established using one web browser from one client IP, there are two sessions.  If sessions are established using two web browsers from two client IPs (two browsers from each IP), there are four sessions.  NOTE!  Up to 36 sessions are allowed at the same time. |  |  |
| Timeout<br>(min)   | Enter an integer within the range of 1-120.  NOTE!  The timer restarts when the session is re-established after a reboot.                                                                                                    |  |  |

## 2. Click Save.

#### Friendly password

Users are not affected when friendly password is enabled. When friendly password is disabled, users who are already logged in with a weak password will be forced to set a strong password before the user can proceed with other actions in the web interface.

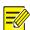

## NOTE!

Friendly password is not available to all cameras.

## 5.9.8 Certificate Management

On the **Certificate Management** page, you can create and manage certificates, view certificate properties, etc.

1. Go to Setup > Security > Network Security > Certificate Management.

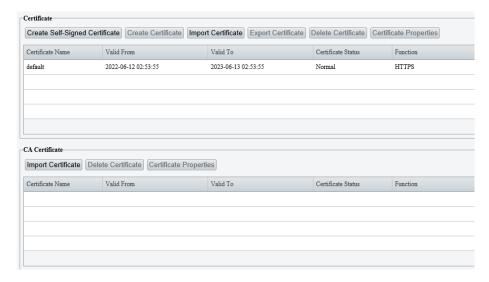

## 1. Certificate

- 1. Create a self-signed certificate or import a certificate.
- Create a self-signed certificate for application scenarios with low-security requirements.

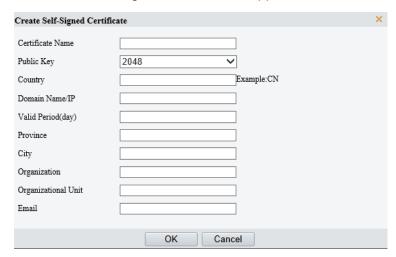

- (1) Click Create Self-Signed Certificate.
- (2) Complete the settings.

| Item                | Description                                                      |
|---------------------|------------------------------------------------------------------|
| Certificate Name    | Set a name as needed.                                            |
| Public Key          | Choose a length for the public key: 2048 or 1024. Default: 2048. |
| Country             | Enter the two-character country code, for example, CN for China. |
| Domain Name/IP      | Enter the device's IP address or domain name.                    |
| Valid Period(day)   | Enter the validity period of the certificate.                    |
| Province            | Enter the complete province name.                                |
| City                | Enter the complete city name.                                    |
| Organization        | Enter the organization name.                                     |
| Organizational Unit | Enter the organizational unit name.                              |
| Email               | Enter a valid email address of the contact.                      |

- (3) Click OK.
- Import a non-CA certificate.

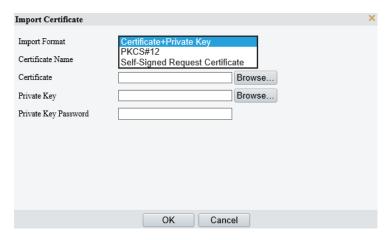

- (1) Click Import Certificate.
- (2) Complete the settings.

| Item                 | Description                                                                          |
|----------------------|--------------------------------------------------------------------------------------|
| Import Format        | You may choose Certificate+Private Key, PKCS#12, or Self-Signed Request Certificate. |
| Certificate Name     | Enter the certificate name.                                                          |
| Certificate          | Click <b>Browse</b> and locate the certificate.                                      |
| Private Key          | Click <b>Browse</b> and locate the private key.                                      |
| Private Key Password | Enter the private key password.                                                      |

- (3) Click **OK**.
- 2. (Optional) Create a certificate request to obtain a trusted signed certificate for application scenarios with high-security requirements.

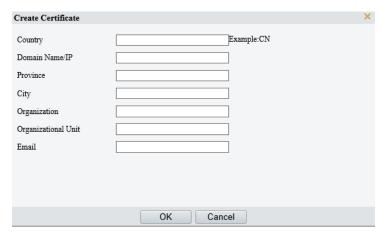

- (1) After creating or importing a certificate, select the certificate, click **Create Certificate Request**.
- (2) Complete the settings.
- (3) Click **OK**.

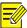

#### NOTE!

After the certificate request is created, export the certificate request file. After the certificate authority (CA) signs and issues a certificate in accordance with the request, import the certificate into the device.

Export certificate.

Click **Export Certificate** to save the certificate to your computer.

Delete certificate.

Select a certificate and delete it. A certificate that is in use cannot be deleted.

View certificate properties.

Select a certificate to view its properties.

#### 2. CA Certificate

A CA certificate is a certificate issued by a trusted certificate authority (CA) and thus is more secure and reliable.

- 1. Click Import Certificate.
- 2. Enter the certificate name, select the certificate.

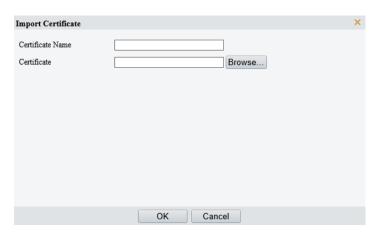

- Click OK.
- Delete certificate.

Select a certificate and delete it. A certificate that is in use cannot be deleted.

View certificate properties.

Select the certificate to view its properties.

#### 5.9.9 Watermark

Use watermark to encrypt custom information in videos to prevent tampering.

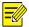

#### NOTE!

- · Watermarks can be verified using Guard Player.
- For devices with two video channels, watermark parameters need to be configured for the channels separately.
- 1. Go to Setup > Security > Watermark.

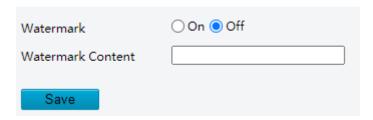

- 2. Enable Watermark.
- 3. Set watermark contents, which may include uppercase letters, lowercase letters, and digits. Up to 16 characters are allowed.
- 4. Click Save.

# 5.10 **System**

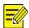

#### NOTE!

User operations in this module may vary with camera model.

## 5.10.1 **Time**

Set the device's system time manually or sync it with a server.

1. Go to **Setup > System > Time**.

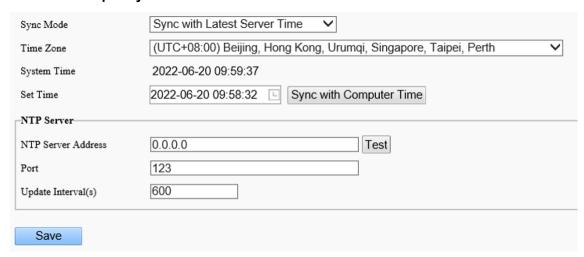

- 2. Set the system time.
- Set manually in the **Set Time** field.

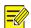

#### NOTE!

When setting the system time manually, you need to set **Sync Mode** to **Sync with System Configuration**; otherwise, the camera will still sync with other time sources after you set it manually.

#### Sync time

| Item                                   | Description                                                                                                    |
|----------------------------------------|----------------------------------------------------------------------------------------------------|
| Sync with System<br>Configuration      | Default. Time provided by the system's built-in time module.                                                                                 |
| Sync with Latest Server<br>Time        | The camera regularly syncs time with all the connected servers.                                                                              |
| Sync with Management Server(Non-ONVIF) | The camera regularly syncs time with the server that is not connected via Onvif.                                                             |
| Sync with Management Server(ONVIF)     | The camera regularly syncs time with the server that is connected via Onvif.                                                                 |
|                                        | The camera syncs time with the NTP server.                                                                                                   |
| Sync with NTP Server                   | You need to configure the server address, port, and update interval (range: 30s-86400s). You can click <b>Test</b> to test it.               |
| Sync with Cloud Server                 | The camera syncs time with the cloud server once when it gets online. The camera does not sync again until it gets offline and online again. |
| BeiDou Module Auto Sync                | The camera syncs time with BeiDou satellites through the BeiDou module (if equipped).                                                        |
| Sync with Computer Time                | The camera syncs time with the client computer from which you log in to the camera.                                                          |

#### 3. Click Save.

## 5.10.2 **DST**

1. Go to Setup > System > Time > DST.

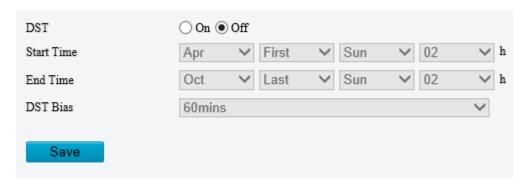

- 2. Enable DST, and set the start time, end time, and DST bias.
- 3. Click Save.

#### 5.10.3 Alarm Server

The camera can automatically report alarms to a specified third-party server. You need to configure the server IP, port, and protocol, then the camera can report alarms to the server.

1. Go to Setup > System > Server > Alarm Server.

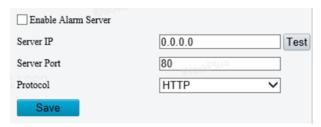

- 2. Select Enable Alarm Server.
- 3. Set the server IP and port, then click **Test** to check if the server is available.
- 4. Choose a protocol: HTTP or HTTPS.
- 5. Click Save.

## 5.10.4 **Device Information**

Set device information including device name, location, mounting height, etc., which can be used in smart FTP, OSD, etc.

1. Go to Setup > System > Device Info.

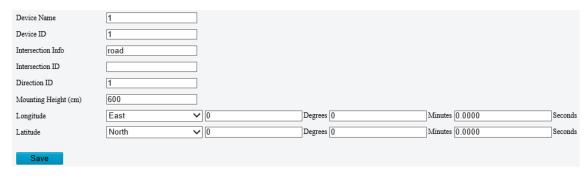

- 2. Complete the information as needed.
- 3. Click Save.

## 5.10.5 Ports & External Devices

The RS485 port is used for data transmission between the camera and external third-party devices for PTZ control, OSD, audio collection, illumination control, etc. The serial port parameters configured on the camera must match that of the connected external device.

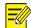

#### NOTE!

Serial ports may not be available on all camera models.

## 1. Go to Setup > System > Ports & Devices > Serial Port.

#### 2. Set **Port Mode** and configure the parameters.

| Item         | Description                                                                                                    |  |
|--------------|----------------------------------------------------------------------------------------------------|--|
| Baud Rate    | Data transmission speed (unit: bits per second). The greater the value, the faster the transmission speed, and the shorter the transmission distance. Usually the default value is applicable. |  |
| Data Bit     | The actual number of data bits in a group of data packets. Usually the default value is applicable.                                                                                            |  |
| Stop Bit     | Indicates the end of transmission of a group of data. Usually the default value is applicable.                                                                                                 |  |
| Parity Bit   | Used to check whether the received data bits are erroneous. You can choose <b>Odd-Parity Check</b> or <b>Even-Parity Check</b> .                                                               |  |
| Flow Control | Used to control data transmission to prevent data loss.                                                                                                    |  |

## PTZ control

To control the PTZ using a third-party device, set Port Mode to PTZ Control.

By sending PELCO-D instructions through the RS485, you can control PTZ without using the PTZ control panel.

#### (1) Set Port Mode to Local PTZ Control.

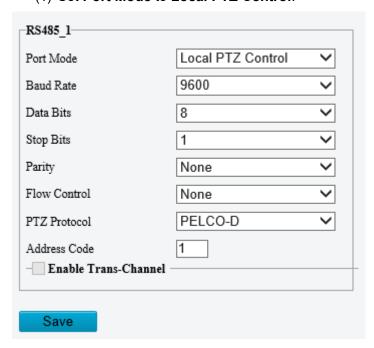

## (2) Configure the parameters.

| Item         | Description                                                                                                    |
|--------------|----------------------------------------------------------------------------------------------------|
| PTZ Protocol | Choose the correct PTZ protocol: PELCO-D, PELCO-P, INTERNAL-PTZ, ALEC, VISCA, ALEC_PELCO-D, ALEC_PELCO-P, MINKING_PELCO-D, MINKING_PELCO-P, YAAN, Private-KR. |

| Item          | Description                                                                                                    |  |
|---------------|----------------------------------------------------------------------------------------------------|--|
|               | Some camera models support preset IDs from 1 to 1024 when the PTZ protocol is PELCO-D, and preset IDs from 1 to 255 when the PTZ protocol is other protocols. |  |
|               | Set the PTZ address code.                                                                                                    |  |
| Address Code  | NOTE!                                                                                                    |  |
| Address State | This parameter is configurable only when <b>Port Mode</b> is set to <b>PTZ Control</b> and <b>PTZ Protocol</b> is set to <b>Local PTZ Control</b> .           |  |

#### Trans-channel

Used to transmit data between the RS485 port and the third-party device.

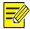

#### NOTE!

This feature is available only on certain camera models.

## (3) Set Port Mode to Trans-Channel.

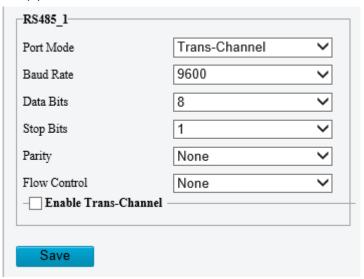

- (4) Enable Trans-Channel.
- (5) Enter the destination address and port, that is, the IP address and port number of the third-party device to which the transparent channel is connected.
- (6) Click Save.
- OSD

Receive serial port information from the third-party device through the RS485 port and then overlay the parsed information on the OSD.

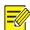

## NOTE!

In order for the camera to correctly parse the received serial port information, make sure the serial port information sent from the third-party device conforms to our data formats. Contact our technical support for more information.

(1) Set Port Mode to OSD.

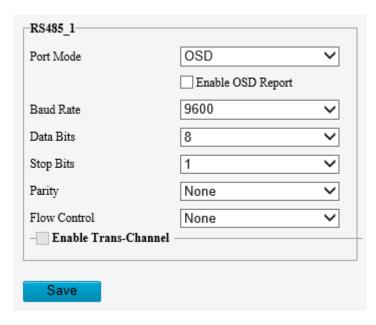

- (2) Select **Enable OSD Report**, so OSD data will be uploaded to the platform.
- (3) Click Save.
- Trans-Channel via ONVIF

Use the RS485 port for data transmission between the camera and third-party devices via Onvif.

(1) Set Port Mode to Trans-Channel via ONVIF.

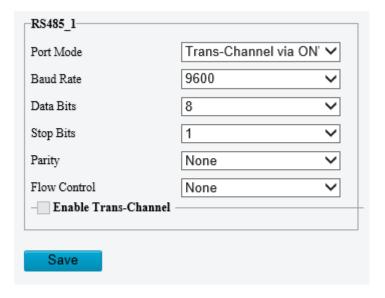

- (2) Configure the parameters.
- (3) Click Save.
- Illumination

Use the RS485 port to transmit data between the camera and the third-party illuminator.

(1) Set Port Mode to Illumination.

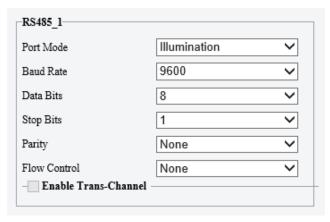

- (2) Configure the parameters.
- (3) Click Save.
- Wiper Control

Configure wiper parameters to control the wiper.

(1) Go to System > Ports & Devices > External Device.

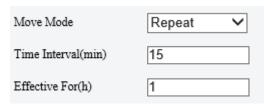

## (2) Configure wiper parameters.

| Item            | Item                             | Description                                                                                                    |
|-----------------|----------------------------------|----------------------------------------------------------------------------------------------------|
| Control<br>Mode | Serial Port                      | The wiper is controlled through PELCO-D instructions, so the PTZ protocol must be set to PELCO-D. See PTZ Protocol for more information.                                                                                                    |
|                 | Alarm Input/Output               | Use alarm input and output to open or close the circuit and control the wiper.                                                                                                    |
| Enable<br>Wiper | Normally<br>Open/Normally Closed | Set according to the actual working status of the wiper.                                                                                                    |
| Move Mode       | One<br>Time/Repeat/Automatic     | One Time: The wiper works once every time you click the wiper icon on the PTZ control panel.                                                                                                    |
|                 |                                  | Repeat: You need to set the <b>Effective For</b> and <b>Time Interval</b> parameters. The <b>Effective For</b> parameter sets the duration of the <b>Repeat</b> mode (1 to 24 hours), and the <b>Time Interval</b> parameter sets the interval between two wiper movements (1 to 60 minutes). |
|                 |                                  | NOTE!                                                                                                    |
|                 |                                  | If <b>Time Interval</b> is set to 60 minutes and <b>Effective For</b> is set to 1 hour, then the wiper works once at the last minute and then stops.                                                                                                    |
|                 |                                  | Only integers are allowed.                                                                                                    |
|                 |                                  | Automatic: Use a rain sensor to detect rains and automatically activate the wiper when the threshold is reached.                                                                                                    |

(3) Click Save.

## 5.10.6 Maintenance

#### 1. Maintenance

System maintenance include software upgrade, system configuration, diagnosis information, power output, and heater settings.

Go to **Setup > System > Maintenance**.

#### Software upgrade

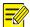

#### NOTE!

- Make sure the version to be used matches the device; otherwise, exceptions may occur.
- The version file is a .zip file that includes all the upgrade files.
- Power must be connected throughout the upgrade.
  - Local upgrade
  - (1) Click **Browse**, locate the version. (If applicable) select **Upgrade Boot Program** to upgrade the boot program.
  - (2) Click **Upgrade** to start. The device will restart automatically after the upgrade is completed.
  - > Peripheral upgrade
    - Check for upgradable peripherals such as pan/tilt unit, illuminator, etc., and available versions.
  - Cloud upgrade
    - Click **Detect** to check for new versions. You can perform a cloud upgrade if a new version is available on the cloud server.
- System configuration

You can export the current configurations of the camera to the client computer or an external storage device for backup, so when necessary, you can restore camera configurations by importing the backup file.

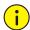

#### **CAUTION!**

- Restoring defaults will restore all settings to factory defaults except the administrator password, network interface settings, and system time.
- Before you import a configuration file, make sure the file matches the camera model; otherwise, unexpected results may occur.
- The camera will restart after importing the configuration file.
  - Import configurations

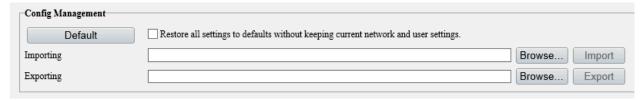

- (1) Click **Browse** beside the **Import** button.
- (2) Locate the configuration file, click **Import**. A dialog box appears.
- (3) Enter the password and confirm.
- (4) Click **OK**.
- Export configurations
- (1) Click **Browse** beside the **Export** button.
- (2) Choose the destination folder, click **Export**. The **File Encryption** dialog box appears.
- (3) Enter the password and confirm.
- (4) Click **OK**.
- Restore defaults

Click **Default**. The system will restore default settings except network settings and user settings.

To restore all settings, select Restore all settings to defaults without keeping current network and user settings.

Diagnosis information

Diagnosis information includes logs and system configurations and can be exported to your client computer. Select **Collect Image Debugging Info** to collect diagnosis information with accompanying video images to facilitate troubleshooting.

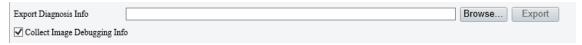

- (1) Click Browse and choose the destination.
- (2) Click Export.

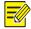

#### NOTE!

Diagnosis information is exported as a compressed file. You need to decompress it first (using decompression tools like WinRAR) and then open the file using a text editor (like Notepad).

Power output

The camera can supply power to external devices with lower power consumption such as a sound pickup.

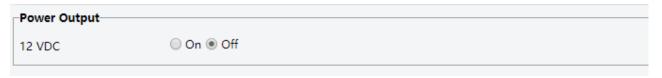

Restart device

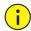

#### **CAUTION!**

Restarting the camera will interrupt the ongoing service.

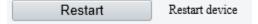

Click **Restart** and then confirm to restart the device. You may set a schedule to reboot the camera automatically at the set time.

Heater

Use the heater to eliminate water droplets on the lens in a high humidity environment.

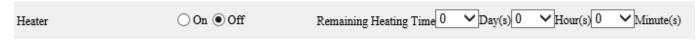

- (1) Enable Heater.
- (2) Set Remaining Heating Time.
- 2. Network Diagnosis

Go to Setup > System > Maintenance > Network Diagnosis.

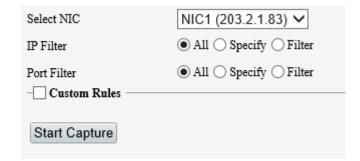

Select NIC

NIC1 is the camera's IP address.

- IP/port filter
  - All: Capture all packets of the camera.
  - Specify: Capture packets of the specified port or IP.
  - Filter: Filter packets of the specified port or IP and capture other packets.
- Custom Rules

Select Custom Rules and set the rules.

Click **Start Capture** to start capturing packets. After packet capture is finished, save data and view the diagnosis.

Test network delay and packet loss rate

Test network connectivity by sending test packets to a test address.

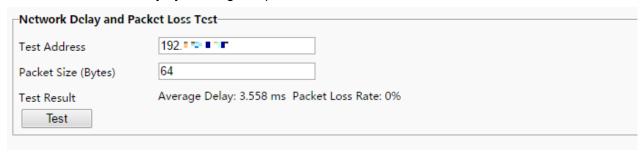

- > Test Address: Must be a valid IP address or domain name.
- Packet Size (Bytes): Size of test packets to be sent. Range: [64-65507]. Sometimes a high delay may be caused by a large packet size. If the test failed, set a smaller packet size and then try again.
- > Test results include average delay and packet loss rate.
- Average delay: Average length of time from test packets are sent till responses are received.
- Packet loss rate: Ratio of lost packets to the sent packets.

## 5.10.7 **Logs**

Search camera operation logs and download to your computer.

Go to Setup > System > Log.

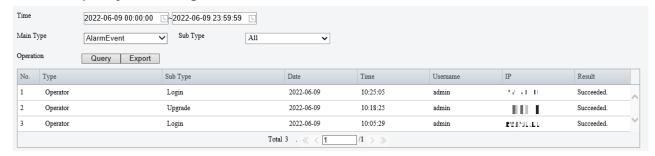

- 1. Set a time range and choose main and sub log types.
- Main type: Including system operation, alarm parameter configuration, network configuration, audio and video configuration, PTZ configuration, image configuration, smart configuration, system configuration, storage configuration, and alarm events.
- Sub type: You can choose up to 5 types or choose All.
- 2. Click **Search**. Up to 100 logs can be displayed. The latest logs are displayed on the top.
- 3. Click **Export** to save search results as a .csv file to the client computer.

## 5.10.8 **System**

For certain dual-channel cameras, you can switch between 1-channel and 2-channel output mode on the **Live View** page.

1. Go to Setup > System > System.

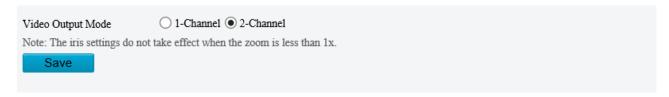

- 2. Choose a video output mode.
- 2-Channel: Default mode. In this mode, two channels of live video are displayed, with channel 1 (upper) showing the fixed focal image, and channel 2 (lower) showing the varifocal image.
- 1-Channel: In this mode, two channels of live video are merged into one panoramic image by splicing images with adjusted zoom ratios.

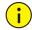

#### **CAUTION!**

If you need to adjust iris in 1-channel mode, make sure the zoom ratio is greater than or equal to 1X; otherwise, the iris adjustment does not take effect.

- 3. Click **Save**. A message appears, prompting you to switch the output mode and restart the camera.
- 4. Click **OK**. The new settings take effect after the camera restarts automatically.